Trabajo Fin de Grado Ingeniería Civil

### El puente de San Bernardo de Sevilla. Descripción, evolución histórica y modelado BIM.

Autor: Marta Sánchez Cuadrado Tutor: Francisco Jesús Ramos Sánchez

> **Dpto. de Ingeniería Gráfica Escuela Técnica Superior de Ingeniería Universidad de Sevilla**

> > Sevilla, 2024

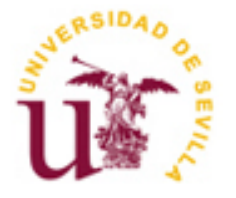

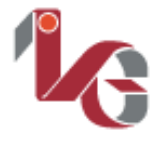

Departamento de Ingeniería Gráfica Proyecto Fin de Grado Ingeniería Civil

## **El puente de San Bernardo de Sevilla. Descripción, evolución histórica y modelado BIM.**

Autor:

Marta Sánchez Cuadrado

Tutor: Francisco Jesús Ramos Sánchez

Dpto. de Ingeniería Gráfica Escuela Técnica Superior de Ingeniería Universidad de Sevilla Sevilla, 2024

<u> 1980 - Andrea Santa Alemania, amerikana amerikana amerikana amerikana amerikana amerikana amerikana amerikan</u>

Proyecto Fin de Grado: El puente de San Bernardo de Sevilla. Descripción, evolución histórica y modelado BIM.

Autor: Marta Sánchez Cuadrado

Tutor: Francisco Jesús Ramos Sánchez

El tribunal nombrado para juzgar el Proyecto arriba indicado, compuesto por los siguientes miembros:

Presidente:

Vocales:

Secretario:

Acuerdan otorgarle la calificación de:

Sevilla, 2024

El Secretario del Tribunal

<u> 1980 - Johann Barbara, martxa alemaniar a</u>

## <span id="page-6-0"></span>**Agradecimientos**

En estas líneas, quiero expresar mi agradecimiento a todos mis familiares de quienes he podido tomar ejemplo y gracias a los cuales he ido, y seguiré, forjando lo que soy a día de hoy.

A mamá, por saber mejor que nadie y repetirme de todas las maneras posibles que puedo lograr lo que me proponga, lo cual sin duda ha hecho que llegue hasta aquí. Y lo seguirá haciendo.

A papá, por su amistad, su empuje a huir de la mediocridad, y ejemplo de ambición. Y por el consejo que no quiero escuchar, pero que siempre está ahí.

A los abuelos de Osuna, referentes de trabajo, constancia y dedicación. Al abuelo Juan Cuadrado, de quien he heredado la inquietud y la curiosidad por no parar de aprender, así como el disfrutar del amor a una vocación sin los cuales, probablemente el protagonista de este Trabajo de Fin de Grado no habría sido el puente que veo todos los días desde que nací: el Puente "de los Bomberos". Gracias a Tía María Ángeles por enseñarme a ver belleza y arte a cada paso que doy, lo cual probablemente haya sido el motor de mi interés por el puente, y mi entusiasmo a cada visita al Archivo Histórico.

Y a mi Angy.

*Marta Sánchez Cuadrado Grado en Ingeniería Civil Sevilla, 2024*

## <span id="page-8-0"></span>**Resumen**

El presente Trabajo de Fin de Grado trata sobre el puente de San Bernardo, ubicado en Sevilla, construido en el año 1929 por Juan Talavera y Heredia y José Luis de Casso Romero. Es conocido popularmente como "Puente de los Bomberos", por ser cercano a la estación de bomberos de la zona. En el documento presente se aborda su historia, evolución de su estructura por las reformas a las que ha sido sometido y modelado en Revit utilizando la metodología BIM (Building Information Modeling). El análisis comienza con una detallada explicación de la historia del puente, destacando su importancia arquitectónica y estructural a lo largo del tiempo, tras lo cual se describen en detalle las diferentes partes que componen el mismo, incluyendo sus elementos arquitectónicos y estructurales, como vigas, pilares, rampas y barandillas.

El puente de San Bernardo, junto con el puente de Luis Montoto y el de la Enramadilla, fue construido entre los años 20 y 30 para salvar el paso del ferrocarril, garantizando la seguridad de los ciudadanos y proporcionando un paso elevado para vehículos y peatones sobre las vías del tren. Aunque posteriormente se cuestionó su demolición, su valor arquitectónico hizo que fuera el único de los tres puentes que se conservara hasta hoy. Además, seis décadas después, con motivo de las obras y reformas que tuvieron lugar en la ciudad por motivo de la Exposición Universal de 1992 en Sevilla, fue remodelado. Durante esta reforma, se demolió la zona central del puente, manteniendo solo los estribos, como puede verse en imágenes del presente documento. La empresa adjudicataria de la licitación para el proyecto de reforma fue OBRASCON. La estructura central fue reemplazada por una con pilares y vigas prefabricadas, pero se decidió que debía mantener la estética y forma lo más parecida a la original posible, por lo que se decidió conservar el mismo número de vanos que el puente original.

Tras describir las distintas partes que componen el puente en la actualidad, se procede al modelado del puente en su estado actual. Este incluye encepados, pilotes, pilares, vigas, estribos, losas de encofrado perdido, losa de tablero, bordillos, aceras, garitas y escaleras. A lo largo del documento, se explican en detalle los procesos y herramientas de modelado utilizados para crear cada una de estas partes con Revit. El modelado tridimensional del puente de San Bernardo se realiza utilizando diversas herramientas de Revit, como la herramienta de extrusión para vigas y pilares, y la herramienta de barrido para elementos más complejos como molduras y barandillas. Estas herramientas permiten adaptarse a las formas específicas y pendientes del puente, asegurando un alto nivel de realismo y precisión en el modelo.

Se presta especial atención a elementos clave como el encofrado perdido y la losa de hormigón del tablero, mostrando cómo estos componentes se integran en la estructura general del puente, aunque en el estado final del modelo no sean reconocibles a simple vista. Las aceras y las marcas viales también son representadas detalladamente, utilizando técnicas avanzadas para reflejar con precisión las áreas de circulación vehicular y peatonal. Se describen los métodos empleados para modelar estas características, destacando la utilidad de Revit en la creación de modelos detallados y precisos. Además, el proyecto resalta la capacidad del BIM para gestionar y modelar proyectos complejos. El flujo de trabajo para el modelado ha seguido un proceso similar al de la construcción real, de modo que, cuando se lleven a cabo obras proyectadas con BIM, su construcción sea una réplica del modelo, pero a escala 1:1.

El modelo 3D del puente de San Bernardo no solo proporciona una documentación exhaustiva de su estado actual, sino que también sirve como una base sólida para futuras investigaciones y trabajos de conservación. En conclusión, el trabajo realizado permite apreciar el valor del BIM en la documentación y gestión de proyectos de estructuras e infraestructuras. El modelo asegura que el puente de San Bernardo esté representado y pueda ser utilizado como referencia para futuras modificaciones. Además, se pretende demostrar la capacidad de la alumna para utilizar Revit de manera avanzada que se ha adquirido con la realización del modelo, sino que también resalta cómo la metodología BIM puede facilitar la creación de modelos precisos y detallados, contribuyendo al ahorro de tiempo y la eficiente gestión de la información.

<u> 1980 - Johann Barbara, martxa alemaniar a</u>

<span id="page-10-0"></span>The actual End-Of-Degree project addresses the San Bernardo bridge in Sevilla, which was built in 1929 after being designed by architect Juan Talavera y Heredia and civil engineer Jose Luis de Casso Romero. The infrastructure is widely known as The Firefighters' Bridge due to its location near the local fire station. In the current document, a detailed explanation of the bridge's history and its structural evolution, as well as the BIM modeling of the current structure using Revit software, are provided. After highlighting its relevance and architectural importance over time, the different components and parts of the bridge are described, including its architectural and structural elements such as beams, pillars, ramps, handrails, and balustrades.

The San Bernardo Bridge, along with the Luis Montoto and Enramadilla bridges, was erected between the 1920s and 1930s to cross the railway tracks, ensuring the safety of both pedestrians and vehicles by providing a flyover above the rail tracks. Despite its consideration for demolition, its architectural value led to it being the only bridge of the three that was preserved. Additionally, six decades later, as part of the construction works and renovations for the Universal Exposition in Seville in 1992, the bridge's structure was modified. During this renovation, the central area of the bridge was demolished, leaving only the abutments, as shown in the images in this document. The company awarded the tender for the renovation project was OBRASCON. The central structure was replaced with precast elements, but it was decided to maintain the aesthetics and shape as close to the original as possible, keeping the same number of spans as the original bridge.

The BIM modelling of the structure in its current form follows tthe description of the different parts and components of the current bridge. This modelling includes piles, pile caps, pillars, beams, lost formwork slabs, bridge deck slab, sidewalks and kerbs, sentry boxes and stairs. Throughout the document, the modelling processes and tools used to create each of these parts with Revit are explained in detail. The three-dimensional modelling of the San Bernardo bridge is carried out using various Revit tools, such as the extrusion tool for beams and piers, and the sweep tool for more complex elements such as mouldings and railings. These tools allow to adapt to the specific shapes and slopes of the bridge, ensuring a high level of realism and accuracy in the model.

Special attention is paid to key elements such as the lost formwork and the concrete deck slab, showing how these components are integrated into the overall bridge structure, although in the final state of the model they are not recognisable to the naked eye. Pavements and road markings are also represented in detail, using advanced techniques to accurately reflect the areas of vehicular and pedestrian traffic. The methods used to model these features are described, highlighting the usefulness of Revit in creating detailed and accurate models. In addition, the project highlights the ability of BIM to manage and model complex projects. The modelling workflow has followed a similar process to that of actual construction, so that when BIM-designed works are carried out, their construction is a replica of the model, but at 1:1 scale.

The 3D model of the San Bernardo Bridge not only provides a comprehensive documentation of its current state, but also serves as a solid basis for future research and conservation work. In conclusion, the work carried out shows the value of BIM in the documentation and project management of structures and infrastructures. The model ensures that the bridge is represented and can be used as a reference for future modifications. Furthermore, it is intended to demonstrate the student's ability to use Revit in an advanced way that has been acquired through the realisation of the model, but also highlights how BIM methodology can facilitate the creation of accurate and detailed models, contributing to time saving and efficient information management.

# <span id="page-12-0"></span>**Índice**

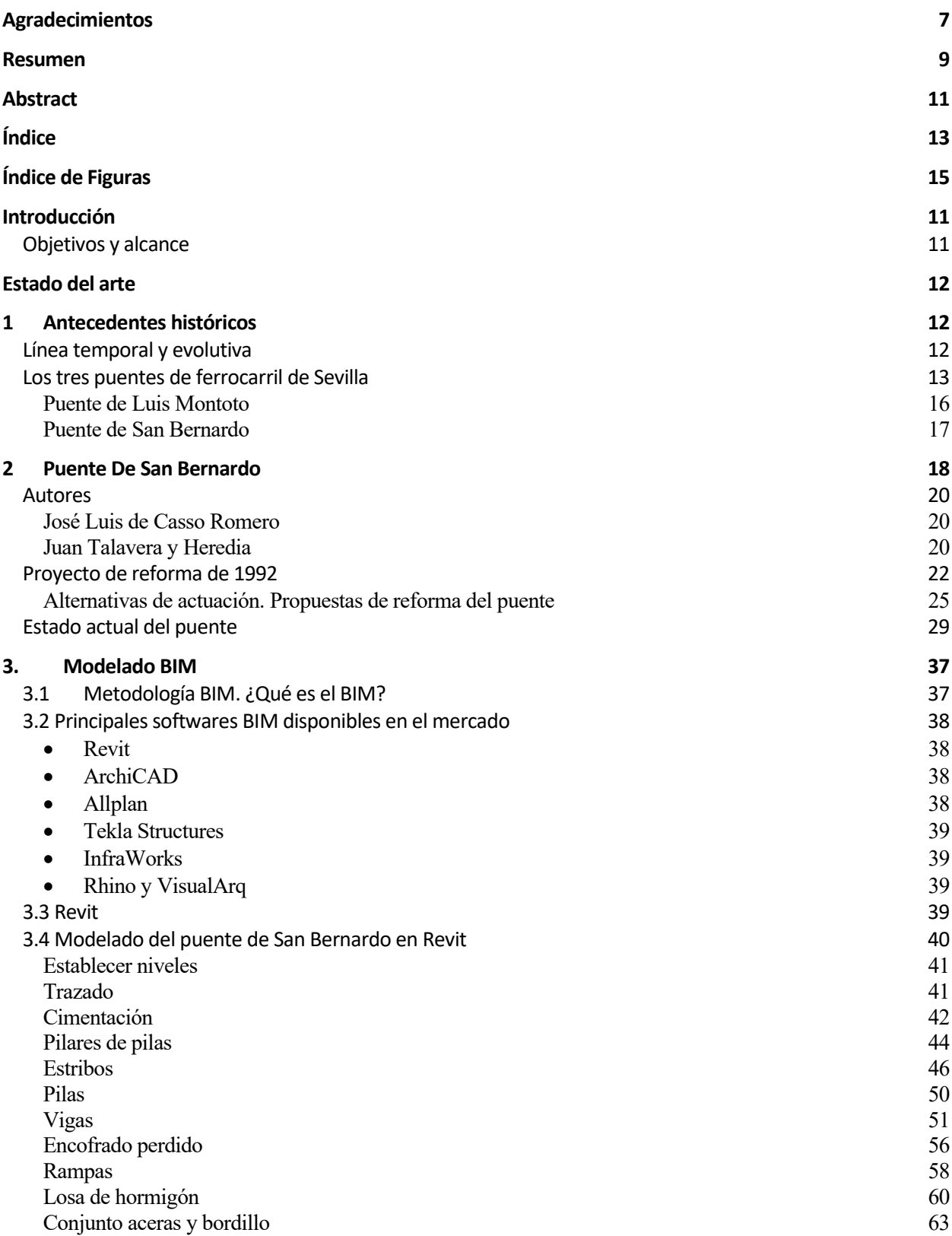

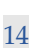

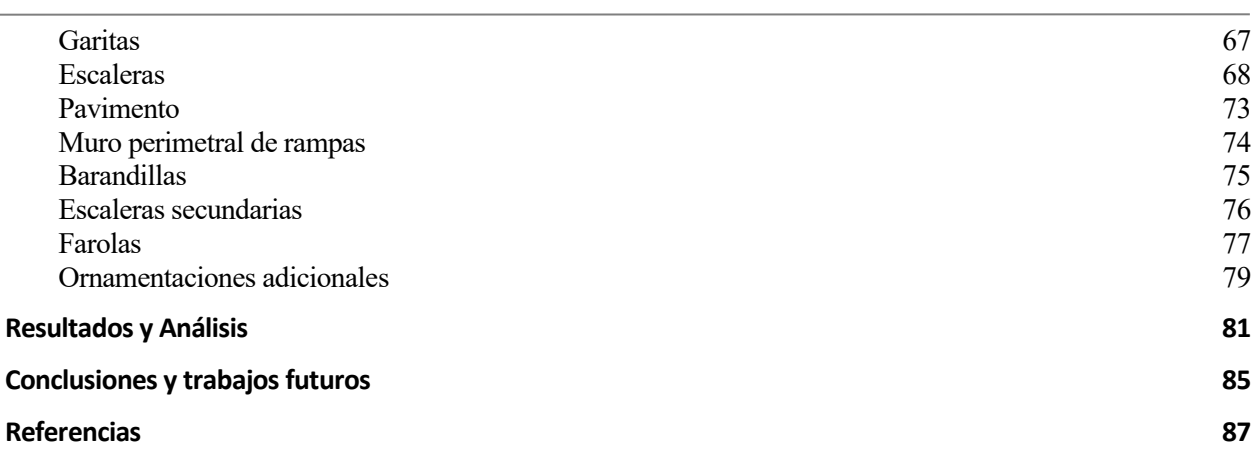

# <span id="page-14-0"></span>**ÍNDICE DE FIGURAS**

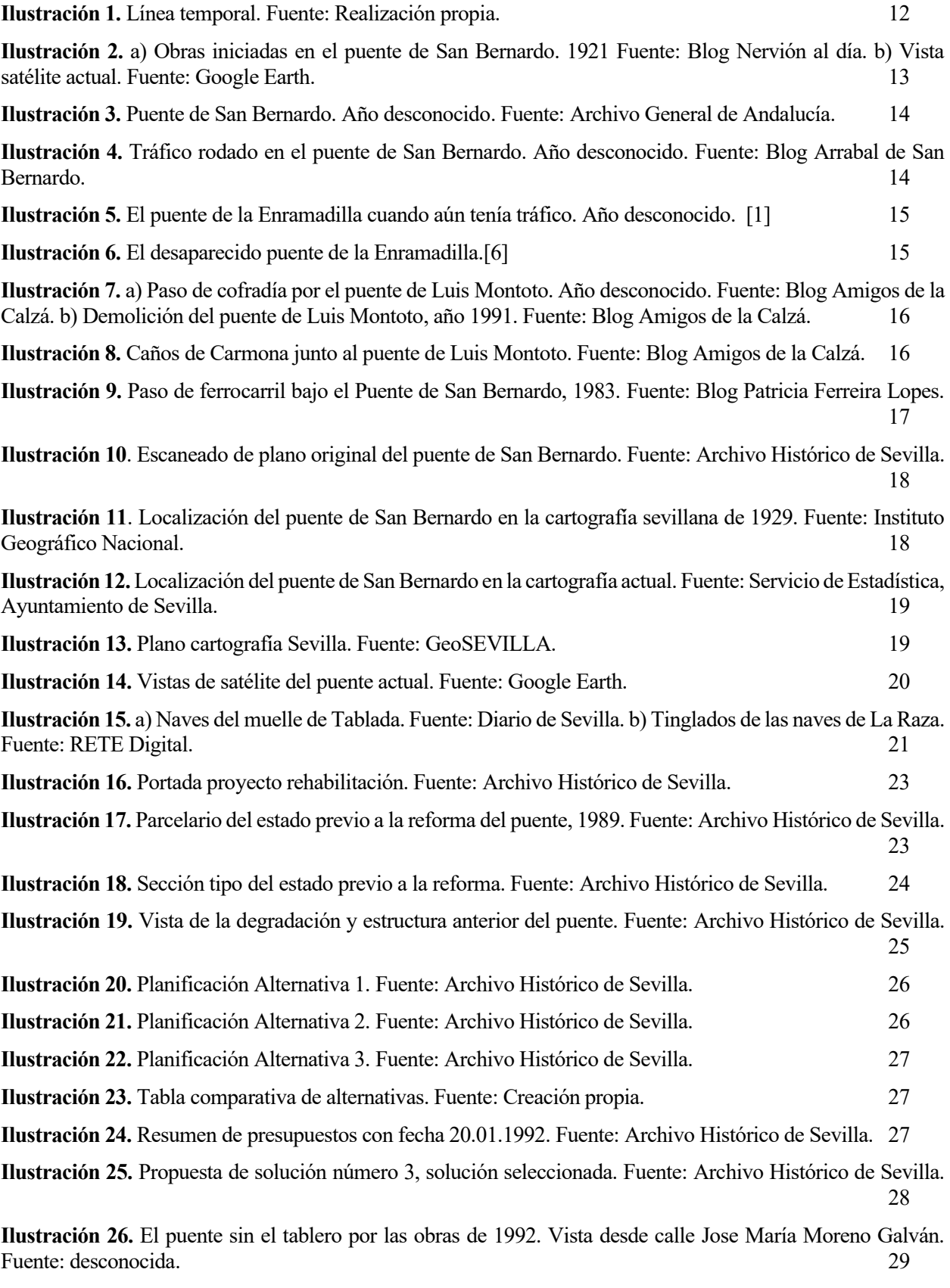

**Ilustración 27.** El puente sin el tablero central por las obras de 1992. Fuente: desconocida. 29

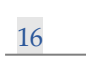

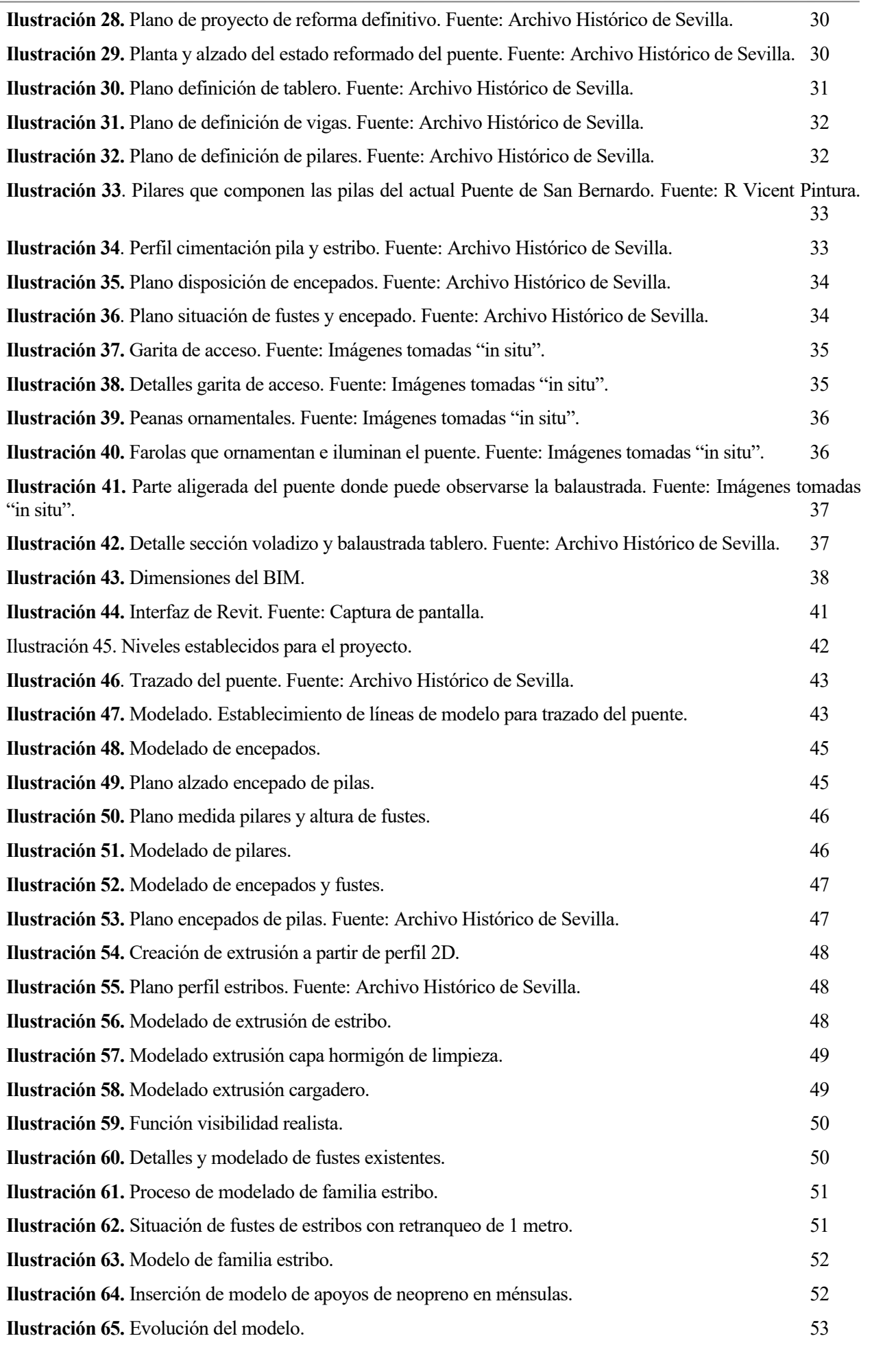

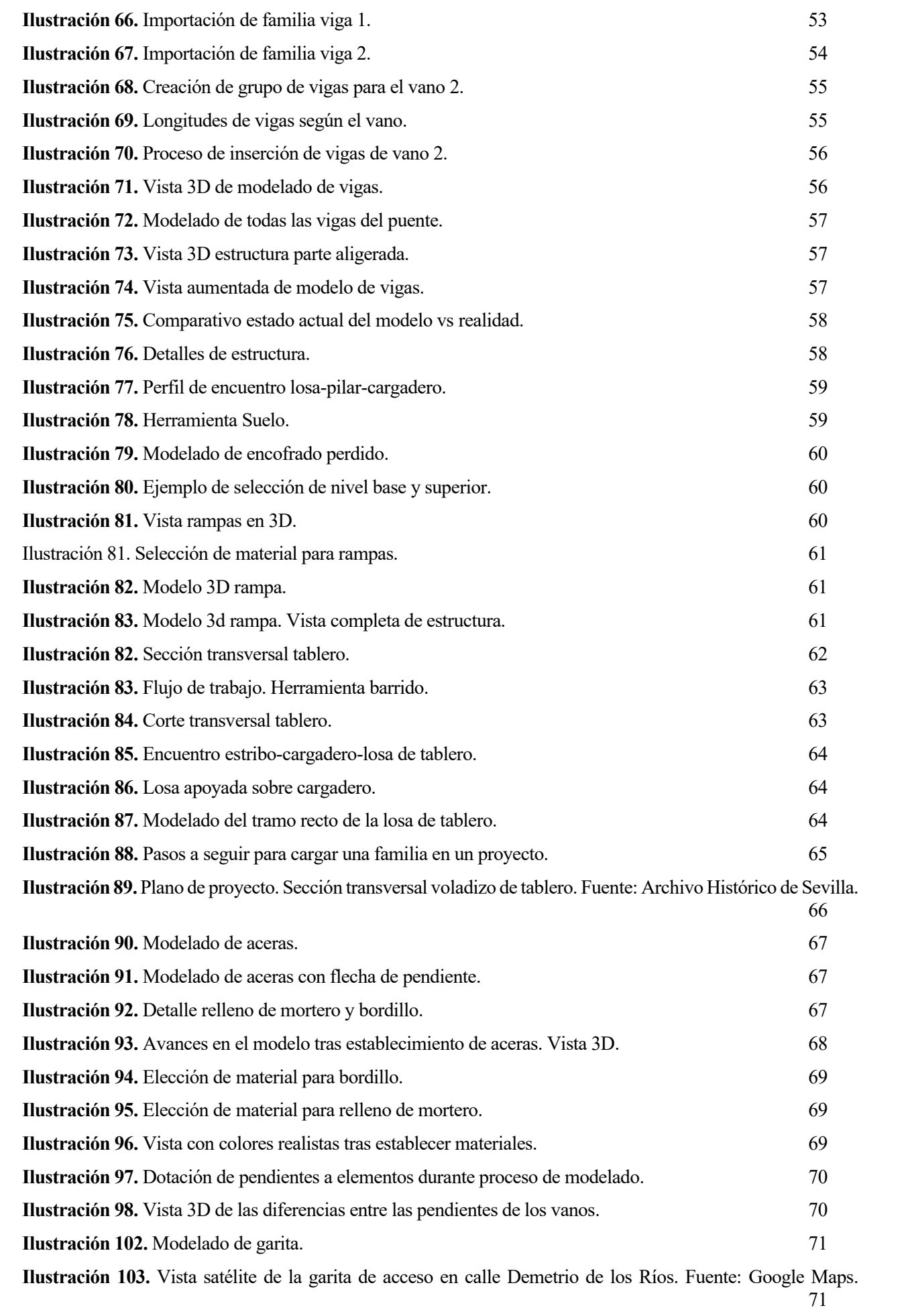

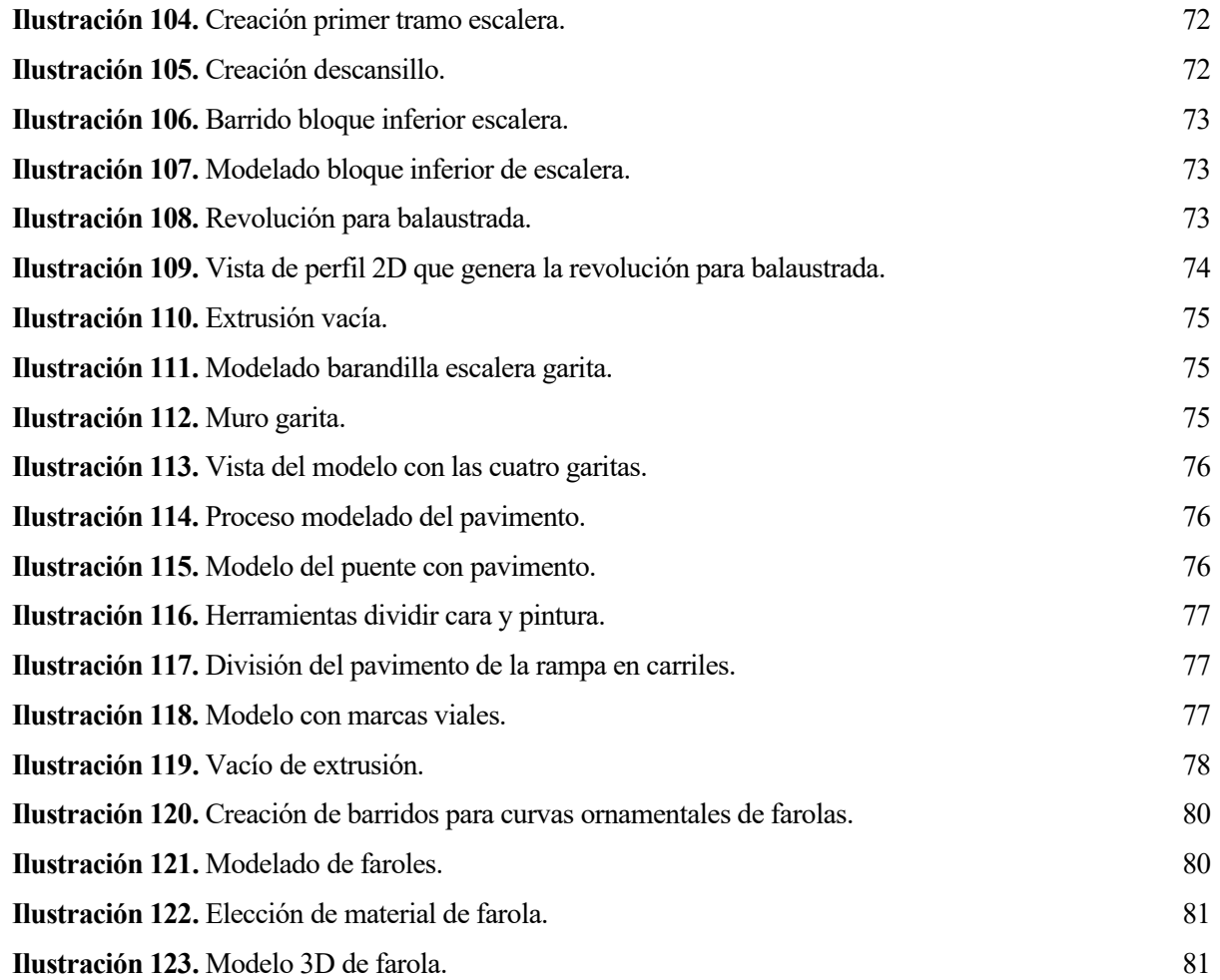

<u> 1980 - Johann Barbara, martxa alemaniar a</u>

# <span id="page-20-0"></span>**INTRODUCCIÓN**

El puente de San Bernardo (popularmente conocido como "puente de Los Bomberos") fue construido con la finalidad de solucionar el problema de seguridad que suponían los pasos a nivel presentes en el momento en la ciudad de Sevilla, coincidiendo con la exposición iberoamericana que tuvo lugar en la ciudad en 1929. Fue modificada su estructura en 1992, coincidiendo con la Exposición Universal de 1992 que tuvo lugar en la ciudad, como consecuencia de numerosos cambios a nivel arquitectónicos que tuvieron lugar en la ciudad a causa de dicha exposición, modificación que no impidió que este puente diseño de Juan Talavera siguiera siendo un elemento emblemático no solo cultural si no también arquitectónicamente.

#### <span id="page-20-1"></span>**Objetivos y alcance**

El presente Trabajo de Fin de Grado tiene por objetivo el estudio detallado del puente de San Bernardo, una estructura icónica de Sevilla. Así mismo, se pretende proporcionar una descripción histórica exhaustiva del puente, trazando su evolución estructural con el tiempo (o con los años) y su modelización con el software Revit, para modelizarlo mediante metodología BIM de cara a posibles fines futuros, aprenderlo y comprobar el uso de estos softwares como inputs de información para proyectos.

De entre todos los elementos que componen la riqueza arquitectónica sevillana, la alumna hace la elección de uno que resulta cotidiano en su vida: el Puente de San Bernardo, como objeto de su Trabajo de Fin de Grado, el cual es obra del ingeniero de caminos Jose Luis de Casso Romero y el regionalista y célebre arquitecto sevillano, Juan Talavera y Heredia, hijo del arquitecto Juan Talavera de la Vega.

La elección de este elemento por parte de la alumna debe su origen a la fusión entre el interés de la misma por la arquitectura regionalista sevillana y su vocación por la Ingeniería Civil, resultando en la elección de un puente, elemento principal de estudio de la rama de Construcciones Civiles del Grado, obra de uno de los regionalistas más destacados de la historia de la arquitectura de la ciudad, junto a un ingeniero de Caminos.

Después de proporcionar una descripción detallada de la historia, la ubicación y la evolución del Puente de San Bernardo, el trabajo procede a realizar una serie de descripciones técnicas, estructurales y geométricas. Estas descripciones permiten y concluyen con la modelización del puente utilizando la herramienta Autodesk Revit, proporcionando una representación detallada y precisa de esta importante infraestructura. El uso de la metodología BIM (Building Information Modeling) para la modelización del puente no solo permite un análisis detallado de la estructura, sino que también proporciona una plataforma para explorar posibles desarrollos futuros. Además, este proyecto pretende ser para la alumna una oportunidad para aprender y aplicar la metodología BIM, demostrando su utilidad como herramienta de entrada de información para una amplia gama de proyectos.

En resumen, este Trabajo de Fin de Grado ofrece una visión completa y detallada del Puente de San Bernardo, combinando un análisis histórico y estructural con la aplicación práctica de la metodología BIM.

# <span id="page-21-0"></span>**ESTADO DEL ARTE**

### <span id="page-21-1"></span>**1 ANTECEDENTES HISTÓRICOS**

#### <span id="page-21-2"></span>**Línea temporal y evolutiva**

Antes de profundizar en la historia del puente de San Bernardo y en la descripción del proyecto de reforma de 1992, se presenta un gráfico que resume toda la información que se mencionará a lo largo del documento. Este gráfico ha sido elaborado para ofrecer una referencia visual que facilite la comprensión del lector. Permite acercarse de manera más efectiva a la historia y estructura del puente de San Bernardo, destacando los momentos cruciales que han tenido también un impacto significativo en la historia de Sevilla. Con este enfoque visual, se busca complementar y enriquecer la descripción textual.

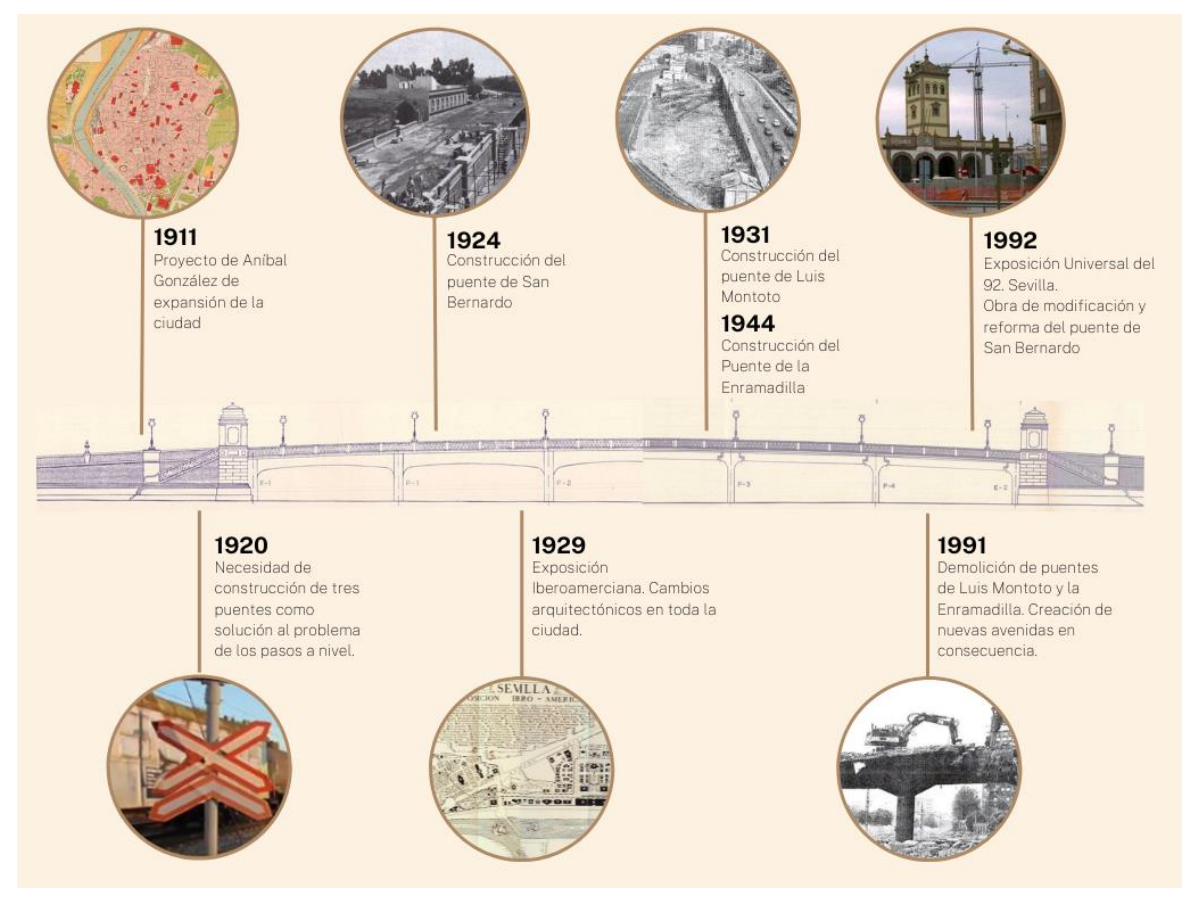

**Ilustración 1.** Línea temporal. Fuente: Realización propia.[1], [2], [3], [4]

#### <span id="page-22-0"></span>**Los tres puentes de ferrocarril de Sevilla**

A partir de mediados del siglo XIX, los sucesivos ayuntamientos de la ciudad se enfrentaron a un problema creciente: los pasos a nivel en zonas urbanas donde el tráfico era intenso. Estos pasos a nivel interrumpían frecuentemente el tráfico y otros medios de transporte terrestre de la época, lo que provocaba numerosas protestas y, en ocasiones, accidentes con víctimas. Para abordar este problema, a partir de 1924, se empezó a tomar medidas concretas, comenzando con la construcción del paso elevado de San Bernardo. Sin embargo, no fue hasta 1931 cuando se levantó el paso elevado de Luis Montoto, y ya en los años cuarenta, el de la Enramadilla. Fueron tres puntos clave, que estaban conectados a la estación de San Bernardo, también conocida como estación de Cádiz. En otras zonas, como la carretera de Carmona o Felipe II, el problema de los pasos a nivel tardaría muchos más años en resolverse. Esta época, entre 1920 y 1930, coincide con un evento que tendría lugar en la ciudad y que traería consigo numerosos cambios a nivel arquitectónico y urbanístico: la Exposición Iberoamericana de 1929[1][2].

La Exposición Iberoamericana de 1929 fue un evento de gran importancia que marcó un hito en la historia de la ciudad. Este evento trajo consigo una serie de cambios significativos en la arquitectura y el urbanismo de la ciudad. Durante este período, se realizaron numerosas obras de infraestructura y se introdujeron innovaciones arquitectónicas y urbanísticas que han dejado una huella duradera en la ciudad.

Este período de la historia de la ciudad, marcado por la Exposición Iberoamericana de 1929 y en el que tuvo lugar la construcción de los pasos elevados, fue un momento de transformación y progreso. Los cambios que se produjeron durante este tiempo han dejado una huella duradera en la ciudad y han contribuido a dar forma a la Sevilla que conocemos hoy.

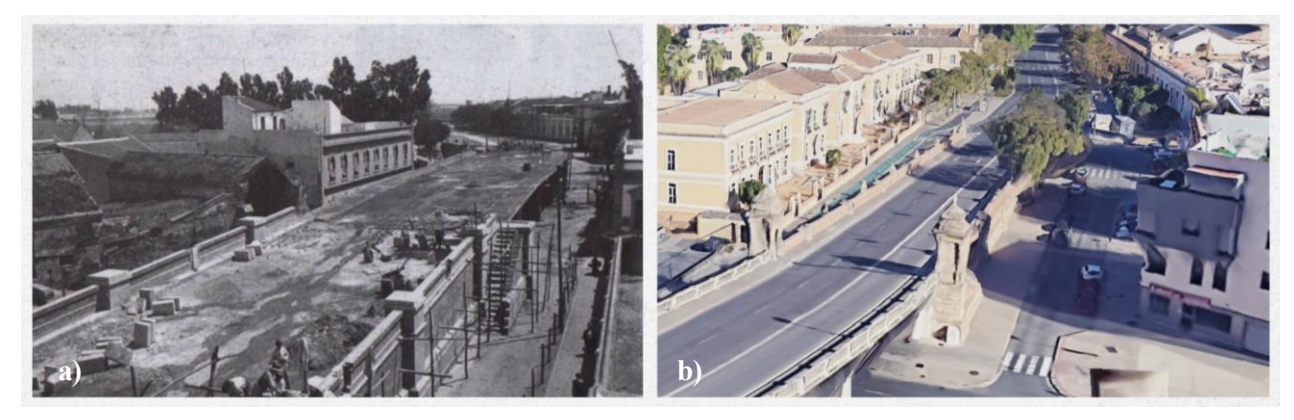

**Ilustración 2.** a) Obras iniciadas en el puente de San Bernardo. 1921 Fuente: Blog Nervión al día. b) Vista satélite actual. Fuente: Google Earth.[5]

Posteriormente, en mayo de 1991, la ciudad de Sevilla estaba inmersa en un torbellino de actividad constructiva. El motivo no era otro que la preparación para un evento de gran magnitud que tendría lugar al año siguiente: la Exposición Universal de 1992. Este evento no sólo transformó la fisonomía de Sevilla, sino que también dejó una huella imborrable en su historia, en particular en lo que respecta a la arquitectura. [1], [3]

Durante este período de preparativos, se llevaron a cabo numerosas obras que alteraron significativamente el paisaje urbano de la ciudad. Por ejemplo, surgieron nuevos barrios como La Cartuja, Santa Justa y San Pablo. Estos barrios nacieron como resultado de los esfuerzos de desarrollo y modernización de la ciudad, y hoy en día son parte integral de la identidad de Sevilla. Además de los nuevos barrios, se construyeron varias infraestructuras de importancia. Un ejemplo notable es el Auditorio Rocío Jurado, que se ha convertido en un lugar emblemático para eventos culturales y musicales. También se establecieron puntos de recepción de visitantes, como la estación de tren de Santa Justa, que lleva el nombre del barrio en el que se encuentra. Además, se realizó una modificación significativa en el aeropuerto de Sevilla San Pablo para acomodar el aumento del tráfico de visitantes. [1], [3]

No obstante, no todos los cambios fueron de construcción. Algunos implicaron la demolición de estructuras existentes. En particular y destacables para el presente Trabajo de Fin de Grado, dos de los puentes mencionados anteriormente, el de la Enramadilla y el de Luis Montoto, fueron demolidos. Estos puentes habían sido puntos de referencia en la ciudad, pero se consideró necesario su derribo para dar paso a nuevas infraestructuras y

mejoras. A pesar de estas demoliciones, se conservó un puente: el de San Bernardo. Este puente, que había sido un elemento importante en la infraestructura de la ciudad, se conservó y sigue siendo una parte vital de Sevilla hasta el día de hoy. [1], [3]

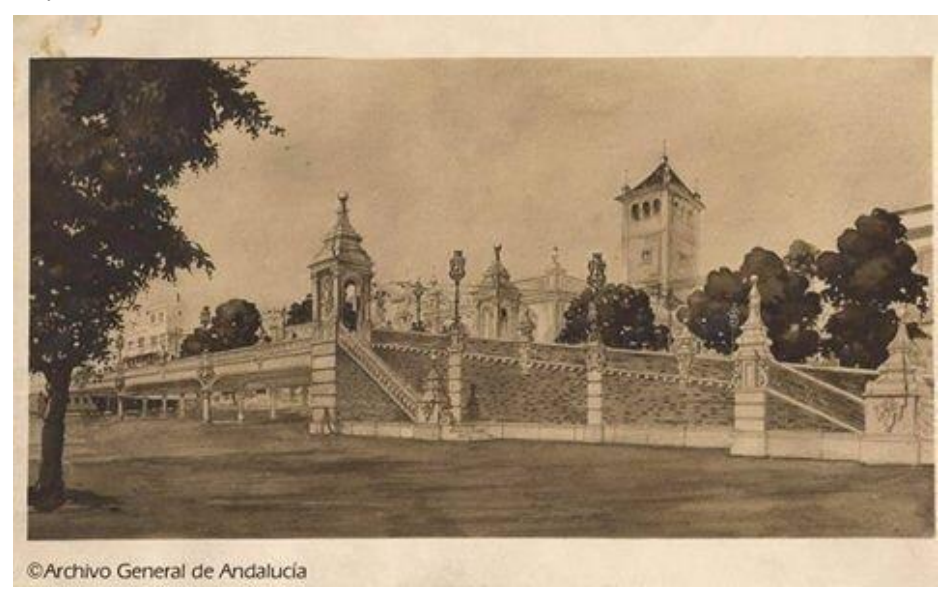

**Ilustración 3.** Puente de San Bernardo. Año desconocido. Fuente: Archivo General de Andalucía.[6]

Dado que estos tres puentes mencionados tenían la encomienda de salvar las vías del ferrocarril, el soterramiento de estas vías fue otro ejemplo de las numerosas modificaciones urbanas realizadas para la Exposición de 1992. Además, la demolición de los dos puentes mencionados regaló a la ciudad dos nuevas avenidas: Jose María Moreno Galván y Juan Antonio Cavestany.[1], [4]

El período previo a la Exposición Universal de 1992 fue, por tanto, un tiempo de cambio y transformación para Sevilla. Los numerosos proyectos que tuvieron lugar durante este tiempo cambiaron la cara de la ciudad y dejaron una huella duradera en su arquitectura e historia. Aunque algunos elementos se perdieron, otros, como el puente de San Bernardo, se conservaron y siguen siendo testimonio de este período importante en la historia de Sevilla. [1], [3]

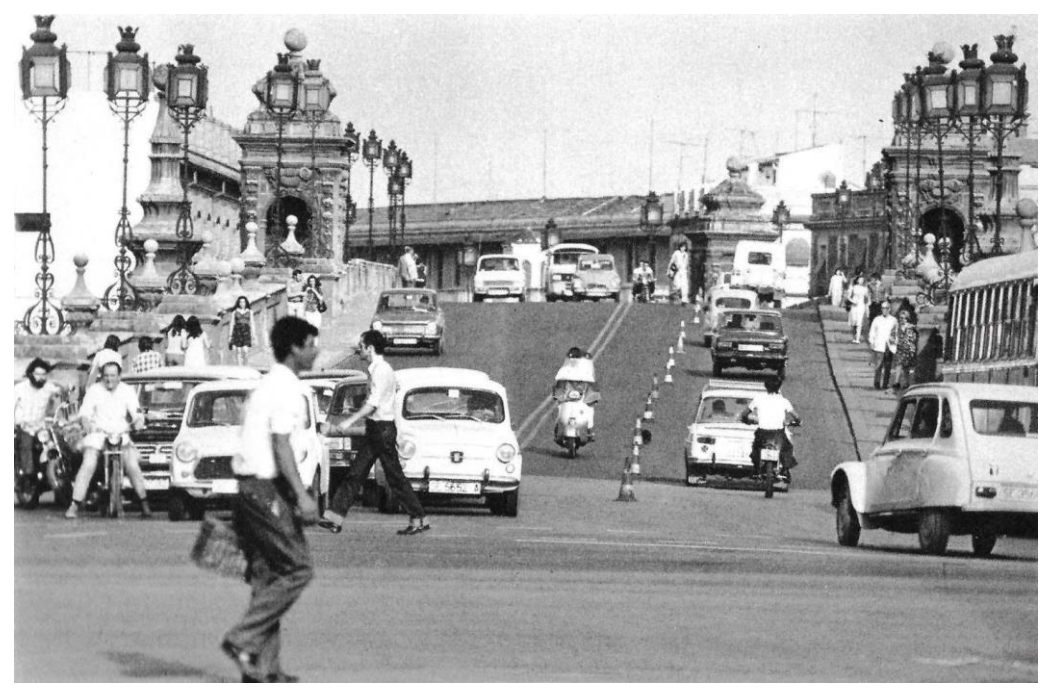

**Ilustración 4.** Tráfico rodado en el puente de San Bernardo. Año desconocido. Fuente: Blog Arrabal de San Bernardo.[7]

#### **Puente de la Enramadilla**

El primer puente relevante al documento actual, el puente de la Enramadilla desempeñó un papel crucial en la conexión del prado con la estación de ferrocarril de la Enramadilla. Esta estación estuvo en funcionamiento desde 1902 hasta 1952, después de lo cual se convirtió en un depósito de material. Lamentablemente, las instalaciones originales de la estación no se han conservado hasta el día de hoy. El puente se encontraba donde actualmente se sitúa la Glorieta Doña María de las Mercedes de Borbón y Orleans. [1],[5], [6]

La demolición de este puente fue un proceso extenso y costoso. Duró aproximadamente dos semanas y tuvo un costo de hasta 25 millones de pesetas (150.253,03 euros), una suma considerable. El proceso de demolición comenzó por el extremo del puente más cercano a la avenida Carlos V y terminó en el extremo opuesto. [1],[5]

Es importante destacar que, aunque el puente de la Enramadilla ya no existe, su historia y su papel en la infraestructura de la ciudad siguen siendo relevantes. Su existencia y posterior demolición son un testimonio de los cambios y la evolución que ha experimentado Sevilla a lo largo de los años, habiéndose mantenido el nombre en la calle en la que estaba localizado. Además, su envergadura hizo que fuese considerado puente, ya que, en realidad, su función era la de paso ferroviario. [1],[5], [6]

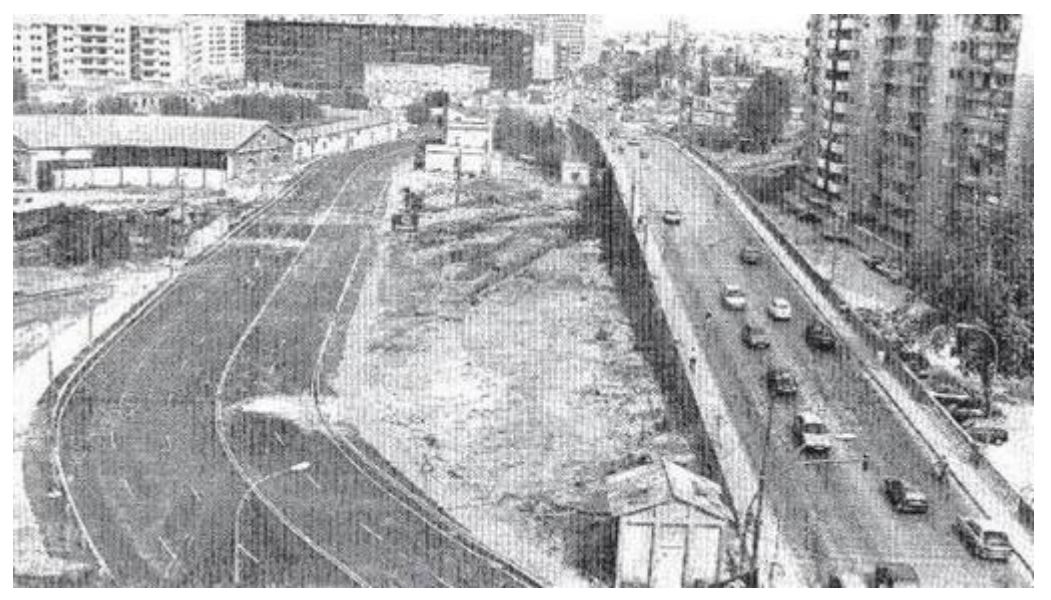

**Ilustración 5.** El puente de la Enramadilla cuando aún tenía tráfico. Año desconocido. [1]

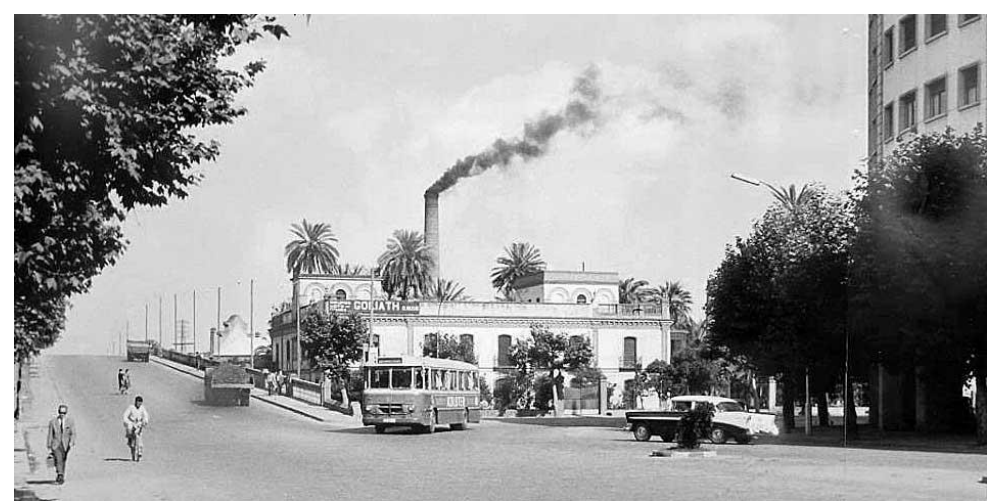

**Ilustración 6.** El desaparecido puente de la Enramadilla.[6]

#### <span id="page-25-0"></span>**Puente de Luis Montoto**

El puente de Luis Montoto, que unía la ronda con la calle del mismo nombre, fue demolido después del puente de la Enramadilla, alrededor del 2 de agosto de 1991. Esta demolición tuvo un efecto secundario interesante: hizo que los caños de Carmona, que hasta entonces habían estado ocultos por el puente, fueran más visibles. [1]

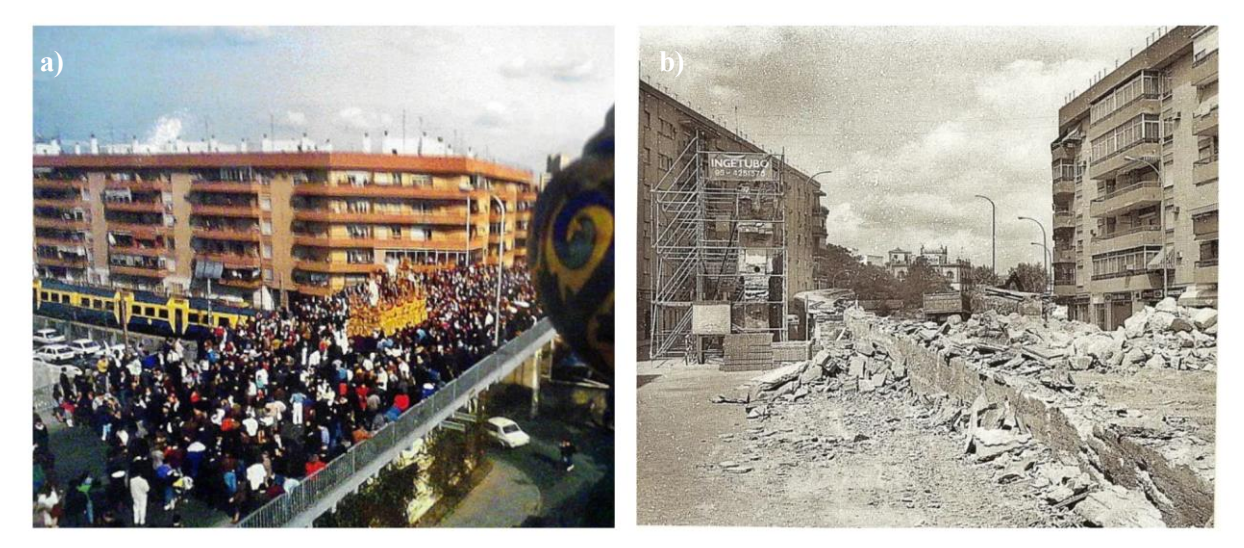

**Ilustración 7.** a) Paso de cofradía por el puente de Luis Montoto. Año desconocido. Fuente: Blog Amigos de la Calzá. b) Demolición del puente de Luis Montoto, año 1991. Fuente: Blog Amigos de la Calzá.[5]

Los caños de Carmona son una parte importante de la historia y la infraestructura de Sevilla, y su exposición tras la demolición del puente de Luis Montoto proporcionó una oportunidad para embellecer y mejorar esta característica histórica de la ciudad. Una vez concluidas las demoliciones del puente, se llevaron a cabo trabajos para adecentar y embellecer los caños de Carmona, mejorando así su apariencia y preservando este importante elemento histórico para las generaciones futuras.

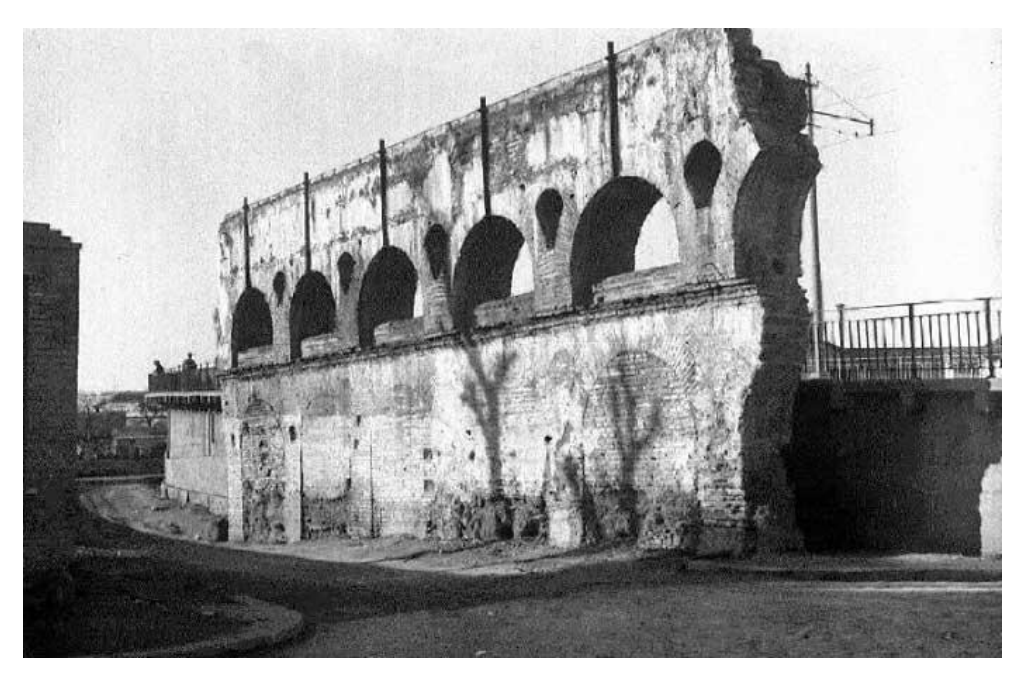

**Ilustración 8.** Caños de Carmona junto al puente de Luis Montoto. Fuente: Blog Amigos de la Calzá.[5]

#### <span id="page-26-0"></span>**Puente de San Bernardo**

El puente de San Bernardo, ubicado en Sevilla, fue el único de los tres mencionados en este documento que sobrevivió a las transformaciones de la Expo de 1992, un evento que antes y un después en la historia de la ciudad.

Construido de hormigón armado por el ingeniero Jose Luis de Casso Romero y el arquitecto Juan Talavera y Heredia, el puente sufrió un cambio notable en su estructura. Su sistema estructural, originalmente compuesto por hormigón armado, pasó a estar compuesto por vigas prefabricadas. Este cambio no solo mejoró la resistencia y durabilidad del puente, sino que también le dio una nueva estética, la cual se mantiene hoy en día. El puente se encuentra junto al barrio de San Bernardo, un lugar con una rica historia. Fue aquí donde Fernando III estableció su campamento el 22 de agosto de 1247, día de la festividad de San Bernardo. Este hecho histórico ha dejado una huella imborrable en el barrio, que lleva con orgullo el nombre de este santo.[7]

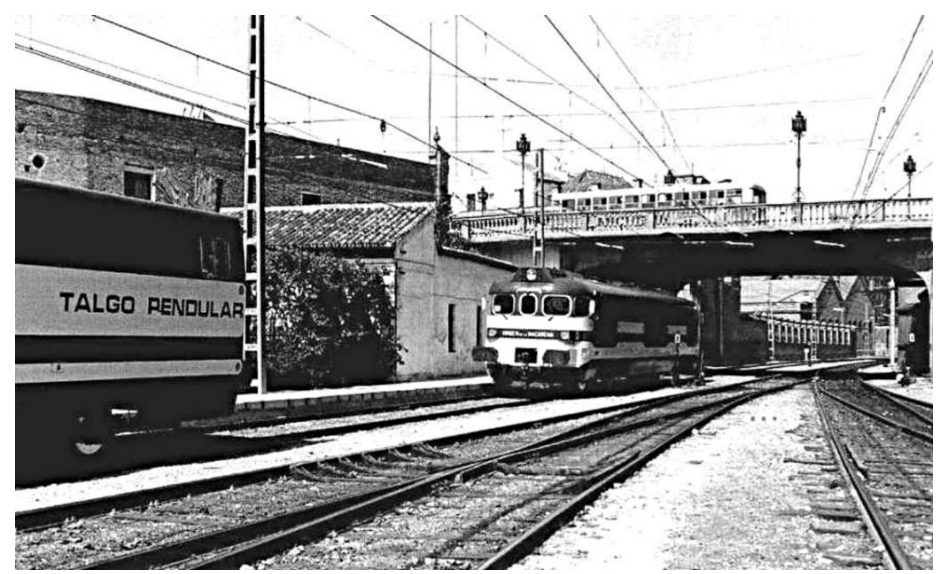

**Ilustración 9.** Paso de ferrocarril bajo el Puente de San Bernardo, 1983. Fuente: Blog Patricia Ferreira Lopes.[6]

El proyecto del puente de San Bernardo data de 1921, una época en la que la ciudad de Sevilla experimentaba un rápido crecimiento y desarrollo. La necesidad de un nuevo puente surgió de la necesidad de sustituir el paso a nivel del ferrocarril de Sevilla a San Jerónimo de la Compañía de Ferrocarriles Andaluces con la calle Demetrio de los Ríos. Esta vía era crucial para la comunicación entre el casco antiguo de Sevilla y los barrios de San Bernardo y Nervión.

La construcción del puente no solo eliminó las perturbaciones y peligros que suponía el paso a nivel, sino que también mejoró la conectividad entre los diferentes barrios de la ciudad. Entre las opciones de un paso superior o inferior, se escogió el puente por sus ventajas no solo constructivas sino también de conservación. El puente será el protagonista del presente proyecto, un testimonio de la historia y el progreso de Sevilla. [1] [2]

### <span id="page-27-0"></span>**2 PUENTE DE SAN BERNARDO**

El Puente de San Bernardo, conocido popularmente como "El puente de los Bomberos", es una estructura icónica en Sevilla. Ubicado en la calle Demetrio de los Ríos, junto al parque de bomberos que comparte su nombre, este puente fue diseñado por el ingeniero Jose Luis de Casso Romero y el arquitecto Juan Talavera y Heredia, quien también diseñó la estación de bomberos. Su construcción se llevó a cabo en 1929. En 1989 se iniciaron estudios para su modificación, la cual se completó para la Exposición Universal de 1992.

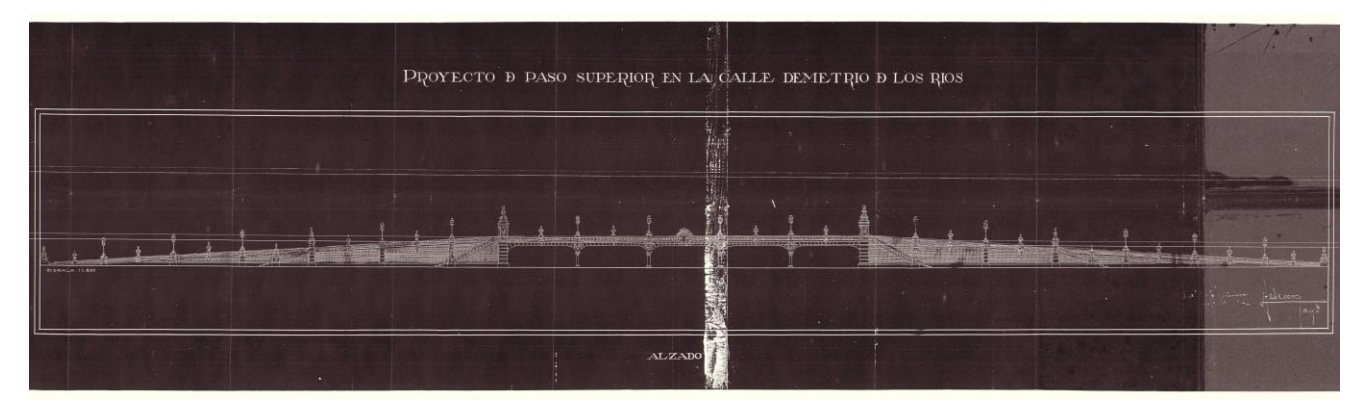

**Ilustración 10**. Escaneado de plano original del puente de San Bernardo. Fuente: Archivo Histórico de Sevilla.[8]

El puente cruza sobre la unión de las calles Juan de Mata Carriazo y José María Moreno Galván. Desde su posición elevada, ofrece una vista panorámica de la ciudad y sirve como un importante enlace de transporte. Recorriéndolo de este a oeste, conecta la avenida de Eduardo Dato, que atraviesa la zona entre las áreas de La Buhaira, San Bernardo y Nervión, con el casco histórico de la ciudad. Finalmente, desemboca en la avenida Menéndez y Pelayo, cerca de la Puerta de la Carne y los Jardines de Murillo. Estos lugares son puntos de interés turístico y cultural, lo que añade un valor adicional al puente. La proximidad del puente a estos lugares emblemáticos facilita el acceso de los visitantes y residentes a estas áreas, mejorando así la conectividad y la movilidad en la ciudad. [8]

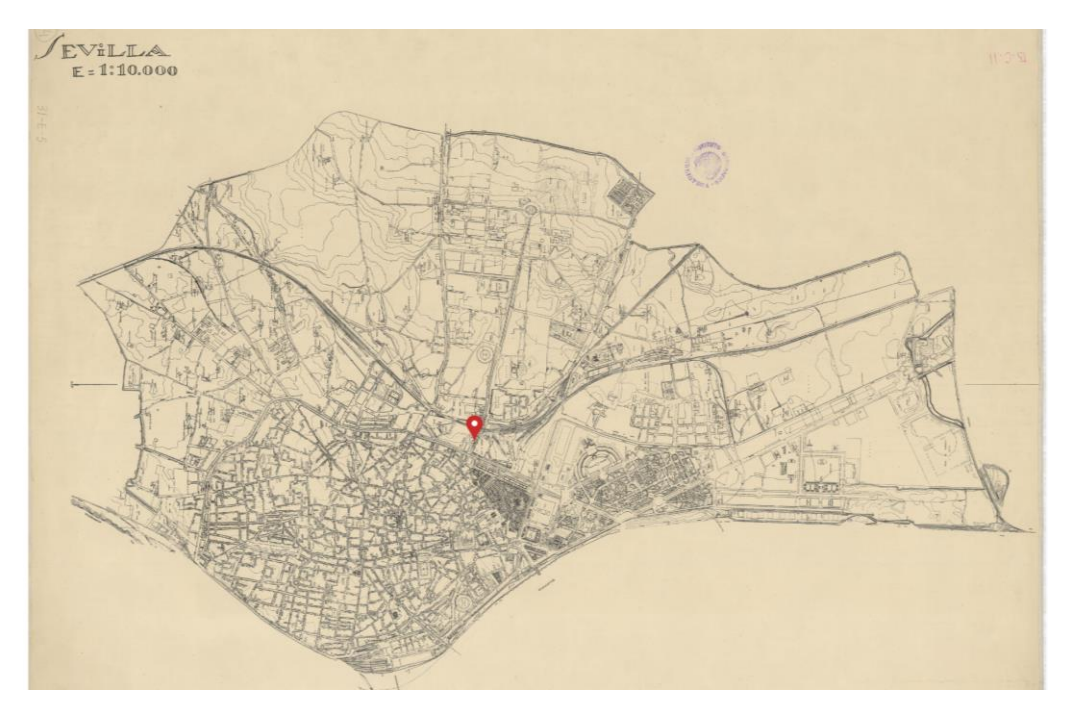

**Ilustración 11**. Localización del puente de San Bernardo en la cartografía sevillana de 1929. Fuente: Instituto Geográfico Nacional.[9]

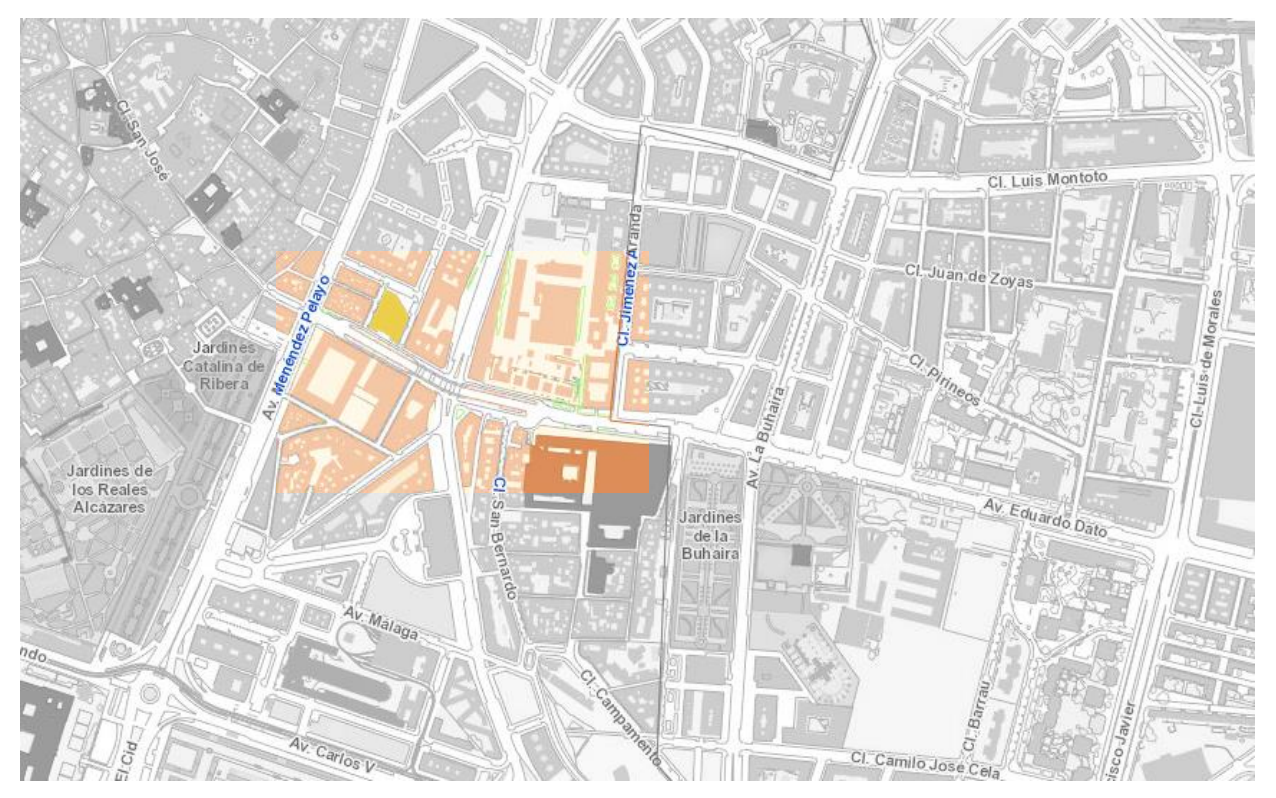

**Ilustración 12.** Plano cartografía Sevilla. Fuente: GeoSEVILLA.[9]

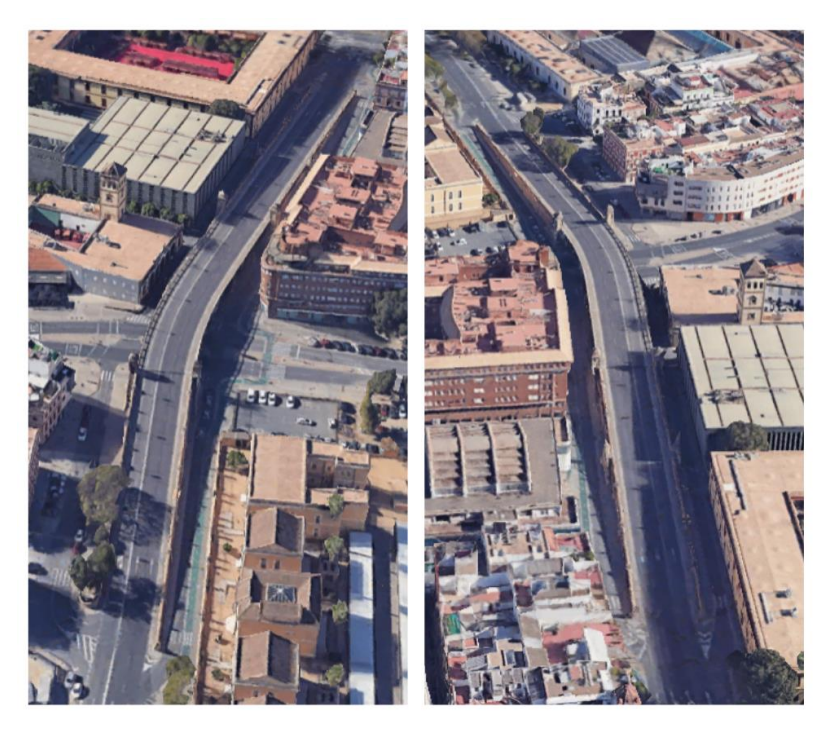

**Ilustración 13.** Vistas de satélite del puente actual. Fuente: Google Earth.

La construcción del Puente de San Bernardo surgió como respuesta a la necesidad de abordar los problemas de seguridad vial relacionados con los pasos a nivel existentes en varios puntos de la ciudad. Estos pasos no ofrecían una solución segura y, por lo tanto, se requería una alternativa más segura. Aunque muchos de los puentes construidos en esa época fueron posteriormente demolidos, el Puente de San Bernardo escapó a este destino debido a su valor arquitectónico. En lugar de ser demolido, fue objeto de modificaciones y reformas para adaptarse a las necesidades cambiantes de la ciudad. [9]

Los apartados previos han resaltado cómo las dos exposiciones que tuvieron lugar en la ciudad dejaron una

marca perdurable en la historia del puente en cuestión. La primera de estas exposiciones, la Exposición Iberoamericana de 1929, coincidió con la etapa de construcción del puente. La segunda, la Exposición Universal de 1992, aún permanece vívida en la memoria de muchos, con numerosos relatos en la orilla sur del río, en la zona de la Cartuja, que también fue objeto de transformación para el evento. Es importante señalar que esta segunda exposición coincidió con la reforma del puente, dando lugar a la estructura que hoy en día podemos admirar y disfrutar.

#### <span id="page-29-1"></span><span id="page-29-0"></span>**Autores**

#### **José Luis de Casso Romero**

La memoria del ingeniero de caminos responsable del Puente de San Bernardo, que es el foco de este estudio, ha sido escasamente documentada. No obstante, su labor en el proyecto de este puente resultó fundamental debido a su destacada participación en la introducción de la tecnología del hormigón armado, una innovación significativa para la época. Además, del de ingeniero de caminos también desempeñó el cargo de Jefe de Obras Públicas y provenía de una familia sevillana con una destacada trayectoria en el ámbito académico y profesional. En particular, era hermano del Catedrático en Derecho Civil Ignacio de Casso y Romero. [6], [10]

Además, este ingeniero fue el diseñador de los tinglados en el muelle de Tablada, donde su destreza para fusionar la calidad constructiva con la estética ambiental se refleja en la imponente estructura de hormigón armado que caracteriza a dichos tinglados. Estos, situados junto al río, constituyen un componente esencial del rico patrimonio industrial de la ciudad de Sevilla.[11]

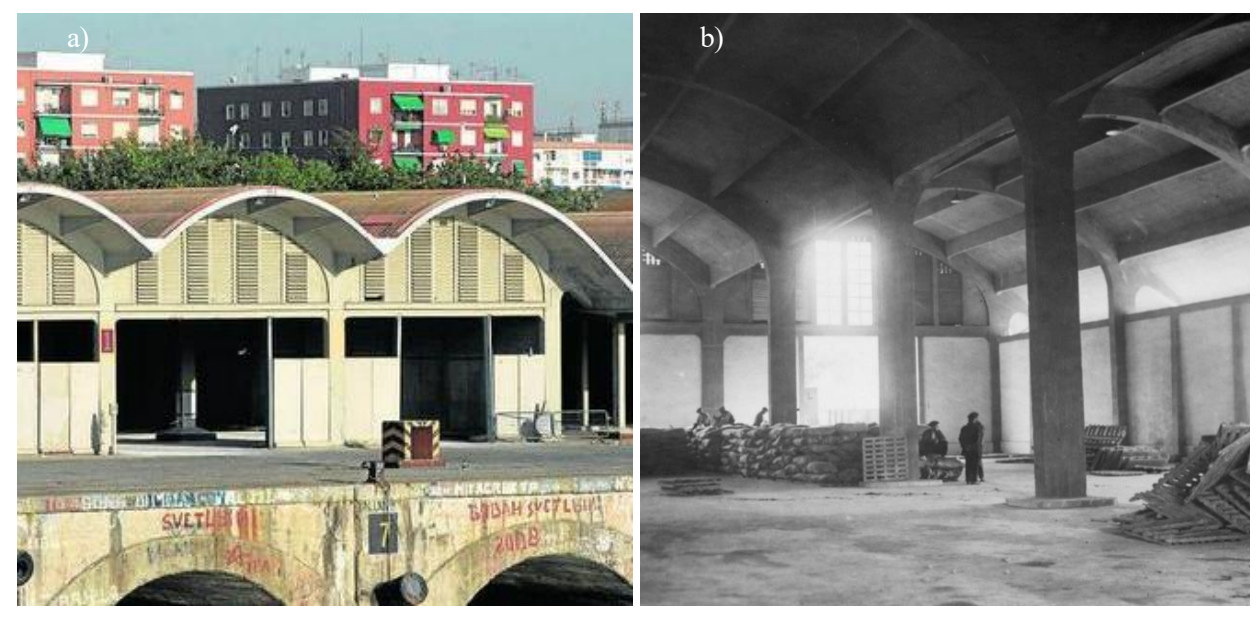

**Ilustración 14.** a) Naves del muelle de Tablada. Fuente: Diario de Sevilla. b) Tinglados de las naves de La Raza. Fuente: RETE Digital.<sup>[10]</sup>

#### <span id="page-29-2"></span>**Juan Talavera y Heredia**

Hijo del arquitecto Juan Talavera de La Vega, nace en Sevilla en 1880. Tras estudiar en los Escolapios, comienza sus estudios de Arquitectura en la Escuela Superior en Madrid. A los cinco años del comienzo de estos estudios y, con muchas dificultades económicas, muere su padre, por lo que no le habría sido posible continuar ni finalizar -como finalmente hizo en 1908- de no haber sido por la ayuda y financiación que recibió por parte de Manuel Sánchez Pizjuán, el cual fue su padrino. [10]

Tras haber finalizado sus estudios de Arquitectura en Madrid, los cuales compartió con compañeros como José

Espiau y Javier Luque, vuelve a Sevilla. Esta vez trabaja con Aníbal Gónzalez, en su estudio, como delineante. Al año siguiente, comienza su etapa laboral en el Ayuntamiento de Sevilla, como ayudante del arquitecto municipal. Se casa con su prima Felisa en 1910. A los 4 años de su entrada al Ayuntamiento, en 1913, asciende a Arquitecto Titular del Ayuntamiento de Sevilla. Por problemas de salud, desde 1926 vive unos años en el Puerto de Santa María, donde deja también huella de su arquitectura. Se reincorpora al Ayuntamiento de Sevilla en 1932, principalmente por su situación económica. Esta vez lo hace como Arquitecto titular de obras públicas.

El agotamiento físico y la muerte de su segunda esposa le hacen adelantar su jubilación a 1943, momento en el que se desplaza a Madrid y Jerez de la Frontera. No será hasta 1954 que vuelva a Sevilla, hasta su fallecimiento en su habitación del colegio de los Escolapios por el año 1960, lugar donde se aloja estos últimos años que pasa en Sevilla.

Fue un hombre culto cuya vida protagonizó una revolución estética y arquitectural, al que le disgustaban las grandes celebraciones sociales. Mostró siempre un comportamiento moderado, aun siendo de carácter liberal y católico. [11]

#### • **Obras**

Talavera se destacó como un arquitecto que compitió exitosamente con Aníbal González en la influencia arquitectónica de la Sevilla de los siglos XVII y XVIII. Su enfoque regionalista y su capacidad para combinar la funcionalidad con la expresión artística en sus obras lo caracterizaron. Inicialmente, trabajó en el estilo modernista y luego se inspiró en modelos históricos como el mudéjar-plateresco y el barroco, influenciado por el arquitecto Leonardo de Figueroa. Consideraba que el espíritu barroco estaba arraigado en la vida cotidiana, las tradiciones y las festividades populares de Sevilla. Más adelante, halló inspiración en las haciendas, cortijos, patios andaluces y jardines, utilizando elementos como ladrillos tallados, hierro forjado, azulejos y madera policromada. Esto marcó la época del Segundo Regionalismo, que se caracterizó por una arquitectura neobarroca de tonos blancos.[11]

- Como arquitecto municipal, tuvo la oportunidad de influir en el diseño urbano de Sevilla, mostrando una preferencia por las plazas pequeñas sobre los grandes espacios, como se evidencia en la urbanización de la Plaza de Santa Cruz en 1918.
- Colaboró con el escultor Lorenzo Coullaut Varela en el diseño de los Jardines de Murillo, donde se encuentra el Monumento a Cristóbal Colón, realizado entre 1917 y 1921.
- Entre 1920 y 1921, trabajó en la construcción del Parque de Bomberos San Bernardo, ubicado en la calle Demetrio de los Ríos.
- Diseñó la casa de viviendas de Dolores Sánchez, situada en la esquina de la calle Menéndez Pelayo y la calle Demetrio de los Ríos, entre 1925 y 1926.
- Utilizó la piedra en edificios de mayor importancia, como el Edificio de Telefónica en la Plaza Nueva (1926-1928), el cual es una de sus obras más destacadas y por la que es más conocido.
- Entre 1927 y 1929, diseñó la Casa Ocaña Carrascosa, situada en la esquina de la calle Tetuán y la calle Rioja.[12]

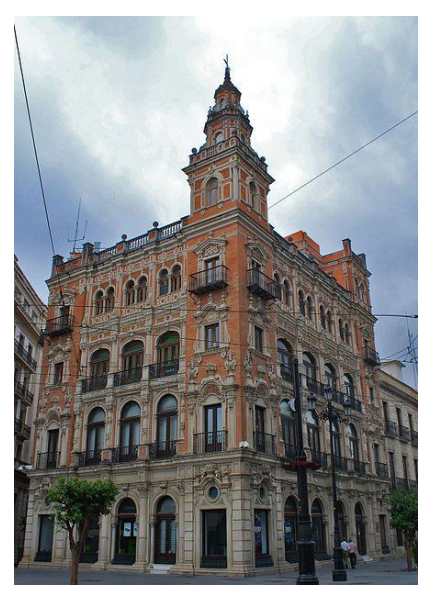

**Ilustración 15.** Edificio Telefónica, Juan Talavera y Heredia.[7]

#### <span id="page-31-0"></span>**Proyecto de reforma de 1992**

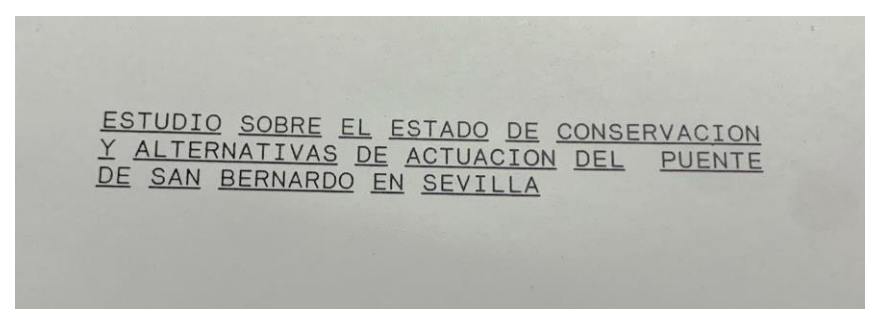

**Ilustración 16.** Portada proyecto rehabilitación. Fuente: Archivo Histórico de Sevilla.[13]

La propuesta en el PGOU de creación de una nueva red arterial ferroviaria (RAF), en la que destacaban la construcción de una nueva estación de pasajeros, la actual estación de Santa Justa, y el soterramiento de gran parte del trazado ferroviario urbano existente en la fecha, llevaban consigo la remodelación y reutilización de los elementos del mismo que dejasen de prestar la función para las que se concibieron. En consecuencia, el puente de San Bernardo, una de las infraestructuras partes de dicho trazado ferroviario, es propuesto para convertirse en una nueva avenida conectando las zonas de Mª Auxiliadora y Ramón y Cajal, así como Los Remedios.[2]

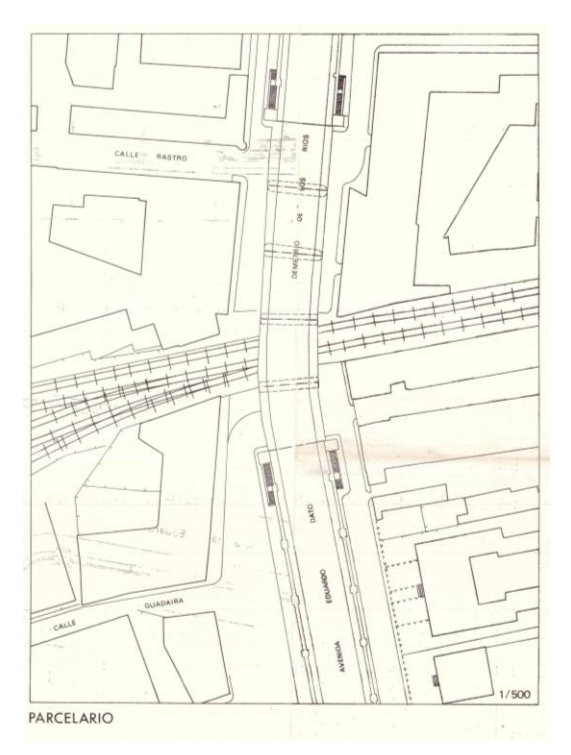

**Ilustración 17.** Parcelario del estado previo a la reforma del puente, 1989. Fuente: Archivo Histórico de Sevilla.[8]

Para llevar esto a cabo y hacer posible el encaje de la planta de la avenida, se separaron (por debajo del puente) las dos calzadas de la avenida y se introdujeron una por el vano por el que entonces pasaba el ferrocarril, y otra por el vano contiguo situado del lado de la Avenida Eduardo Dato. En alzado fue preciso bajar la rasante en ambos vanos en 0,5 metros para que la avenida pudiera tener un gálibo mínimo comprendido entre 4,5 y 5 metros.

Como es de esperar, para comprobar que la reforma era factible, se realizó una detallada inspección del puente de San Bernardo, con la principal conclusión de que esta solo sería viable en el caso de que previamente se llevara a cabo una reforma de la estructura, restaurándola y reforzándola, lo cual, además, era aconsejable realizar de forma inmediata.[2]

La reforma principalmente se llevó a cabo a nivel estructural, la estructura anterior a la reforma constaba de una parte aligerada conformada por 5 vanos iguales de 16 metros, cada uno de los cuales constituía una estructura nervada formada por siete pórticos de hormigón armado con un forjado constituido por seis tramos de dos metros de luz entre ejes y dos voladizos de 1,5 metros. Los pórticos formaban seis palizados que transmitían las presiones al terreno, estando toda la estructura construida "in situ" con hormigón armado con barras lisas de acero de 1200 Kg/cm2. Los principales problemas que presentaba la estructuras era su elevada hiperestaticidad y su pobre cimentación. El problema de la hiperestaticidad se daba al no estar garantizada una respuesta uniforme del terreno y se producen movimientos diferenciales y, al no existir grados de libertad, se generan unos esfuerzos de gran magnitud. Esto, de no haberse modificado la estructura, podría haber ocurrido en el vano más occidental.

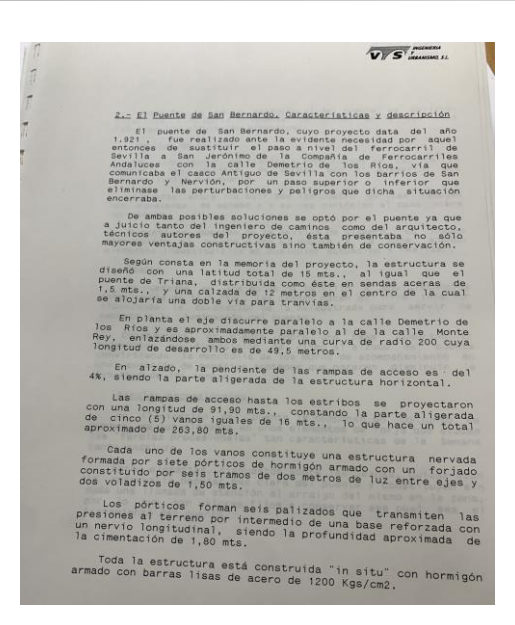

**Ilustración 18.** Documentos extraídos del proyecto. Fuente: Archivo Histórico de Sevilla.[13]

Es necesario advertir y justificar que ciertos datos y mediciones obtenidos del proyecto original, recogidos en el de modificación, no corresponden exactamente al estado actual de la estructura. Además, en mediciones "in situ" se han observado diferencias con los datos del proyecto, pero no son de gran magnitud, por lo que no desvirtúan la descripción original del proyecto. [2]

Como conclusiones del estudio llevado a cabo sobre el puente en su estado antes de la reforma:

- El problema relacionado con la humedad y capilaridad y decisiones para aminorarlas o eliminarlas.
- Demolición y sustitución de balaustrada.
- Impermeabilización del tablero.
- Reforzamiento de la estructura de hormigón armado en la zona de vigas.

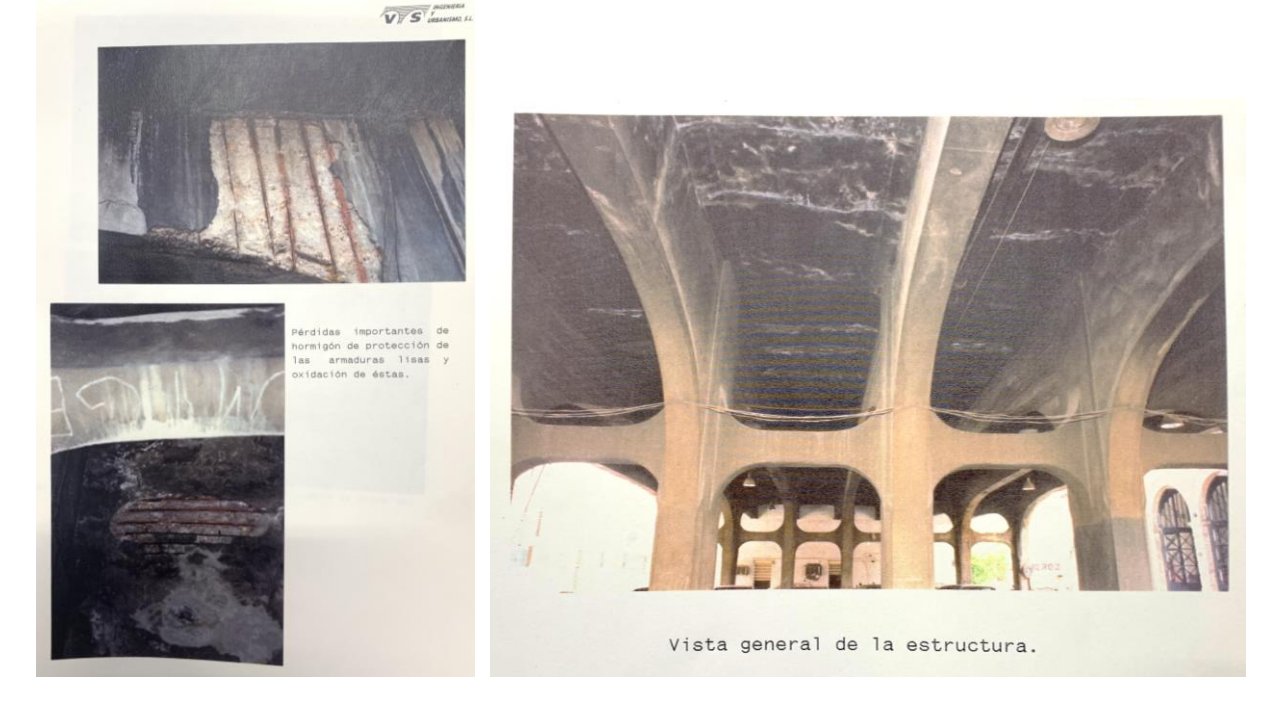

**Ilustración 19.** Vista de la degradación y estructura anterior del puente. Fuente: Archivo Histórico de Sevilla. [13]

Lo expuesto anteriormente ha sido extraído principalmente del Estudio sobre el estado de conservación y alternativas de actuación del puente de San Bernardo en Sevilla[2], [13], con fecha agosto de 1989, tras el cual se concluía que para solucionar el problema expuesto debían llevarse a cabo principalmente dos actuaciones:

- a. Mantenimiento de la estética de la estructura original
- b. Restauración de las rampas y estribos actuales y sustitución de la estructura por otra nueva que modificaba la morfología del puente dotándola de dos o tres vanos.[2]

Con fecha 16 de diciembre de 1991 se hizo público el concurso de admisión previa de proyecto y obra de la Rehabilitación y Remodelación del Puente de San Bernardo. Entre las condiciones impuestas en el documento de base destacaron las siguientes.

- El proyecto debe contemplar la restauración de la rampa y estribos y la sustitución de la estructura existente.
- Se mantendrán las características de la sección transversal por entonces actual del puente, manteniéndose el mismo número de vanos, lo cual se confirma a vista de la estructura actual.
- Plazo máximo de ejecución de cinco meses.

#### <span id="page-34-0"></span>**Alternativas de actuación. Propuestas de reforma del puente**

Licitado el proyecto y obra de reforma del puente de San Bernardo en enero de 1992, se presentaron las siguientes propuestas de actuación sobre el mismo en el marco del Proyecto de Rehabilitación y Remodelación. Las alternativas fueron presentadas por OBRASCON (actual empresa OHLA):

- **Alternativa 1:** Buscaba adaptarse estrictamente a las condiciones del concurso y proponía como solución una estructura mixta compuesta por tres vigas metálicas en cajón y una losa de reparto de hormigón armado. La parte metálica se construiría en taller mientras se llevaban a cabo las demoliciones y se transportarían por tramos. A continuación, se construiría la losa de reparto. Todo esto llevaba a un plazo de ejecución acortado de quince semanas.

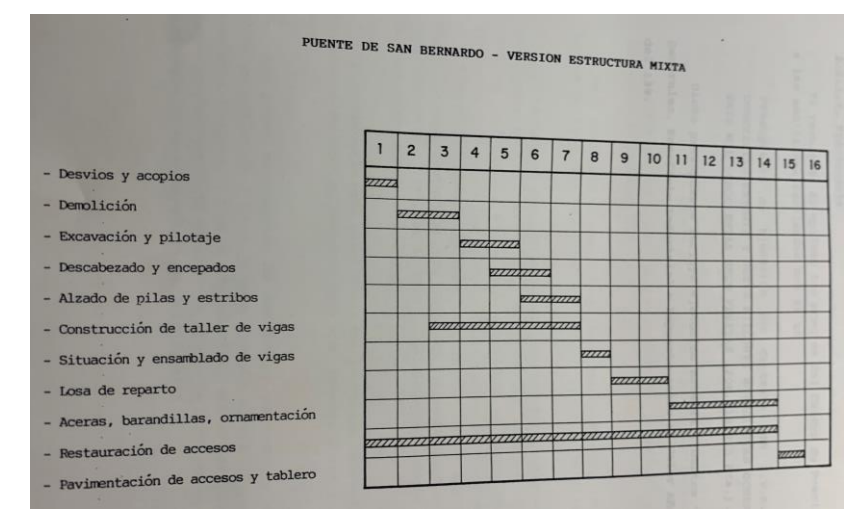

**Ilustración 20.** Planificación Alternativa 1. Fuente: Archivo Histórico de Sevilla. [8]

- **Alternativa 2:** Proponía la remodelación total del puente en dos fases. En la primera de ellas se reforzaría y repavimentaría el ya existente puente y se reformarían los accesos, pudiendo mantenerse de esa manera el puente en servicio. En la posterior fase se sustituiría por una estructura de hormigón postensado. Esta alternativa, en el mejor de los casos, de no haber interrupción tras la primera fase, tendría una duración de veinte semanas.

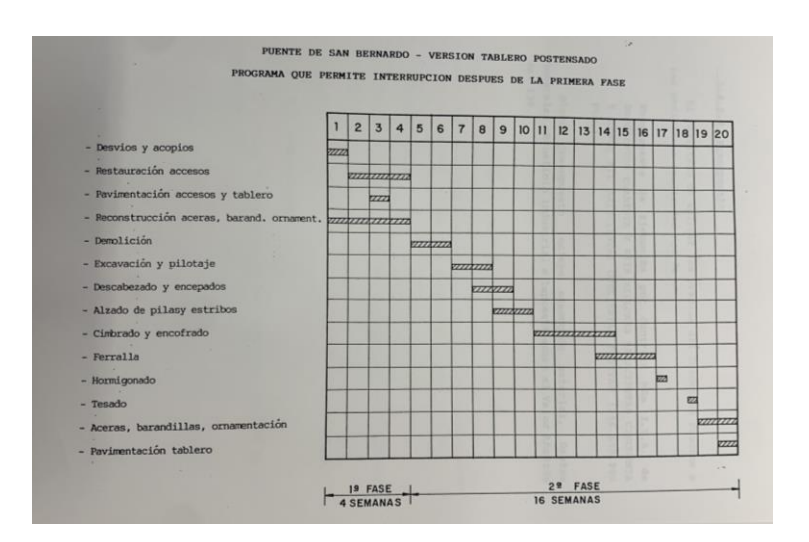

**Ilustración 21.** Planificación Alternativa 2. Fuente: Archivo Histórico de Sevilla. [8]

- **Alternativa 3:** Contemplaba la remodelación en dos fases, como la segunda, pero construyendo una estructura replicada de la existente, conservando así el aspecto original del puente. Refuerzo del firme en la primera fase y demolición y sustitución por una estructura nueva. Se llevaría a cabo también en un plazo de veinte semanas.[8]

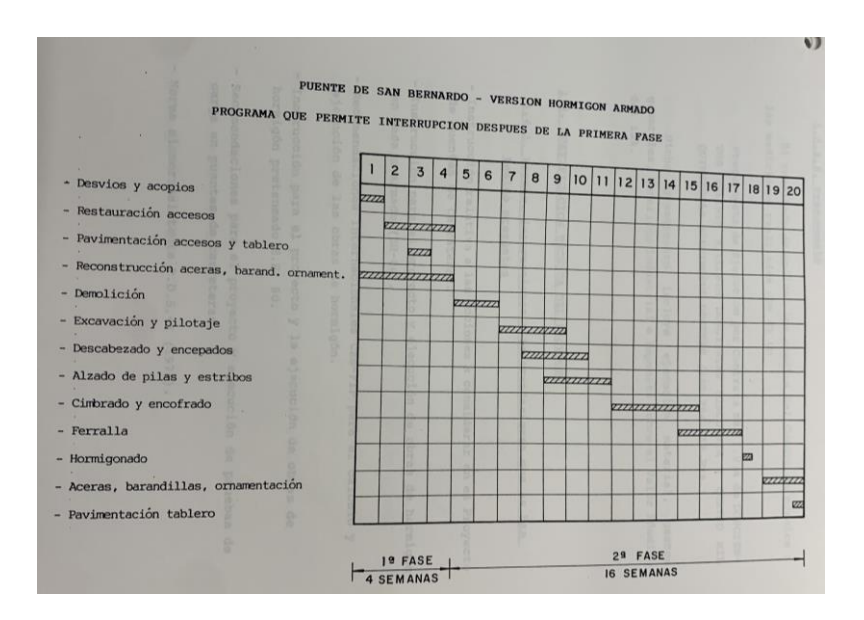

**Ilustración 22.** Planificación Alternativa 3. Fuente: Archivo Histórico de Sevilla.[8]

| Alternativa    | Descripción                                           | Duración   | Presupuesto                                        |
|----------------|-------------------------------------------------------|------------|----------------------------------------------------|
|                | Estructura mixta con vigas<br>metálicas en cajón      | 15 semanas | 280.115.866 pesetas<br>$(1.683.530 \text{ euros})$ |
| $\overline{2}$ | Remodelación total. Estructura<br>hormigón postensado | 20 semanas | 254.699.676 pesetas<br>$(1.530.776 \text{ euros})$ |
|                | Estructura replica de la<br>existente.                | 15 semanas | 228.640.126 pesetas<br>$(1.374.155 \text{ euros})$ |

**Ilustración 23.** Tabla comparativa de alternativas. Fuente: Creación propia.
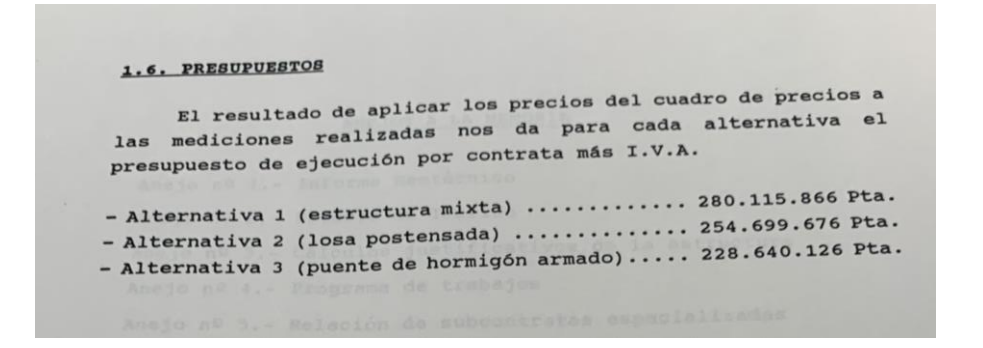

**Ilustración 24.** Resumen de presupuestos con fecha 20.01.1992. Fuente: Archivo Histórico de Sevilla.[8]

Después de evaluar las distintas opciones propuestas, se optó por la tercera alternativa como la solución definitiva. Sin embargo, se decidió dividir la ejecución del proyecto en dos etapas para una mejor gestión. La primera etapa se enfocaría en restaurar las rampas de acceso al tablero del puente, mientras que la segunda implicaría la demolición y reconstrucción del propio tablero, procurando conservar al máximo la apariencia original del puente.

En consecuencia, el contrato para la primera fase fue otorgado a la empresa OBRASCON (actual OHLA) el 11 de marzo de 1992. Más tarde, el 25 de octubre de 1992, también se le adjudicó a la misma empresa la segunda fase del proyecto. Este enfoque por etapas permitió una planificación más eficiente y una ejecución ordenada de las obras, asegurando que la restauración y reconstrucción del puente se llevaran a cabo de manera cuidadosa y respetuosa con su valor arquitectónico e histórico. Este último aspecto fue también una condición para la modificación de la estructura, la cual acabó sustituyéndose [13]

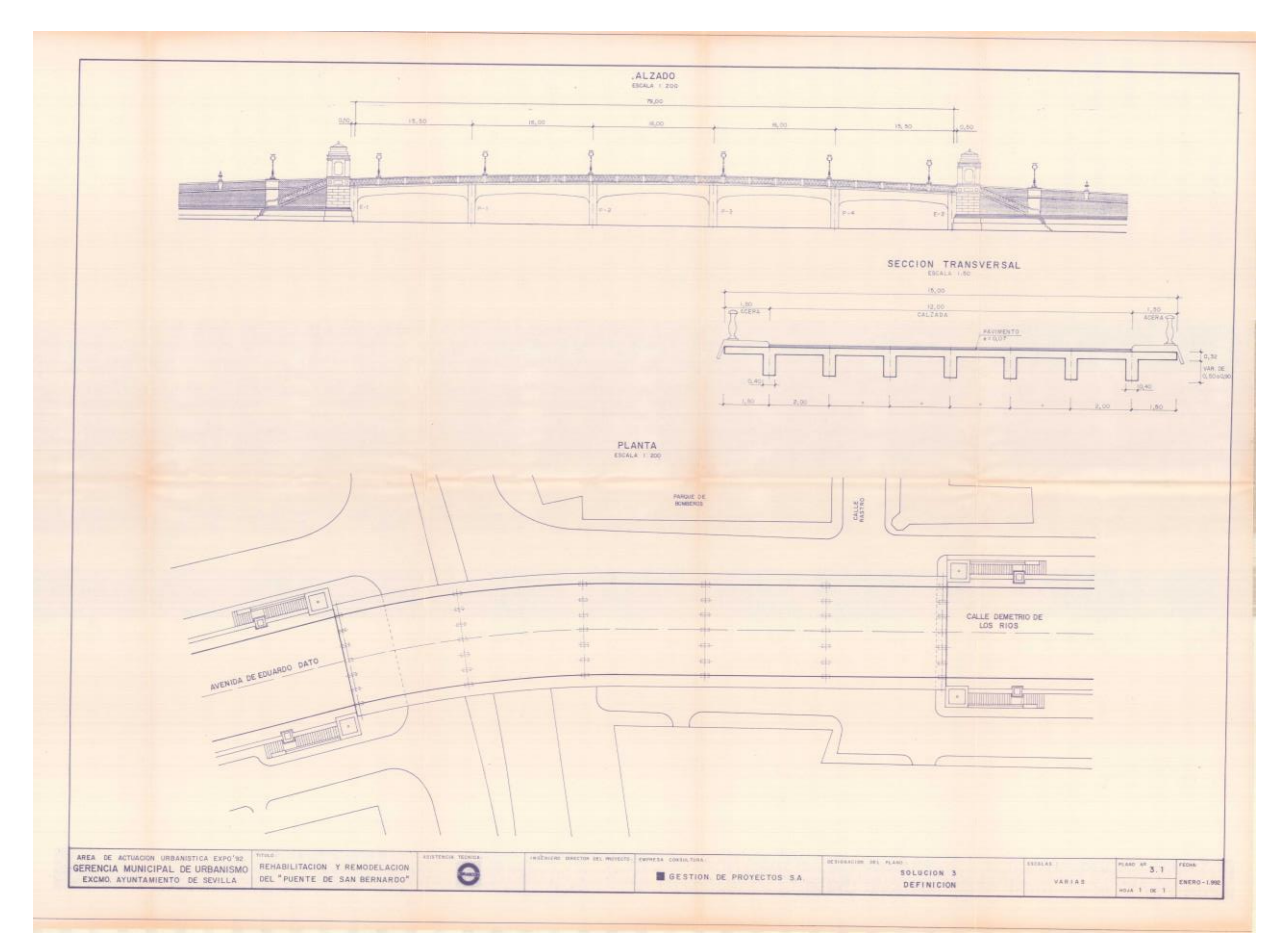

**Ilustración 25.** Propuesta de solución número 3, solución seleccionada. Fuente: Archivo Histórico de Sevilla. [8]

Para llevar a cabo el proyecto de manera efectiva y coherente, se establecieron una serie de consideraciones y requisitos fundamentales, que se mantuvieran en concordancia con los objetivos de modificación del puente iniciales y las razones de elección de la alternativa seleccionada. Estos orientaron el desarrollo del proyecto y garantizaron que se cumplieran todos los objetivos de manera integral. Las principales consideraciones y requisitos fueron:

- Restauración y sustitución del puente: Se determinó que el proyecto debía abarcar tanto la restauración de la rampa y estribos existentes como la demolición del antiguo puente para su reemplazo.
- Dimensiones del tablero: Se acordó que la sección transversal del nuevo tablero tendría una anchura total de 15,5 metros, distribuidos en 11,20 metros para la calzada y aceras de 2,15 metros a cada lado.
- Conservación del aspecto original: Fue prioritario mantener el aspecto general original del puente, asegurando así su coherencia visual con el entorno circundante y preservando su valor arquitectónico e histórico. La principal conservación sería la de su estructura, la cual finalmente seguiría teniendo 5 vanos, pero estando compuesta por pilares prefabricados tras la modificación.
- Cimentación profunda: Se decidió utilizar una cimentación profunda mediante pilotes para garantizar una base sólida y estable para la nueva estructura del puente.
- Adaptación del trazado: Se estableció que el trazado del nuevo puente debería adaptarse al existente, minimizando las intervenciones en el entorno y manteniendo la armonía visual con las características del lugar y las calles colindantes.[13]

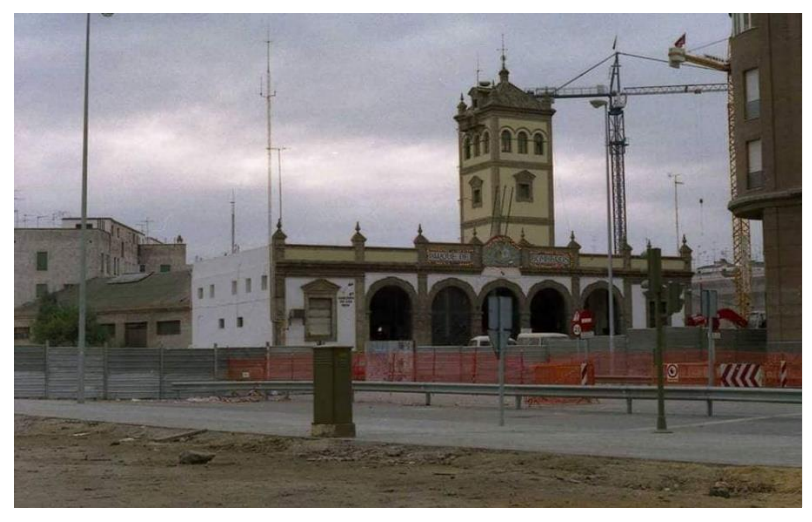

**Ilustración 26.** El puente sin el tablero por las obras de 1992. Vista desde calle Jose María Moreno Galván. Fuente: Blog amigos Calzá. [14]

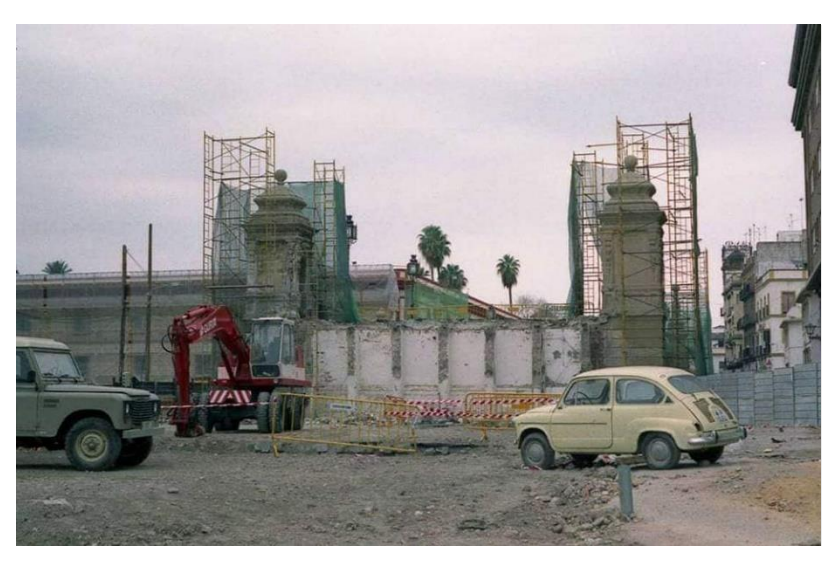

**Ilustración 27.** El puente sin el tablero central por las obras de 1992. Fuente: Blog amigos Calzá. [14]

# **Estado actual del puente**

En este apartado se hace una descripción de las que serían las partes de la versión reformada, y actual, del puente, la cual está basada en el proyecto definitivo con fecha diciembre de 1992. En planta el eje del puente discurre paralelo a la calle Demetrio de los Ríos y es aproximadamente paralelo al de la calle Monte Rey, enlazándose ambos mediante una curva de radio 200 cuya longitud de desarrollo es de 49,5 metros.

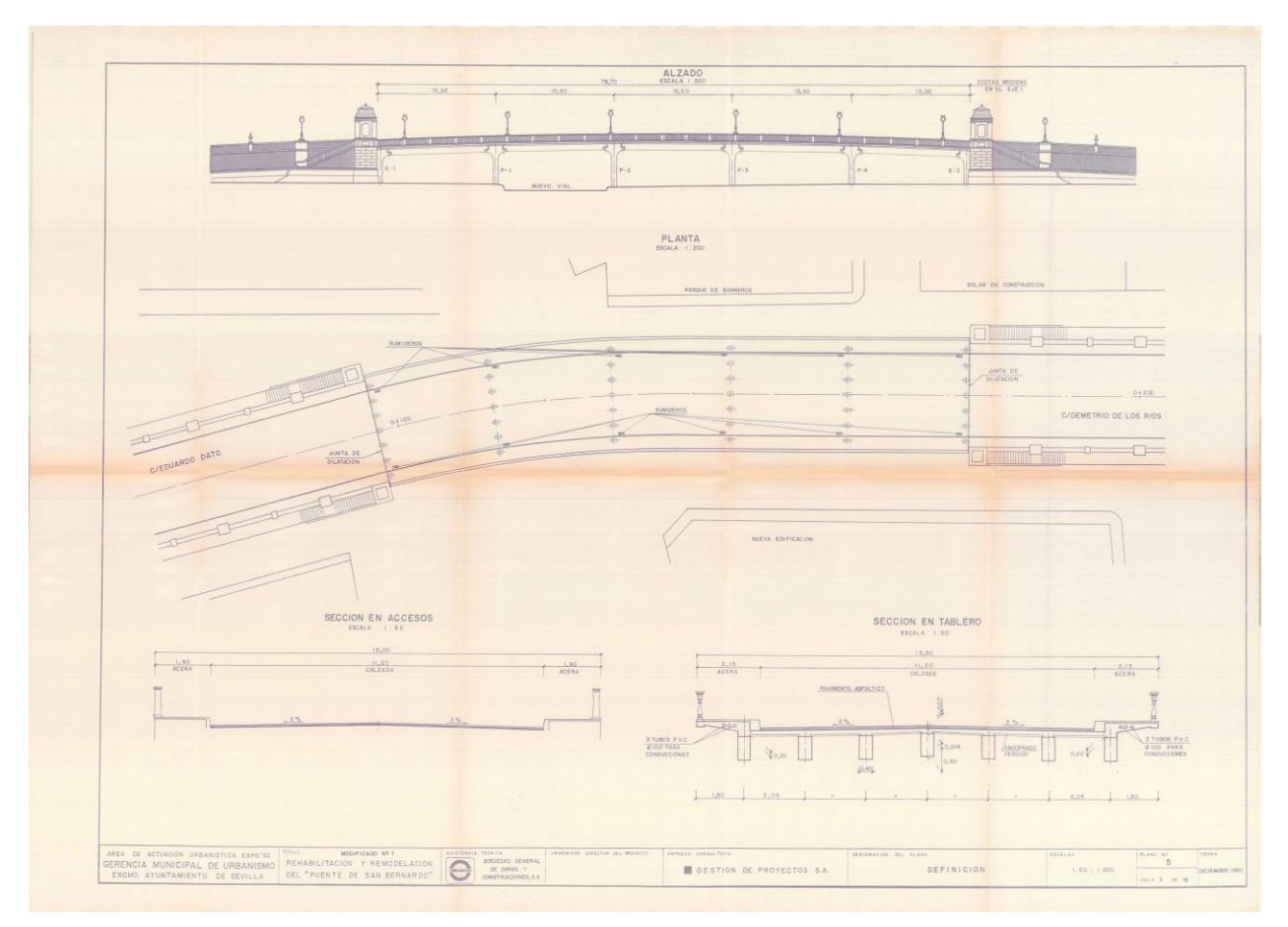

**Ilustración 28.** Plano de proyecto de reforma definitivo. Fuente: Archivo Histórico de Sevilla.[8]

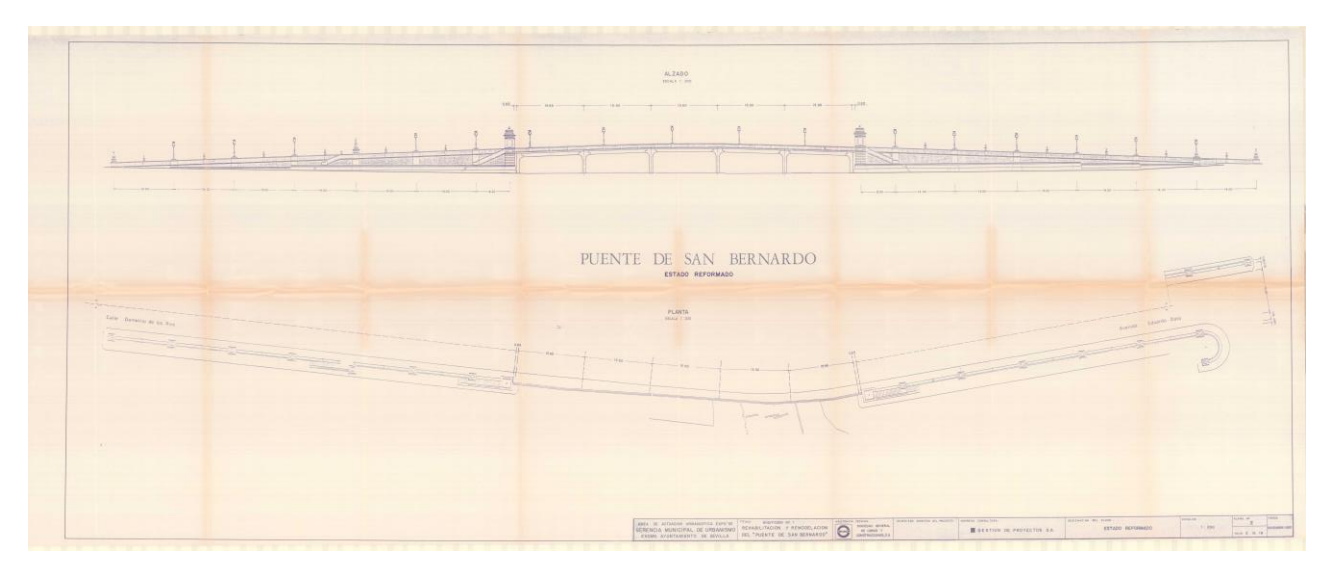

**Ilustración 29.** Planta y alzado del estado reformado del puente. Fuente: Archivo Histórico de Sevilla.[8]

### **i. Estructura**

El puente consta de una estructura de hormigón armado de cinco vanos de distribución de luces aproximada: 15,95 -15,60 – 15,60 – 15,60 -15,95 . En cada vano el tablero se forma con siete vigas prefabricadas de hormigón armado, de sección rectangular y aproximadamente 80 centímetros de canto. Separadas 2,05 metros entre ejes. Sobre ellas se apoya un encofrado perdido de hormigón pretensado de 4 cm de espesor y se hormigona una losa de 20 cm. [13]

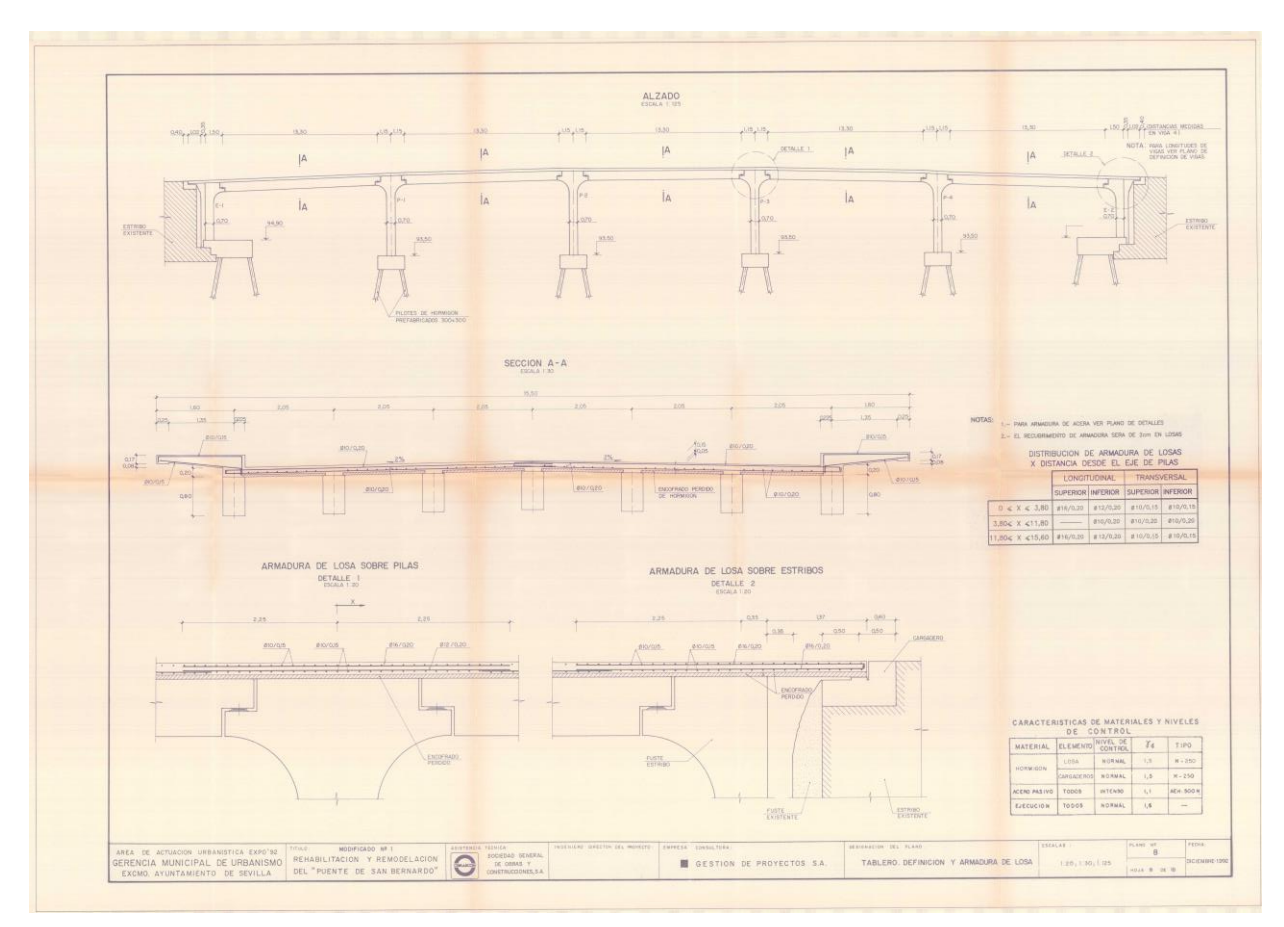

**Ilustración 30.** Plano definición de tablero. Fuente: Archivo Histórico de Sevilla.[8]

A ambos lados del tablero se disponen dos voladizos de 1,60 m que soportan las aceras y barandilla. Estos voladizos varían su canto entre 15 y 30 cm.

En planta el puente se encuentra al comienzo de un acuerdo circular de 200 metros de radio, lo que hace que cada viga dentro de los tres vanos iniciales tenga distinta longitud. Los dos últimos vanos están en alineación recta.

Las pilas están compuestas por siete fustes independientes, de sección rectangular de 0,45 > 0,70 metros, para abrirse en forma de copa, siguiendo un círculo de 1 metro de radio, para así repetir la forma del puente original. En el extremo de la copa, a 1,15 metros del eje de la pila, se dispone una ménsula para formar el apoyo a media madera donde se encontrará la viga. De este modo la longitud de la viga es 2,30 metros menor que la separación entre ejes de las pilas. En los extremos de los pilares hay dispuestos unas esperas que lo solidarizan con el tablero una vez hormigonada la losa de compresión.

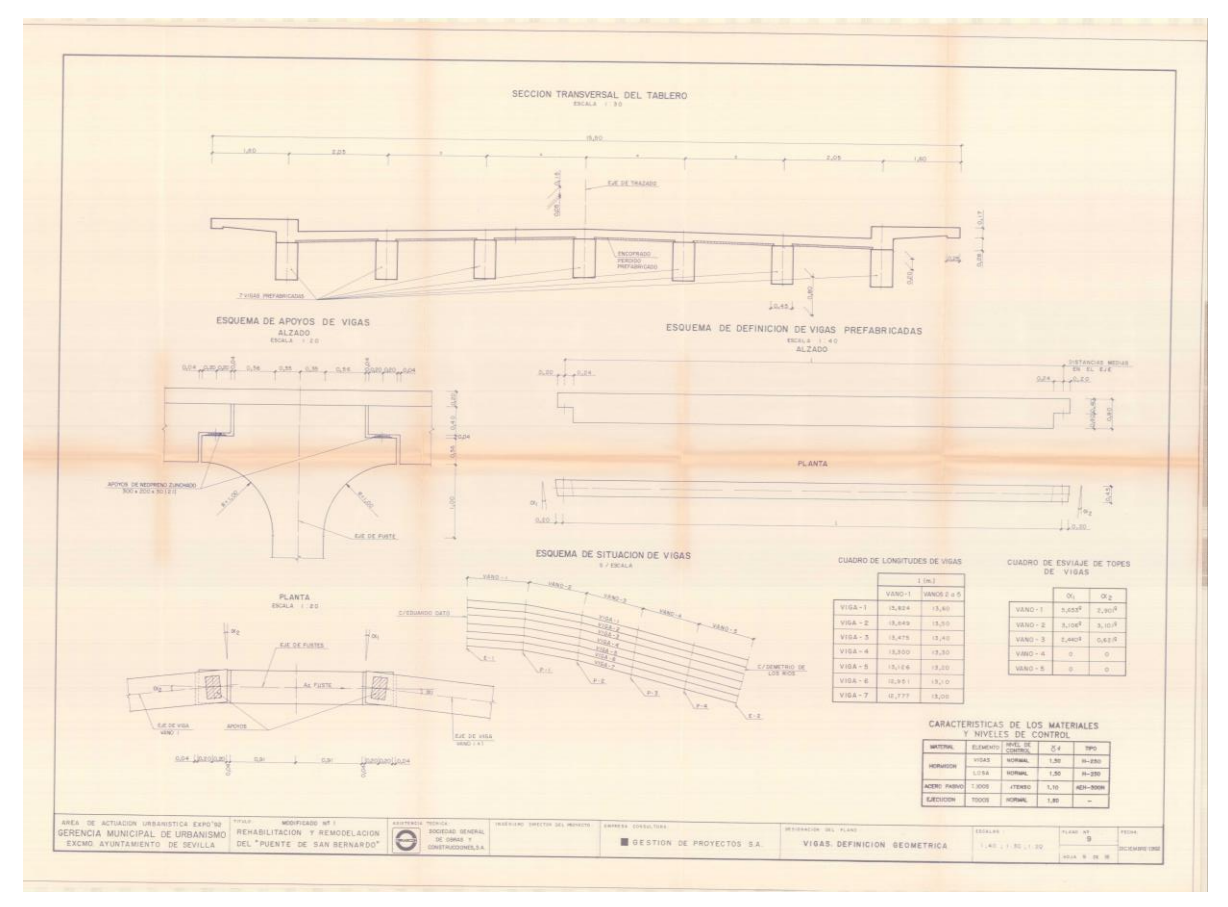

**Ilustración 31.** Plano de definición de vigas. Fuente: Archivo Histórico de Sevilla. [8]

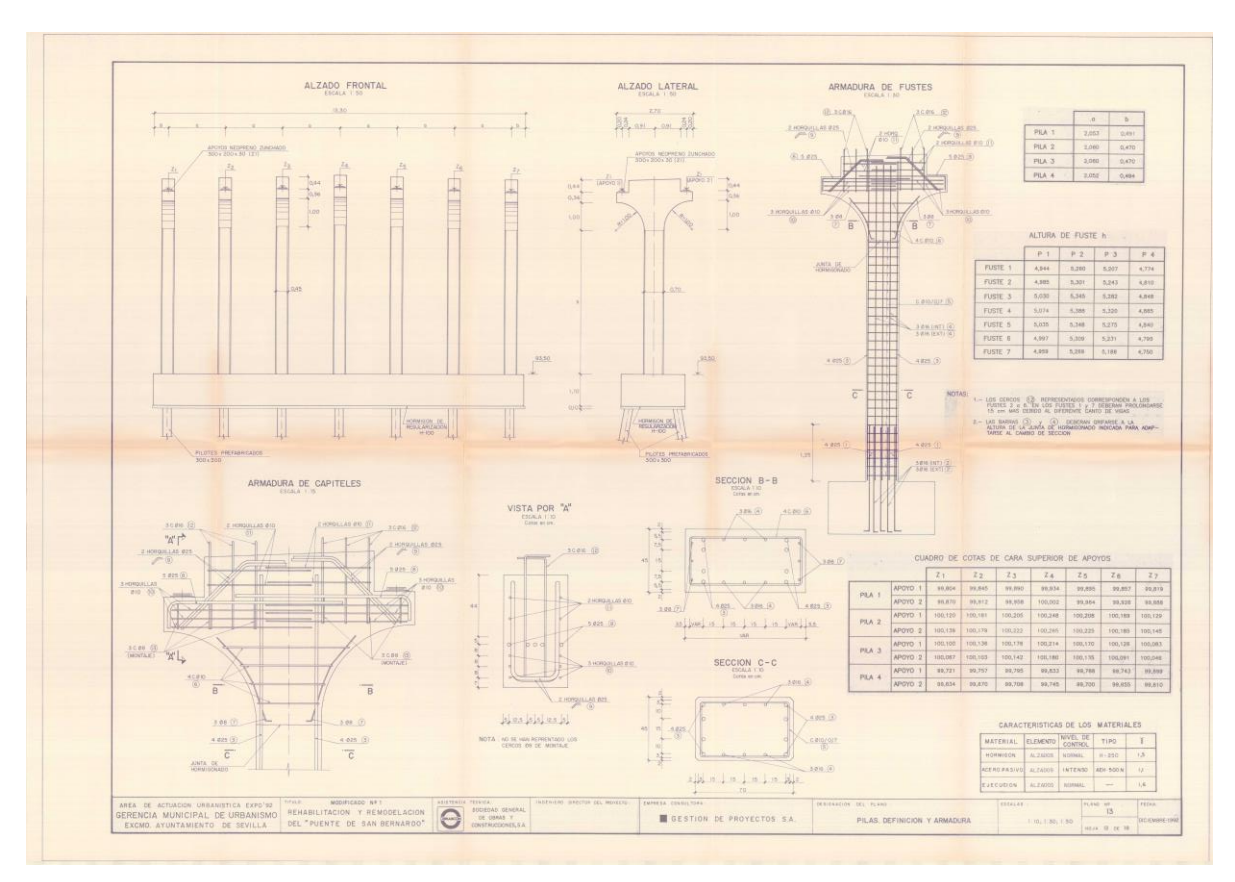

**Ilustración 32.** Plano de definición de pilares. Fuente: Archivo Histórico de Sevilla. [8]

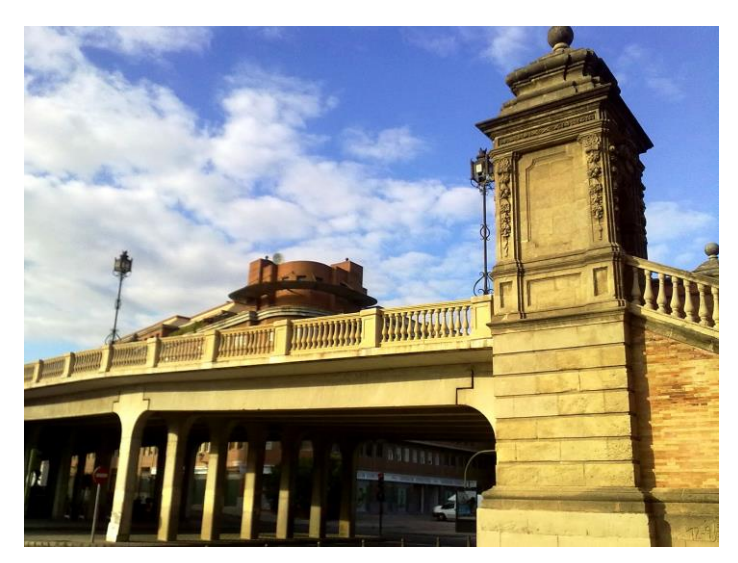

**Ilustración 33**. Pilares que componen las pilas del actual Puente de San Bernardo. Fuente: R Vicent Pintura. [8]

### **ii. Cimentación**

Como se ha mencionado anteriormente, el puente consta de una cimentación profunda mediante pilotes de hormigón armado prefabricados de 300 x 300 mm, hincados con una inclinación de 10º. Se disponen dos filas de siete pilotes de 15 metros de longitud para cada pila o estribo, cuyas cabezas se recogen por encepados de 2,30 metros de anchura y 1,15 metros de canto en el caso de los pilares.

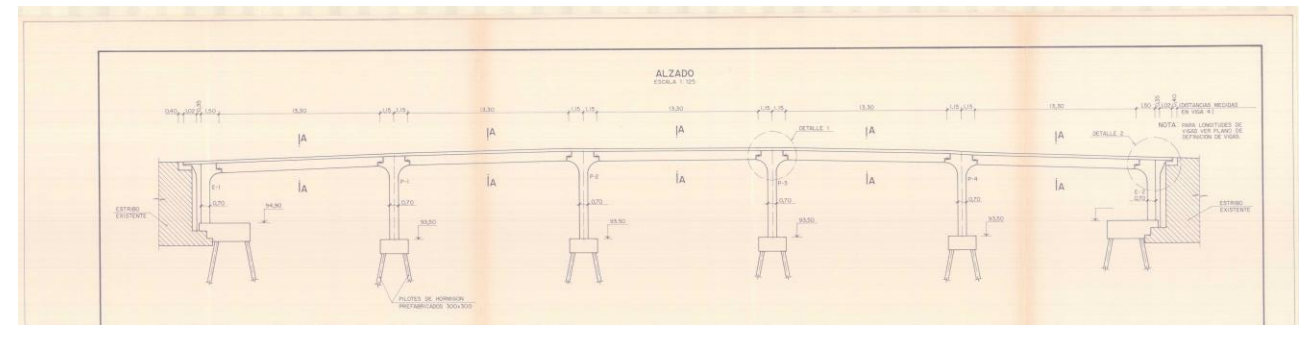

**Ilustración 34**. Perfil cimentación pila y estribo. Fuente: Archivo Histórico de Sevilla. [8]

En los pilares el eje de pilas y encepado coincide, lo cual no sucede en el caso de los estribos, donde, para no afectar al muro de contención que remata el macizo de acceso se ha retranqueado el eje de pilotes 1'00 m respecto del paramento existente. La distancia entre uno y otro se salva prolongando la losa de compresión, que acaba apoyando sobre el cargadero de 1'00 m de anchura y 0'50 m de canto que se dispone sobre el muro de contención.

Por todo ello, el encepado de estribos no queda centrado bajo el eje de fustes. De hecho, se debe escalonar para salvar la cimentación del macizo. Su profundidad es de 1:50 m, con anchura total de 4120 m y 14'80 m de longitud. Al igual que las pilas se cimenta sobre catorce pilotes de 300 х 300.

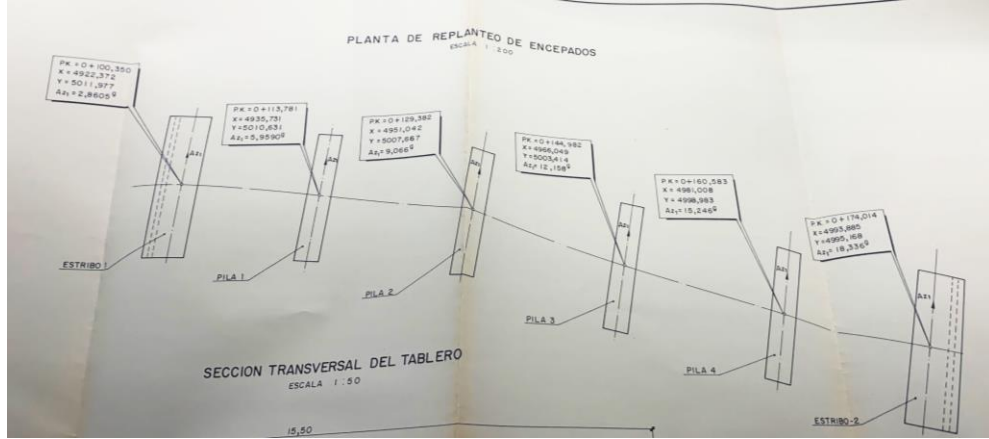

**Ilustración 35.** Plano disposición de encepados. Fuente: Archivo Histórico de Sevilla. [8]

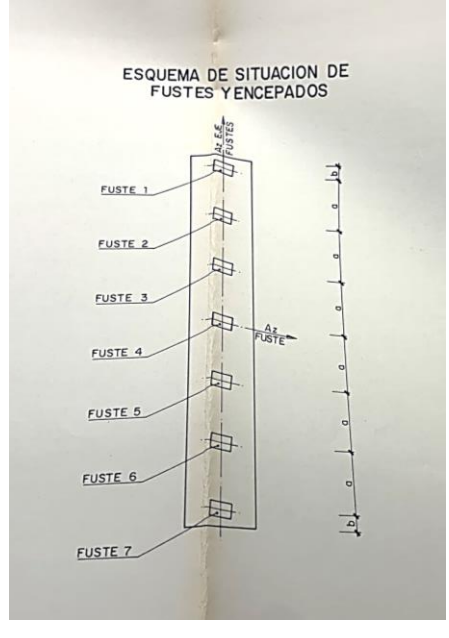

**Ilustración 36**. Plano situación de fustes y encepado. Fuente: Archivo Histórico de Sevilla. [8]

#### **iii. Elementos ornamentales.**

Tanto antes como una vez reformado el puente, una parte notable del mismo es la ornamentación la cual dota al puente con una gran personalidad, siendo destacables los siguientes elementos:

• Garitas de acceso: De inspiración neoclásica, construidas en fábrica de piedra. Sin duda el elemento más característico del puente. Situadas sobre los estribos, las cuatro garitas recogen las escaleras de acceso y controlan el paso sobre las rampas. Permanecieron tras la reforma ya que es evidente que son elementos insustituibles en cualquier actuación, siendo una imagen de auténticas puertas de la Sevilla de siempre y caracterizando el puente.

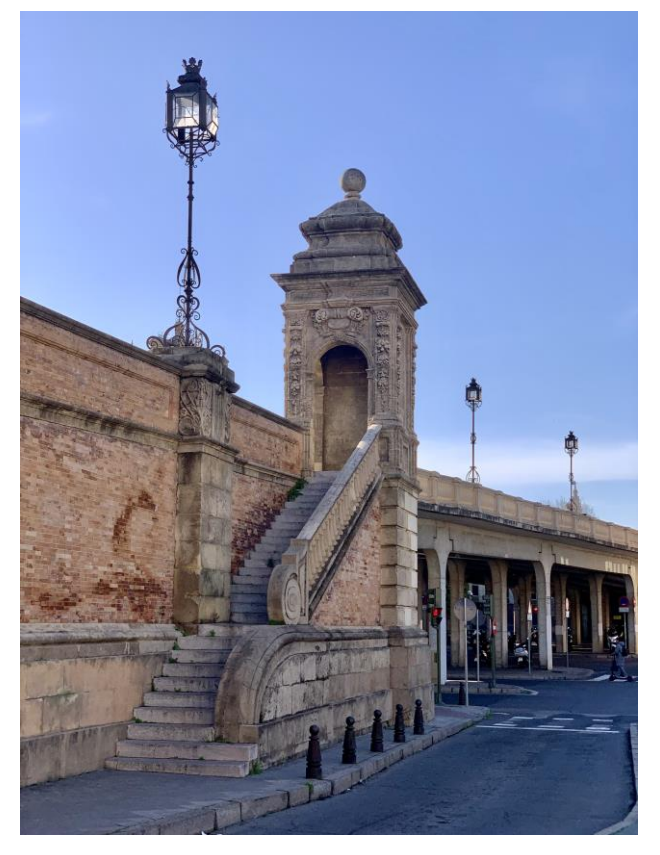

**Ilustración 37.** Fotografía de garita de acceso. Fuente: Elaboración propia.

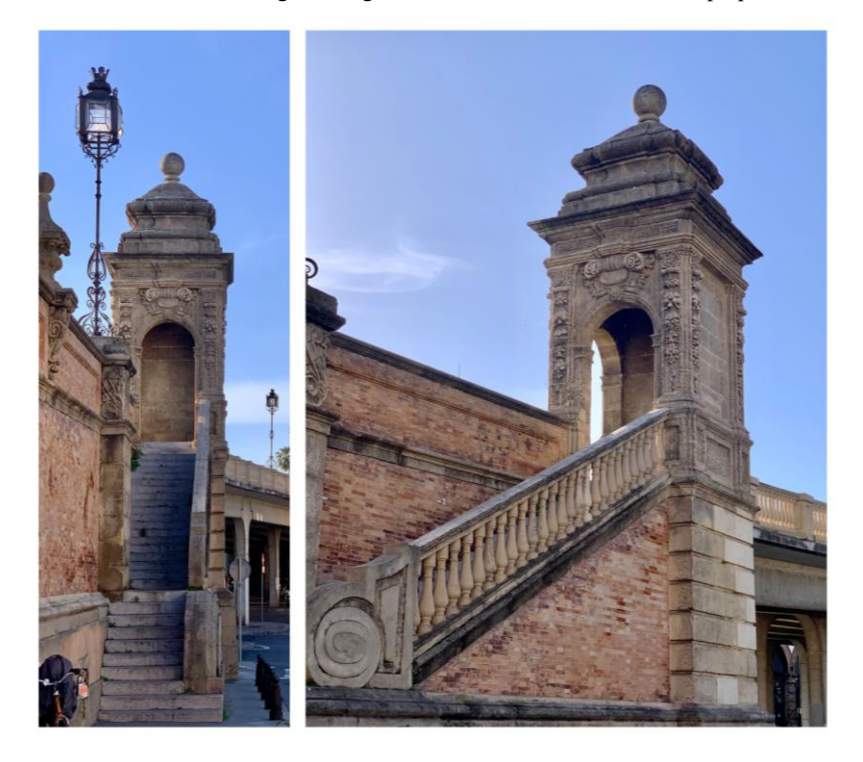

**Ilustración 38.** Fotografías detalles garita de acceso. Fuente: Elaboración propia.

• Peanas: Se encuentran incrustadas en los muros de ladrillo a equidistancias aproximadas de 14 metros, van apareciendo desde el nivel inferior hasta la coronación de la balaustrada, sirviendo de soporte a la iluminación del puente. Están construidas en piedra sobre una base cuadrangular.

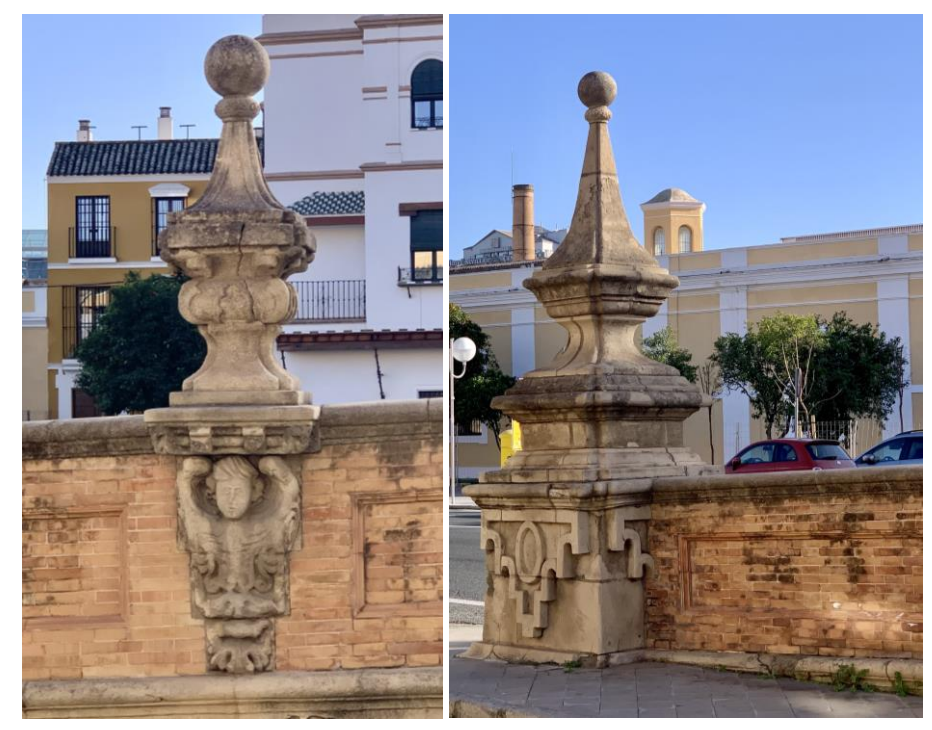

**Ilustración 39.** Fotografías de peanas ornamentales. Fuente: Elaboración propia.

• Farolas procesionales: Características de la Semana Santa andaluza, la iluminación del puente está compuesta por un conjunto de puntos de luz alojados en unos elementos de forja que evocan a dichas farolas. Se encuentran dispuestos sobre las peanas, se conservan sea cual sea la modificación que se lleve a cabo en el puente.

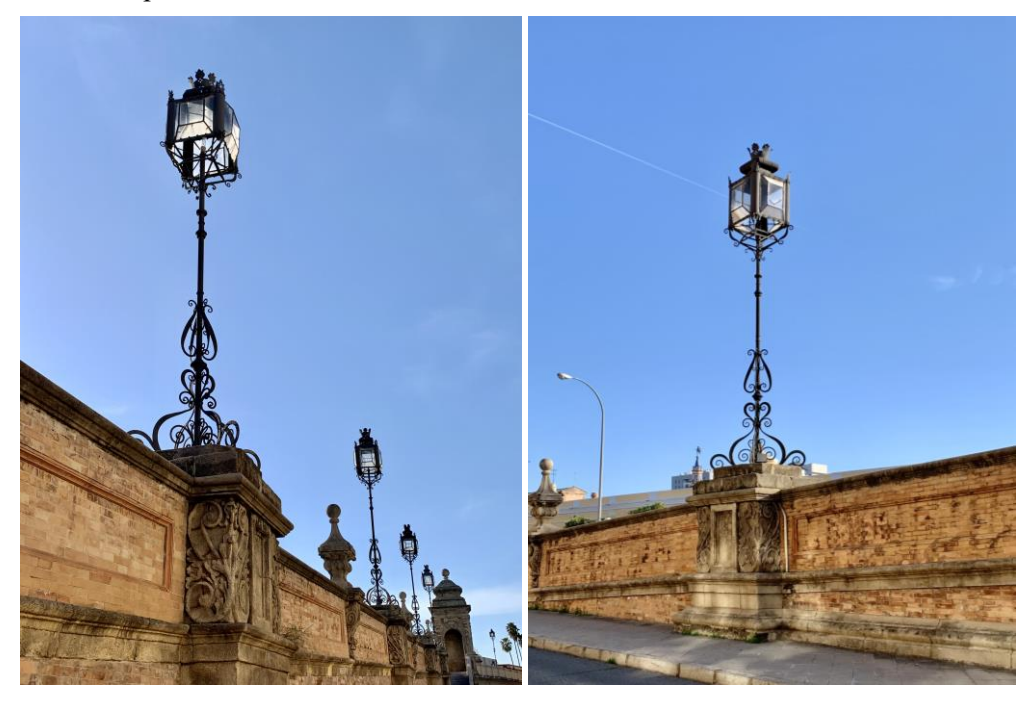

**Ilustración 40.** Fotografías de farolas que ornamentan e iluminan el puente. Fuente: Elaboración propia.

Aparte de estos elementos singulares el puente tiene otros elementos ornamentales entre los que destacan las ánfora[s](#page-45-0) neoclásicas sobre grutescos<sup>1</sup> interpuestas entre cada dos farolas, las ménsulas en caracol de los pies de las escaleras y la propia balaustrada, combinación de piedra y ladrillo.

#### **iv. Defensas y barandilla**

A todo lo largo del puente hay dispuesto un bordillo de separación de hormigón de 28 cm de altura por protección para el tráfico peatonal frente al tráfico rodado, altura mayor de la existente en el puente original. En el tablero se reprodujo la balaustrada de hormigón que remataba el puente en su estado previo a la reforma.

Tanto en los voladizos del tablero como en los accesos de las aceras se han dispuesto tres tubos de 10 cm de diámetro para alojar conducciones.

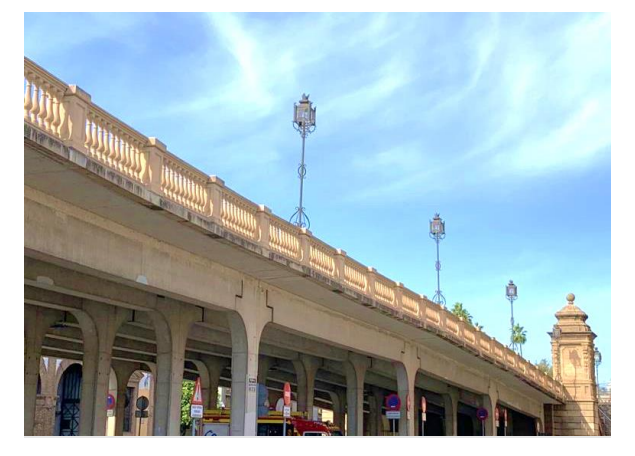

**Ilustración 41.** Fotografía de la parte aligerada del puente donde puede observarse la balaustrada. Fuente: Elaboración propia.

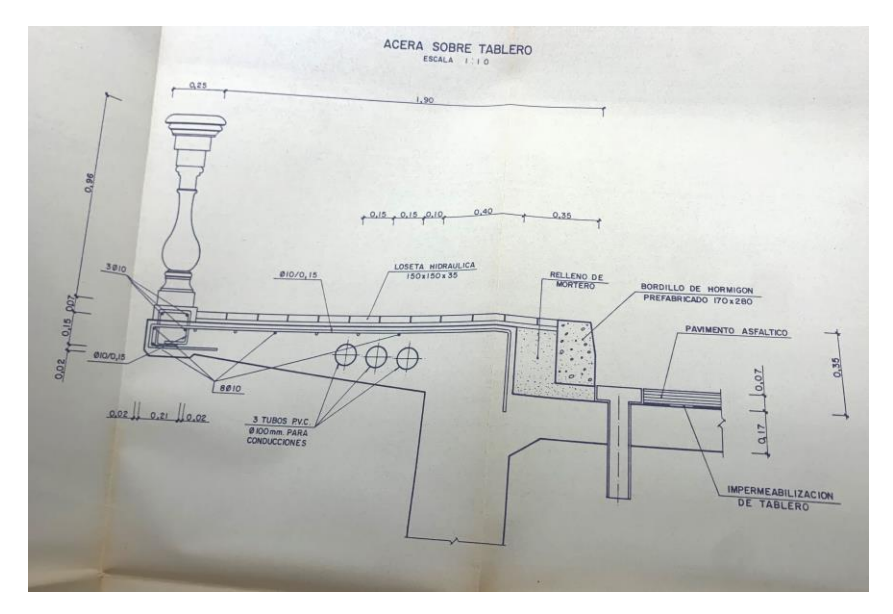

**Ilustración 42.** Detalle sección voladizo y balaustrada tablero. Fuente: Archivo Histórico de Sevilla. [8]

<span id="page-45-0"></span><sup>1</sup> Grutescos. elementos ornamentales fantásticos del Renacimiento, caracterizados por su decoración caprichosa y detallada con figuras humanas, animales y plantas. Se inspiraron en las decoraciones murales de las antiguas grotte romanas. Utilizados en arquitectura, muebles y arte, añaden belleza y riqueza histórica a los espacios. Su estilo asimétrico y exuberante los hace distintivos en el diseño renacentista. [18]

# **3. MODELADO BIM**

Teniendo como referencia el apartado anterior en el cual se describe la estructura actual del puente, se procede al seguimiento y la muestra de su modelado en el presente apartado. Este modelado se llevará a cabo haciendo uso de la tecnología BIM, en concreto mediante la herramienta Revit de Autodesk, y se lleva a cabo con la finalidad de modelar el puente en 3D y, así, servir como modelo base para posibles inputs de información futuros, los cuales serán posibles gracias al uso de la metodología BIM.

# **3.1Metodología BIM. ¿Qué es el BIM?**

BIM (Building Information Modeling, Modelado de Información de Construcción) es una metodología de trabajo colaborativa para la administración de proyectos de construcción o ingeniería civil. Su propósito es reunir toda la información del proyecto en un modelo digital de información, el cual es creado por todos los participantes involucrados en el proyecto.[15], [16]

El objetivo del BIM no es ser una tecnología, sino una metodología de trabajo, la cual permite la creación y administración de información de una estructura a lo largo de su vida útil, utilizando un software de modelado de edificios tridimensional dinámico y en tiempo real.

El modelo BIM incorpora la geometría de la construcción, las relaciones espaciales, los datos geográficos, así como las cantidades y características de sus componentes. Este modelo digital constituye una extensa base de datos que facilita la gestión de los elementos que componen la infraestructura a lo largo de todo su ciclo de vida.

BIM está en un proceso de evolución constante, incorporando de manera continua nuevas áreas de conocimiento y nuevos sectores, y superando siempre los límites de lo que hasta hace poco se entendía como BIM.[15], [16]

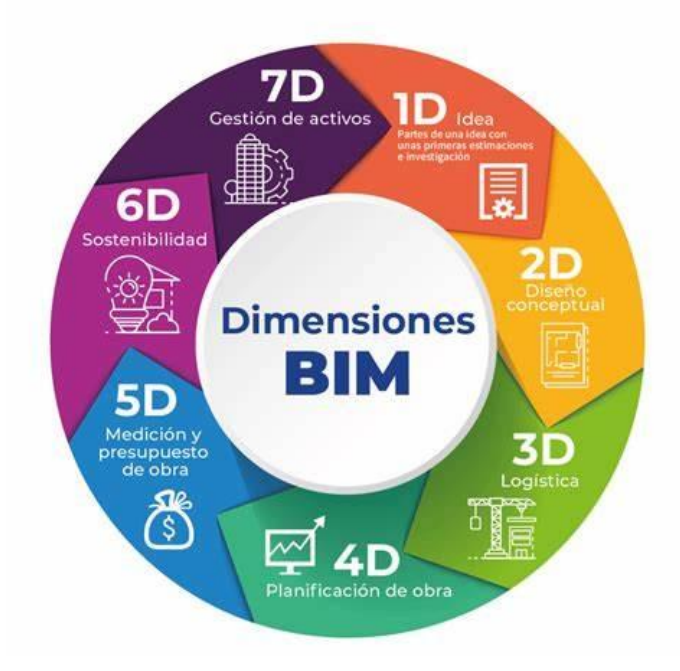

**Ilustración 43.** Dimensiones del BIM.[16]

Las dimensiones de BIM pueden dividirse en las siguientes etapas:

- **1D o idea**: Las primeras etapas de investigación, implementación, diseño conceptual y estimaciones de superficie, volumen y costos.
- **2D o boceto**: Creación de planos 2D, elección de materiales, definición del software y ciclo de vida del proyecto.
- **3D Modelado**: Generación de un modelo 3D colaborativo que facilita la recopilación y generación

de información, actualización de vistas y reducción de correcciones e interacciones.

- **4D o Planificación de obra, Tiempo**: Uso del modelo para planificar el trabajo ajustando los procesos con la variable tiempo, la cual se añade.
- **5D o Medición y presupuesto de obra**: Uso del modelo para controlar los costos y gastos en cada una de las fases del proyecto, construcción, operación, mantenimiento y rentabilidad.
- **6D o Green BIM**: Certificación energética. Uso del modelo para realizar cálculos, análisis y estudios energéticos y así tomar decisiones más acertadas antes de iniciar la construcción.
- **7D o Gestión de activos**: Monitoreo del funcionamiento del proyecto, volcado en el modelo BIM de las condiciones físicas de los elementos estructurales, arquitectónicos y MEP, así como las instrucciones específicas para operaciones y mantenimiento.[17]

En resumen, BIM es una metodología que facilita la gestión de proyectos de construcción, permitiendo un trabajo más eficiente y efectivo a lo largo de todo el ciclo de vida de un proyecto, lo cual se pretende demostrar llevándolo a la práctica mediante la realización del modelo 3D del Puente de San Bernardo. Este modelo se llevará a cabo mediante la herramienta Revit de Autodesk.

# **3.2 Principales softwares BIM disponibles en el mercado**

• Revit

Es uno de los más destacables y popularizados en el mercado. Perteneciente a Autodesk, es considerado uno de los softwares más utilizados al trabajar con metología BIM debido a su conectividad con un gran número de productos de Autodesk. El ejemplo más simple es, como cabe esperar, su rápida exportación a AutoCAD. Además, muchos desarrolladores de software se aseguran de crear compatibilidades con Revit. Este software trabaja mediante el input de parámetros, los cuales pueden ser modificados a futuro, sin necesidad de modificar el resto del proyecto, ahorrando tiempo y mejorando la eficiencia a la hora de trabajar. Es también gracias a estos parámetros que Revit tiene una gran potencia a la hora de modelar formas, estructuras y todo tipo de sistemas 3D.[18], [19], [20], [21]

• ArchiCAD

Es uno de los software pioneros de la metodología BIM, con la pega de haber sido creado originalmente para sistemas operativos de Apple, lo cual fue la causa de no extenderse tan rápidamente en sus inicios. Actualmente lo podemos encontrar en todas las plataformas disponibles. Su interfaz es también bastante intuitiva pero a pesar de sus facilidades, tiene un uso limitado a profesionales de la construcción, a pesar de lo cual, está situado el segundo de los más empleados. Cuenta con una gran biblioteca de objetos prediseñados como paredes, techos, puertas, ventanas y muebles. [18], [19], [20], [21]

• Allplan

Este software, creado por Nemetschek, es considerado el tercero más usado a pesar de encontrarse su foco de uso principal y especialmente en Alemania. Es un software que rápidamente se posiciona en la Unión Europea y el resto del mundo; debido a su facilidad de pasar del 2D al 3D sin perder trabajos anteriores. Sin embargo, su tercera posición está justificada por el poco soporte que tenemos al emplearla como plataforma colaborativa, llegando a ser complicado en algunos casos la resolución de problemas o dudas. Contiene un plugin incorporado "CineRender" que permite renderizar imágenes con extrema calidad. Contiene herramientas y utilidades similares a los dos anteriores, pero su uso entre los usuarios es menor. [18], [19], [20], [21]

# • Tekla Structures

Su punto fuerte son sus funciones de optimización de flujos de trabajo junto a su interfaz que permite aumentar la rentabilidad, productividad y precisión en el modelado, generando una mucho mayor eficiencia. Tekla Structures es una herramienta de construcción digital que supera las limitaciones tradicionales al permitir a los profesionales del proyecto intercambiar, gestionar y crear información a su gusto. Suele utilizarse sobre todo en una primera etapa de los proyectos arquitectónicos. Se destaca la importación y exportación de datos de modelos, vinculándolos eficientemente en sus herramientas. Su sistema de automatización facilita la colaboración telemática, optimizando los tiempos de trabajo y mejorando la toma de decisiones. Además, proporciona una amplia gama de elementos prefabricados para acelerar la generación de proyectos y estandarizarlos según los modelos de la industria. Especialmente potente dentro del ámbito del diseño y la construcción. [18], [19], [20], [21]

• InfraWorks

Este otro software de Autodesk también se especializa concretamente en el diseño conceptual para todo tipo de infraestructuras civiles y, por tanto, puede resultar un complemento ideal para otros programas de la casa como Revit o Civil 3D. Una de las opciones más escogida por estos profesionales de la industria, ya que cuenta con muchas extensiones dentro de la suite de Autodesk y permite una gran especialización y detalle en la creación de los proyectos. [18], [19], [20], [21]

• Rhino y VisualArq

En este apartado se menciona a estos dos programas ya que trabajan de manera conjunta, formando así una potente herramienta BIM. El primero de ellos, más conocido como Rhino, es propiedad de la firma vendedora de programas Robert McNeer & Associates, con sede en Barcelona. Está basada en el modelado y diseño a base de modelos matemáticos. Es decir, permite realizar bocetos a partir de ecuaciones de curvas y superficies, mediante lenguajes de programación. Su capacidad de diseño arquitectónico y estructural tiene gran acogida en las industrias automotriz y naval, así como en el modelado industrial. La relación entre sendos programas es que VisualArq es un plugin para Rhino. En su origen, este último pretendió serlo de AutoCAD, pero terminó siendo un software independiente. Con VisualArq podemos añadir otras funciones como pueden ser flujos de trabajo. [18], [19], [20], [21]

# **3.3 Revit**

Revit es un software de modelado 3D dinámico desarrollado por Autodesk, que se utiliza ampliamente en la industria de la arquitectura, la ingeniería y la construcción para diseñar y gestionar proyectos de construcción de manera eficiente. Introducido al mercado el 5 de abril de 2000, Revit se ha convertido en una parte integral de la metodología BIM.[17], [22]

El software permite a los usuarios diseñar diferentes estructuras y sus componentes en 3D, anotar el modelo con elementos de dibujo en 2D y acceder a la información del edificio desde el modelo del edificio. Los datos del modelo se pueden exportar a bases de datos, lo que permite a los usuarios navegar y buscar modelos específicos.

| ADB日の日の·あ·みつ日間は コ·ブのA 8·ク亜 2日~<br>Archivo                                                                                                    |                                                                   | Arquitectura Estructura Acero Prefabricado Sistemas Insertar Anotar Analizar Masayemplazamiento Colaborar Vista Gestionar Complementos Modificar |                                                           |                              | Autodesk Revit 2023 - Proyecto1 - Plano de planta: Nivel 1                                                                                              |          | $\Box$                                                                                                 | 4 AQ Marsancua1 + S                          | $(2)$ +<br>$ E$ $\times$                                                                  |
|----------------------------------------------------------------------------------------------------|-------------------------------------------------------------------|----------------------------------------------------------------------------------------------------|-----------------------------------------------------------|------------------------------|----------------------------------------------------------------------------------------------------|----------|----------------------------------------------------------------------------------------------------|----------------------------------------------|-------------------------------------------------------------------------------------------|
| <b>III</b> Ventana<br>$\mathbb{P}$<br>Muro Puerta<br>Modificar<br><b>□</b> Pilar ▼<br>Seleccionar $\blacktriangleright$                                                                                                    | □ Componente · □ Techo<br>$\Box$ Suelo $\rightarrow$<br>Construir | Cubierta + $\boxplus$ Sistema de muro cortina $\Box$ Barandilla + $\bigwedge$ Texto modelado<br>Rejilla de muro cortina<br>Montante              | $\oslash$ Rampa<br>$\circledcirc$ Escalera<br>Circulación | IL Línea de modelo<br>Modelo | Habitación<br>Separador de habitación <b>de antica de área</b><br>Grupo de modelo · El Etiquetar habitación · Z Etiquetar área ·<br>Habitación y área - | X Área - | $\frac{\mu}{m}$ Muro<br>5.W<br>æ<br>n×.<br>h Vertical<br>Por<br>Aquiero<br>cara<br>Buhardilla<br>Hueco | 1. Nivel<br><b>XII</b> Rejilla<br>Referencia | <b>图</b> Mostrar<br>Plano de referencia<br>Definir<br><b>IE</b> Visor<br>Plano de trabajo |
| Propiedades                                                                                                    |                                                                   | $X \odot 3D$<br>$\Box$ Nivel 1                                                                                                    | $\times$                                                  |                              |                                                                                                    |          |                                                                                                    |                                              | $\overline{\mathbf{v}}$                                                                   |
| Plano de planta<br>Plano de planta: Nivel 1                                                                                                    | $\vee$ $\boxplus$ Editar tipo                                     |                                                                                                    |                                                           |                              | O                                                                                                    |          |                                                                                                    |                                              | $\circledast\cdot z^{\sigma}$ .                                                           |
| Gráficos                                                                                                    |                                                                   |                                                                                                    |                                                           |                              |                                                                                                    |          |                                                                                                    |                                              |                                                                                           |
| 1:100<br>Escala de vista                                                                                                    |                                                                   |                                                                                                    |                                                           |                              |                                                                                                    |          |                                                                                                    |                                              |                                                                                           |
| 100<br>Valor de escala<br>1:<br>Normal<br>Visualizar modelo                                                                                                    |                                                                   |                                                                                                    |                                                           |                              |                                                                                                    |          |                                                                                                    |                                              |                                                                                           |
| Alto<br>Nivel de detalle                                                                                                    |                                                                   |                                                                                                    |                                                           |                              |                                                                                                    |          |                                                                                                    |                                              |                                                                                           |
| Mostrar original<br>Visibilidad de piezas                                                                                                    |                                                                   |                                                                                                    |                                                           |                              |                                                                                                    |          |                                                                                                    |                                              |                                                                                           |
| Modificaciones de visibili                                                                                                    | Editar                                                            |                                                                                                    |                                                           |                              |                                                                                                    |          |                                                                                                    |                                              |                                                                                           |
| Opciones de visualización                                                                                                    | Editar                                                            |                                                                                                    |                                                           |                              |                                                                                                    |          |                                                                                                    |                                              |                                                                                           |
| Orientación<br>Norte de provecto                                                                                                    |                                                                   |                                                                                                    |                                                           |                              |                                                                                                    |          |                                                                                                    |                                              |                                                                                           |
| Avuda de propiedades                                                                                                    | Aplicar                                                           |                                                                                                    |                                                           | ⊙                            |                                                                                                    |          | ⊙                                                                                                    |                                              |                                                                                           |
| Navegador de proyectos - Proyecto1                                                                                                    | $\times$                                                          |                                                                                                    |                                                           |                              |                                                                                                    |          |                                                                                                    |                                              |                                                                                           |
| $\Box$ $\Box$ Vistas (todo)<br>-Planos de planta<br>œ.<br>-Planos de techo<br><b>III</b> Vistas 3D<br>- Alzados (Alzado 1)<br><b>ED</b> Leyendas<br>Tablas de planificación/Cantidades (todo)<br>Planos (todo)<br>由 PI Familias<br><b>E</b> -@ Grupos<br><b>BB</b> Vínculos de Revit |                                                                   |                                                                                                    |                                                           |                              | ∩                                                                                                    |          |                                                                                                    |                                              |                                                                                           |
|                                                                                                    |                                                                   |                                                                                                    |                                                           |                              |                                                                                                    |          |                                                                                                    |                                              |                                                                                           |
|                                                                                                    |                                                                   | 图目なら夜おや?医雨石<br>1:100                                                                                                    |                                                           |                              |                                                                                                    | $\sim$   |                                                                                                    |                                              |                                                                                           |
| Clic para seleccionar. TAB para alternar. CTRL para añadir y MAYÚS para anular una selección.                                                                                                    |                                                                   |                                                                                                    | -Bh                                                       |                              | 2 o <del>□</del> ■ Modelo base                                                                                                    |          |                                                                                                    |                                              | 曾经虽然也可                                                                                    |

**Ilustración 44.** Captura de pantalla de la interfaz de Revit. Fuente: Elaboración propia.

En la Ilustración 44 se muestra la interfaz de Revit, en la que destaca el **Visor**, el cual nos permite distribuir las ventanas correspondientes a las diferentes herramientas disponibles en el programa, así como distintas vistas del proyecto de la forma más conveniente para el usuario. A la izquierda, puede observarse la **ventana de propiedades**, la cual ofrece todo tipo de información sobre un objeto que se haya seleccionado en cualquiera de las vistas, así como el Navegador de proyectos, situado debajo de las propiedades, y que nos muestra todos los elementos que componen el proyecto (vistas, planos, familias). Como sucede en la mayoría de los programas de Autodesk, en Revit observamos las herramientas dispuestas en tiras, ordenadas en grupos (arquitectura, estructura, acero, prefabricados, etc.). En la parte inferior del visor observamos la barra de controles de vista, la cual ayuda a dar, en la medida que sea necesaria, realismo a las distintas escenas o vistas, con varias herramientas, por ejemplo, el nivel de detalle, sombras, vista 3D, estilo visual, nivel de detalle, e incluso el recorrido del sol. [22]

El software Revit es conocido por su enfoque en la parametrización, que permite a los usuarios manipular la geometría del diseño de manera intuitiva. Por ejemplo, al cambiar la altura de un muro, el software ajustará automáticamente los elementos relacionados, como podrían ser puertas y ventanas en el caso de edificación, para adaptarse a la nueva altura. Además, Revit permite la colaboración entre múltiples partes interesadas. Como se ha explicado con anterioridad, varios usuarios pueden trabajar en un proyecto al mismo tiempo, lo que facilita la colaboración y la coordinación entre diferentes disciplinas.[17], [22]

# **3.4 Modelado del puente de San Bernardo en Revit**

A lo largo del presente apartado, se llevará a cabo un seguimiento del procedimiento llevado por la alumna para la modelización del puente con la herramienta Revit. No se pretende con la descripción la enumeración de los pasos a seguir para su realización, ya que el objetivo no es redactar una guía de modelado. No obstante, se mostrarán algunos de los pasos con el objetivo de mostrar herramientas y funciones que Revit nos permite realizar.

Cabe mencionar que el presente apartado de modelado ha sido realizado basándose no solo en el proyecto último de modificación del puente, si no en medidas tomadas in situ, así como ciertas decisiones tomadas por la alumna dada la falta de claridad en alguna información recogida del proyecto obtenido del Archivo Histórico de Sevilla. Fragmentos y referencias a dicho proyecto serán mostrados durante la descripción del modelado.

# **Establecer niveles**

La herramienta nivel en Revit es fundamental para cualquier proyecto, así como el punto de partida en el trabajo de modelado. Se utiliza para definir una altura o piso vertical dentro de un edificio, o estructura en nuestro caso. Los niveles son planos horizontales finitos que actúan como referencia para elementos alojados a nivel, como techos, suelos o pisos. Además, también es posible crear niveles de referencia, así como cambiar el nombre del nivel o la altura del nivel solo con hacer clic. [17]

A lo largo de todo el proceso de modelado se han ido estableciendo y creando diversos y nuevos niveles según lo necesitado en cada caso, como se irá mostrando a lo largo de los siguientes apartados del documento.

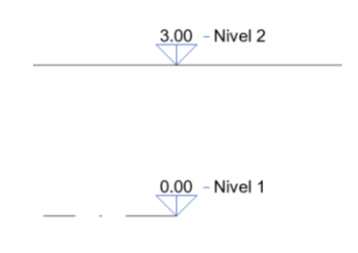

**Ilustración 46.** Ejemplo de niveles establecidos en el proceso de modelado. Fuente: Elaboración propia.

# **Trazado**

De la información proveniente del proyecto de modificación del puente extraemos medidas, coordenadas, cotas y radios que nos permiten deducir que el trazado del puente no es recto en su totalidad, si no que una parte del mismo tiene forma curva, lo cual es fácil de observar también en planta desde cualquier visor satélite que nos lo permita. Esto se ha mencionado en apartados anteriores, en los cuales se refleja la información a continuación: "En planta el eje del puente discurre paralelo a la calle Demetrio de los Ríos y es aproximadamente paralelo al de la calle Monte Rey, enlazándose ambos mediante una curva de radio 200 cuya longitud de desarrollo es de 49,5 metros."[6], [23]

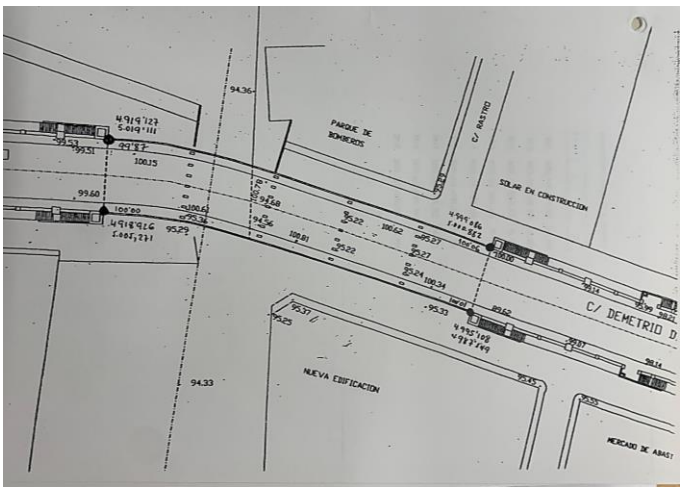

**Ilustración 46**. Trazado del puente. Fuente: Archivo Histórico de Sevilla.[8]

A priori, se realiza este trazado en el nivel 1, que en posteriores pasos del modelado se cambiará por el correspondiente en cada caso, a tablero, pavimento, rampas, y demás elementos a través de los cuales discurre el eje del puente. Se lleva a cabo gracias a la información trasladada desde el proyecto de 1992 a AutoCAD, programa desde el cual podemos importar a Revit. Se toman así pues las coordenadas de ciertos puntos que nos permiten definir el trazado con exactitud y se generan las líneas del trazado, lo cual se importa en Revit posteriormente, con la herramienta "Insertar CAD".

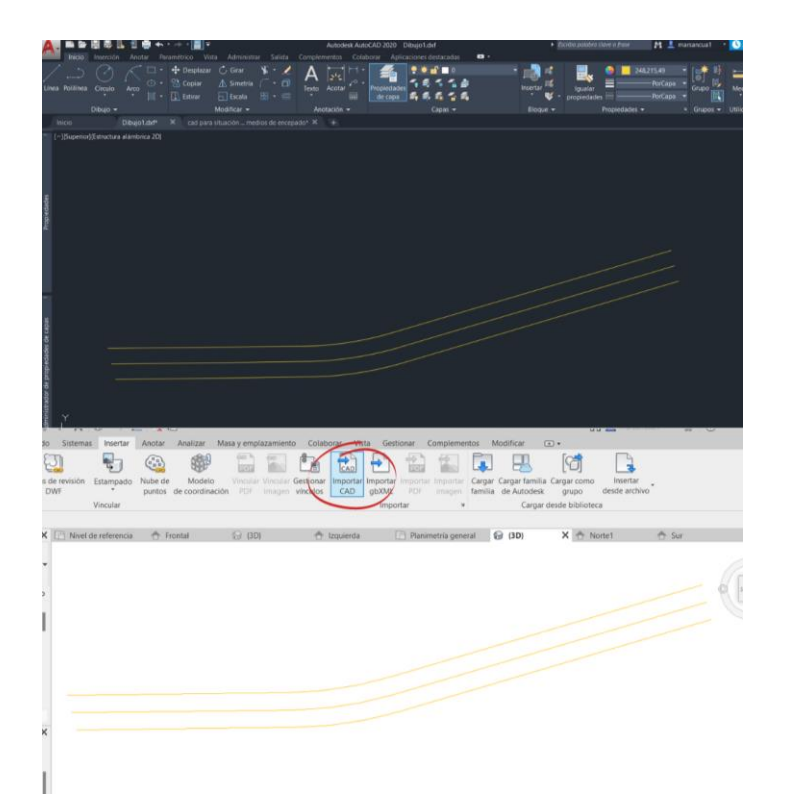

**Ilustración 47.** Captura de pantalla. Establecimiento de líneas de modelo para trazado del puente. Fuente: Elaboración propia.

### **Cimentación**

Para llevar a cabo el modelado de la cimentación, cuyas dimensiones y características se muestran el apartado correspondiente, se modelará una familia de elementos que constará, tanto para las pilas como para los estribos, de un encepado y 7x2 pilotes en cada caso, estando retranqueado 1 metro este conjunto para el caso de los estribos. Siguiendo las dimensiones indicadas, y consultando los correspondientes planos, el modelo de la cimentación luciría como se muestra a continuación. Se genera gracias a la herramienta familias la cual, nos ha permitido ir afinando las medidas de la cimentación a medida que se ha ido estudiando la estructura y documentación disponibles, sin necesidad de ir uno a uno, si no modificando la familia encepado y cargándola en nuestro proyecto.

#### • **Familias**

Las familias son una herramienta y elemento esencial para el desarrollo de modelos en Revit, siendo una de las características más robustas de Revit. Las familias son conjuntos de elementos que comparten un conjunto común de propiedades, conocidas como parámetros, y una representación gráfica asociada. La ventaja mencionada anteriormente es nos permite describir un elemento y emplearlo de manera repetida de forma que, una vez modificado, dicha modificación se ve reflejada en todos estos elementos.

En términos sencillos, las familias son componentes básicos en Revit, esencialmente plantillas que definen la geometría y las variables de los objetos del modelo. Para mayor comprensión teniendo en cuenta que en este caso estamos trabajando con un ejemplo sencillo de familia, un pilar, cabe mencionar que cada familia puede tener numerosas variantes, conocidas como tipos. Entonces, para este ejemplo, una familia de pilares puede tener diferentes tipos que representen diferentes estilos de pilares, en este caso, diferenciándose unos de otros por sus medidas.

Las familias son una herramienta flexible. Es posible crear familias desde cero, o descargarlas y utilizar familias creadas por otros usuarios, o modificar familias existentes para satisfacer ciertas necesidades específicas, lo que permite al usuario personalizar por completo su biblioteca de familias para adaptarla a los estándares y prácticas de diseño pertinentes en cada caso. Hay dos tipos principales de familias según su comportamiento: las familias de sistema y las familias de componentes (cargables).

Las familias de sistema abarcan todos los elementos integrados en el software y que el usuario no puede

manipular en la interfaz. Por otro lado, las familias de componentes son aquellas que el usuario puede manipular en la interfaz. Estas familias se pueden crear desde cero o a partir de una familia existente. Las familias de componentes se pueden guardar en la biblioteca de Revit y se pueden compartir con otros usuarios.

El Editor de familias es una herramienta avanzada de Revit que permite crear y editar familias de componentes.

Se crea pues, en este caso, la familia "Encepado-2-pilotes", la cual cumple con las dimensiones y características mencionados en el apartado correspondiente. Sus parámetros se han ido modificando como se ha mencionado, con la facilidad de que cada elemento repetido se modifica con solo modificar la familia a la que pertenecen dichas repeticiones.

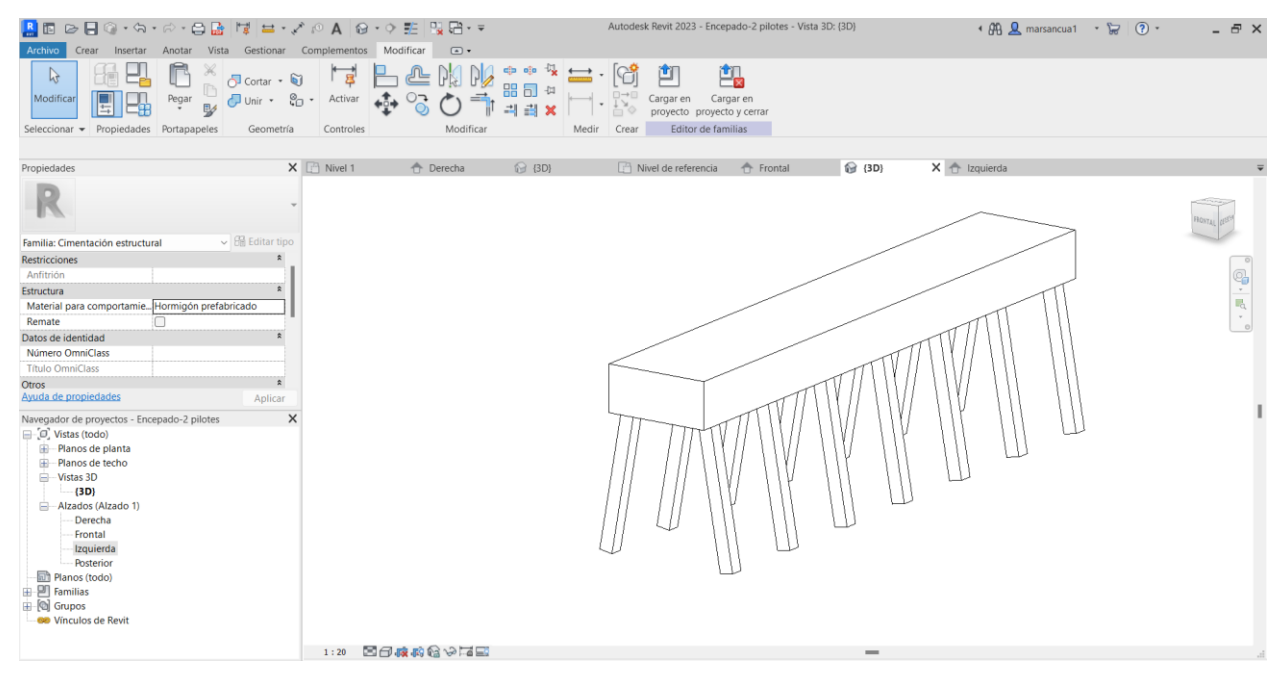

**Ilustración 48.** Captura de pantalla. Modelado de encepados. Fuente: Elaboración propia.

Todo esto es fruto de lo observado en los planos del proyecto de diciembre de 1992, como se ve en la imagen siguiente.

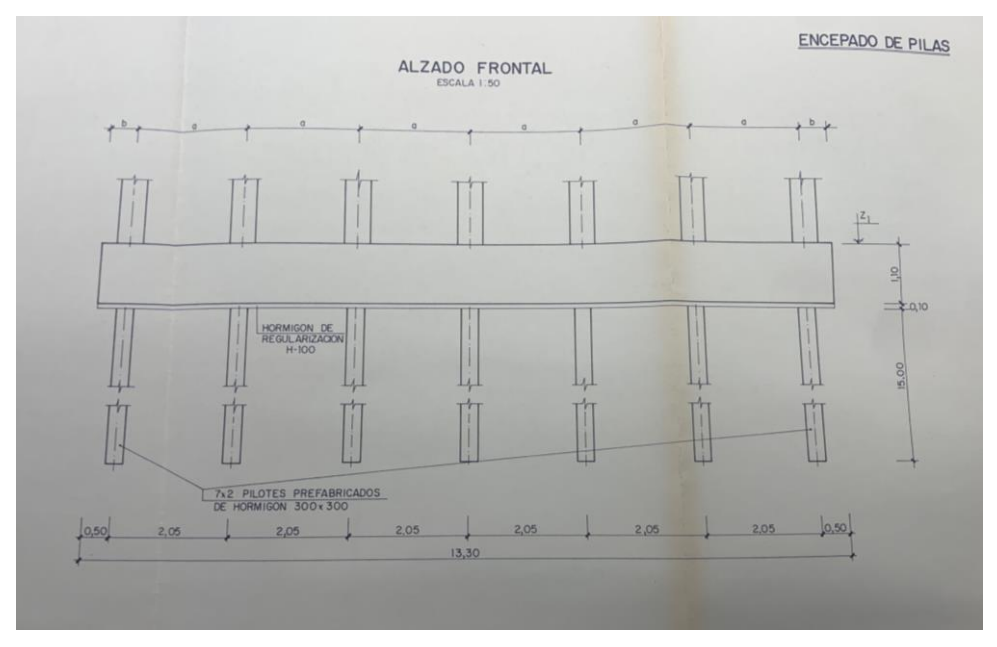

**Ilustración 49.** Plano alzado encepado de pilas. Fuente: Archivo Histórico de Sevilla.[8]

# **Pilares de pilas**

El modelado de la cimentación, expuesto en el apartado anterior, precede al de los pilares que compondrán las pilas. Como se explica en el apartado de descripción de la estructura, cada pila está compuesta, sobre su cimentación, por 7 pilares compuestos por 7 fustes independientes con una abertura superior en forma de copa. En el extremo de la copa, a 1,15 m del eje de la pila, se disponen dos apoyos en ménsula a media madera donde se encontrará la viga.

Los pilares, que conforman las pilas que a su vez conectan con la cimentación, expuestos todos estos elementos en el apartado correspondiente al proyecto de reforma, se modelan mediante la herramienta familia, la cual nos va a ser esencial gracias a su facilidad de réplica, ya que necesitaremos un gran número de pilares.

Se crea pues, la siguiente familia: pilar en ménsula, que, al haber sido creada por el usuario. Modelando mediante el editor de familias, se obtiene lo que se muestra a continuación. Se modela unido a la cimentación para mayor realismo. Las medidas se obtienen del proyecto consultado del Archivo Histórico, en el cual se observa que las cotas en las que terminan los diferentes pilares pertenecientes a los pórticos que conforman la estructura, difieren en algunos casos, por lo que, para esos casos individuales, se cambia la altura (h) de la parte superior de apoyo de los fustes de estos pilares, las ménsulas, para adaptarlos a cada caso, como se puede observar en la siguiente tabla de la ilustración 50.

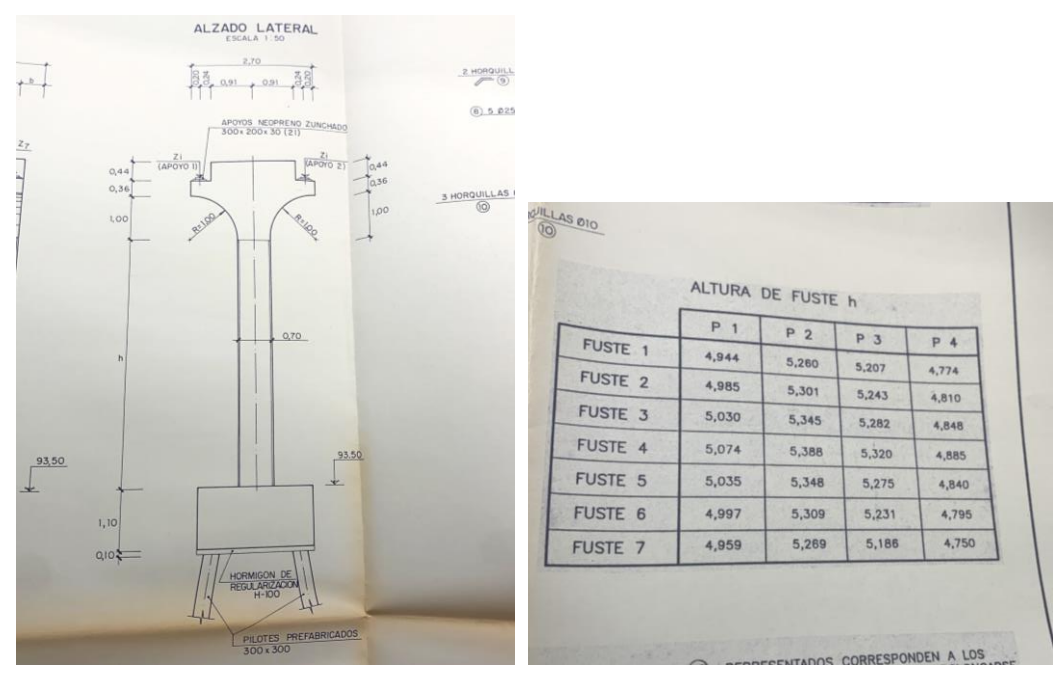

**Ilustración 50.** Plano medida pilares y altura de fustes. Fuente: Archivo Histórico de Sevilla.[8]

| BBBB©+☆+☆+8BFB=+♪◇AB+◇图 및B+=                                                                                                    |                                        |                                                                                                    |               |                                                                                                    |                    |                                                                         |                | Autodesk Revit 2023 - FA MILIA PILAR - Vista 3D: Vista 1               |                                                          |                                                                    | ◆ 册 息 marsancua1 → ⊙ 29 日 ② - 二 曰 ×                                                  |                                                   |
|----------------------------------------------------------------------------------------------------|----------------------------------------|----------------------------------------------------------------------------------------------------|---------------|----------------------------------------------------------------------------------------------------|--------------------|-------------------------------------------------------------------------|----------------|------------------------------------------------------------------------|----------------------------------------------------------|--------------------------------------------------------------------|--------------------------------------------------------------------------------------|---------------------------------------------------|
| Archivo                                                                                                    |                                        | Crear Insertar Anotar Vista Gestionar Complementos Modificar                                                        |               | $\Box$                                                                                               |                    |                                                                         |                |                                                                        |                                                          |                                                                    |                                                                                      |                                                   |
| $\beta$<br>Modificar<br>Seleccionar - Propiedades                                                                                                    | <b>B</b> Extrusión<br><b>B</b> Fundido | <b>Co</b> Barrido<br><b>Da</b> Fundido de barrido   Componente<br>Revolución <sup>1</sup> Formas vacías *<br>Formas |               | IL Línea de modelo A Texto modelado<br>$\boxed{\Box}$ Hueco<br><b>Co</b> Grupo de modelo ·<br>Modelo | Control<br>Control | ís.<br>Conector Conector de<br>eléctrico conductos E (Conector de tubos | $\mathbb{Z}_2$ | Conector de tuberías<br>Conector de bandejas de cables<br>Con tectores | Línea de Plano de<br>referencia referencia<br>Referencia | <b>图</b> Mostrar<br><b>EL</b> Visor<br>Definir<br>Plano de trabajo | 饂<br>凹<br>Cargar en<br>Cargar en<br>proyecto proyecto y cerrar<br>Editor de familias |                                                   |
| Propiedades                                                                                                    |                                        | $X \odot (3D)$                                                                                                    |               | <b>⊙</b> Vista 1<br><sup>1</sup> Izquierda                                                           |                    | <b>企</b> (3D)                                                           |                | 合 Frontal<br>← Derecha                                                 |                                                          | Nivel de referencia                                                | Vista 1<br>x                                                                         |                                                   |
| Familia: Modelos genéricos<br><b>Restricciones</b><br>Anfitrión<br>Estructura<br>Puede alojar armadura<br>Cotas<br>Cota de conector redondo<br>Mecánica<br>Tipo de pieza<br>Datos de identidad<br>Ayuda de propiedades<br>Navegador de proyectos - FAMILIA PILAR<br>O Vistas (todo)<br>- Planos de planta<br>Nivel de referencia<br>-Planos de techo<br>-Vistas 3D<br>Vista 1<br>- Alzados (Alzado 1)<br>- Derecha<br>Frontal<br>Izquierda | Usar diámetro<br>Normal                | $\vee$ $\boxplus$ Editar tipo<br>$\hat{z}$<br>$\hat{z}$<br>$\approx$<br>Aplicar<br>$\times$                         |               |                                                                                                    |                    |                                                                         |                |                                                                        |                                                          |                                                                    |                                                                                      | $\frac{\mathbb{Q}}{\mathbb{Z}}$ .<br>$\mathbf{v}$ |
| - Posterior<br><b>Planos</b> (todo)<br>由 凹 Familias<br><b>B</b> Crupos<br><b>60</b> Vinculos de Revit                                                                                                    |                                        |                                                                                                    | 1:20 图目麻醉台分子图 |                                                                                                    |                    |                                                                         |                |                                                                        | $\sim$                                                   |                                                                    |                                                                                      |                                                   |
| Clic para seleccionar. TAB para alternar. CTRL para añadir y MAYÚS para anular una selección.                                                                                                    |                                        |                                                                                                    |               |                                                                                                    |                    |                                                                         |                |                                                                        |                                                          |                                                                    | <b>BABAKAGO</b>                                                                      |                                                   |

**Ilustración 51.** Captura de pantalla. Modelado de pilares. Fuente: Elaboración propia.

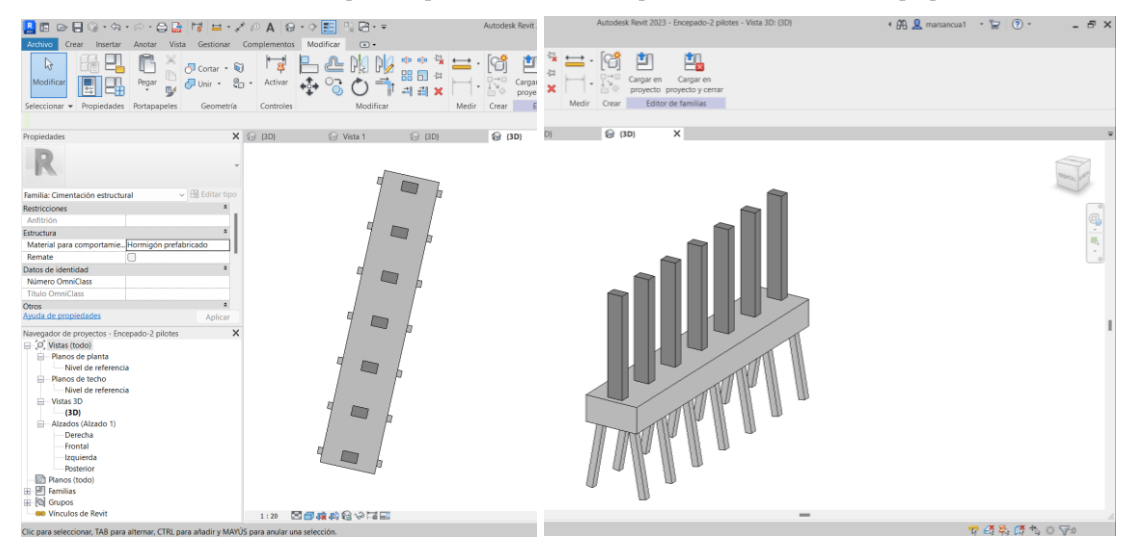

**Ilustración 52.** Captura de pantalla. Modelado de encepados y fustes. Fuente: Elaboración propia.

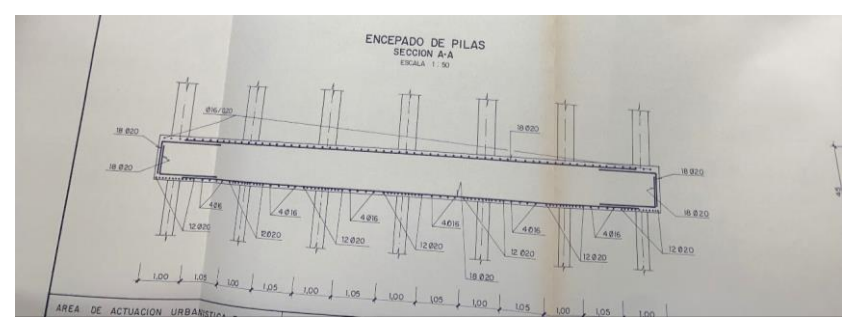

**Ilustración 53.** Plano encepados de pilas. Fuente: Archivo Histórico de Sevilla.[8]

46

# **Estribos**

El siguiente elemento cuyo modelado se lleva a cabo, una vez definido el emplazamiento y los diferentes niveles, así como la cimentación, son los estribos del puente. Los estribos son modelados como otra familia. Una vez creada la familia "ESTRIBO", se modelan varios elementos que componen la misma, todos ellos mediante la herramienta de extrusión. Esta familia estará compuesta por:

- Bloque estribo existente.
- Hormigón de limpieza.
- Cargadero.
- Fustes existentes.
- Fustes actuales.

#### • **Herramienta extrusión:**

La herramienta de extrusión en Revit es fundamental en el proceso de modelado del puente, ya que permite crear formas tridimensionales a partir de perfiles bidimensionales. Es con esta herramienta que se crean todos los elementos listados anteriormente. En el Editor de familias, se puede dibujar un perfil 2D que represente, por ejemplo, una sección transversal de una viga o un elemento estructural del puente. Luego, al aplicar la herramienta de extrusión, podemos extender este perfil en una dirección perpendicular al plano de trabajo, lo que resulta en la creación de un elemento tridimensional sólido.

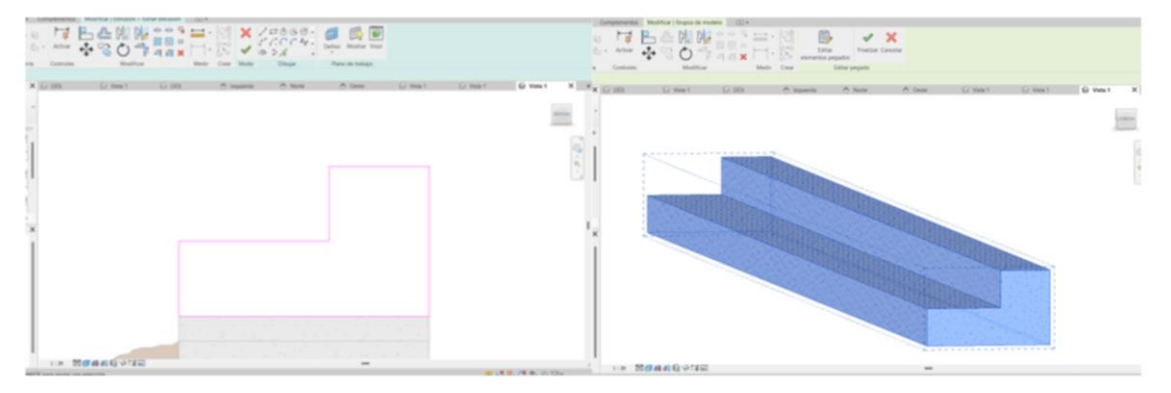

**Ilustración 54.** Captura de pantalla. Creación de extrusión a partir de perfil 2D. Fuente: Elaboración propia.

Esta capacidad de extruir perfiles bidimensionales nos permite modelar eficientemente los diferentes componentes del puente, como vigas, pilares o cimentación, garantizando su precisión y detalle en el diseño arquitectónico.

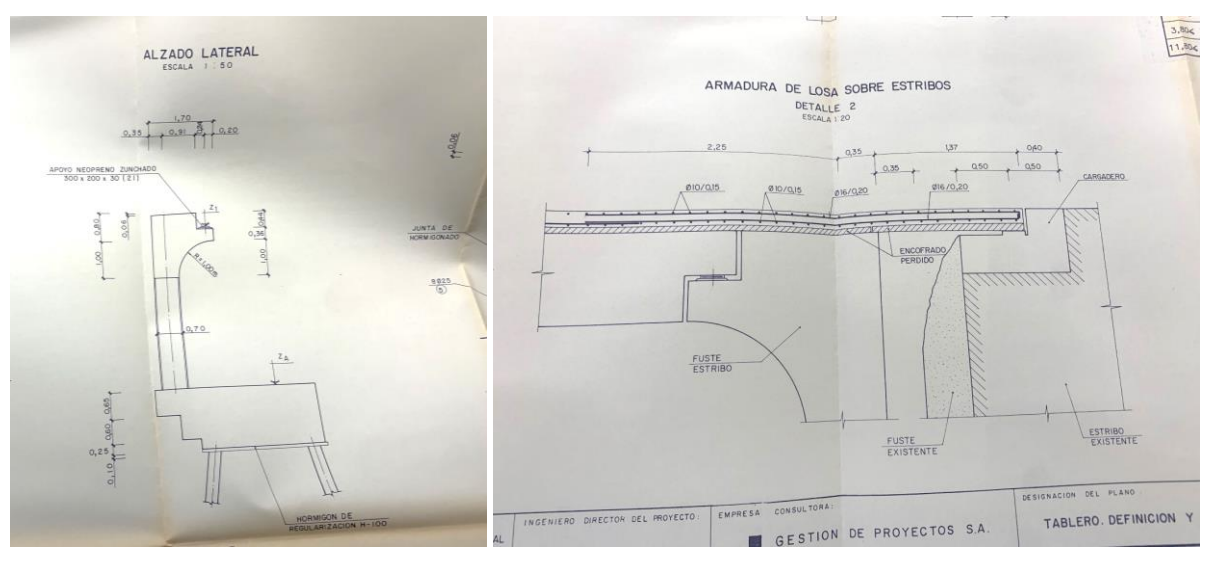

**Ilustración 55.** Plano perfil estribos. Fuente: Archivo Histórico de Sevilla.[8]

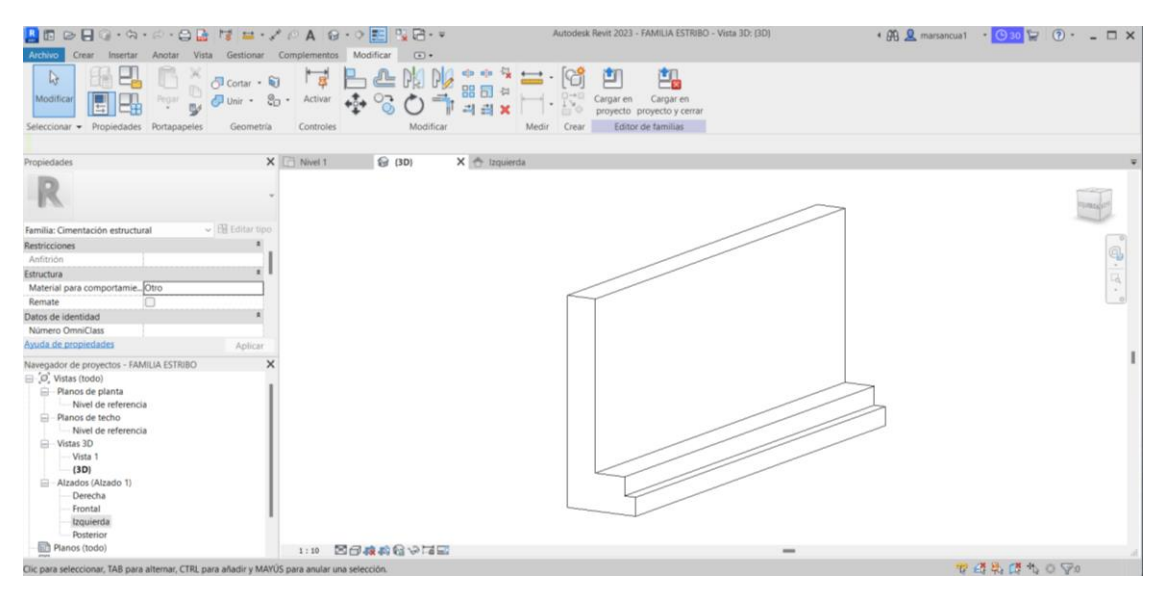

**Ilustración 56.** Captura de pantalla. Modelado de extrusión de estribo. Fuente: Elaboración propia.

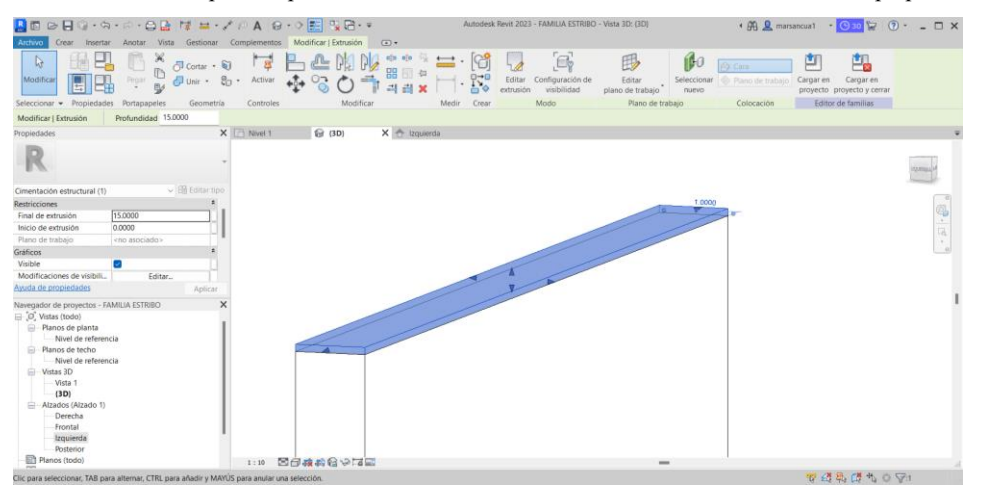

**Ilustración 57.** Captura de pantalla. Modelado extrusión capa hormigón de limpieza. Fuente: Elaboración propia.

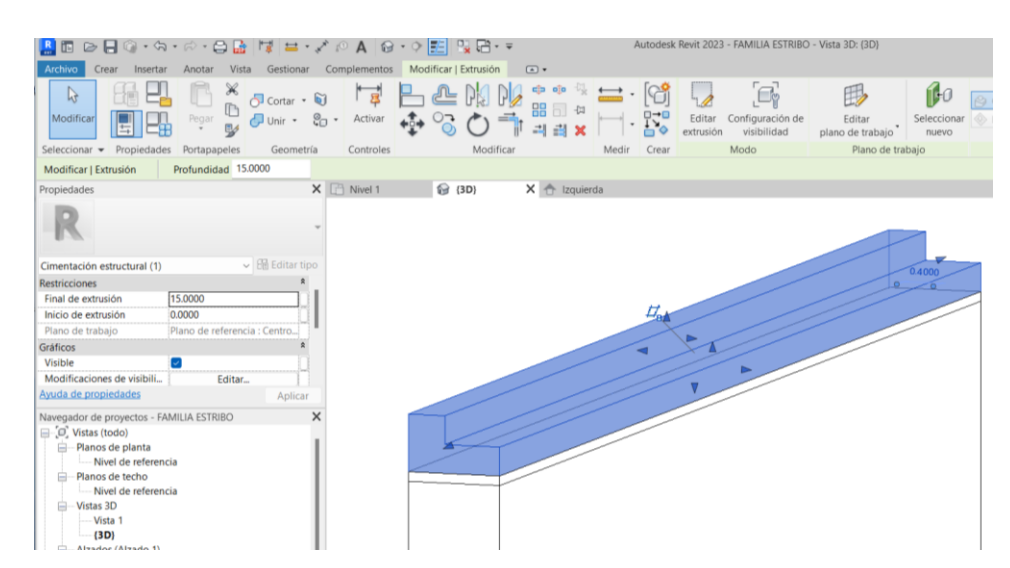

**Ilustración 58.** Captura de pantalla. Modelado extrusión cargadero. Fuente: Elaboración propia.

# • **Función visibilidad realista:**

En el proceso de modelado del puente, la función de visibilidad realista permite aplicar colores y/o materiales para distinguir las diversas capas y componentes de la estructura. Esta herramienta añade una dimensión visual que facilita la comprensión de la disposición y relación entre los elementos del puente.

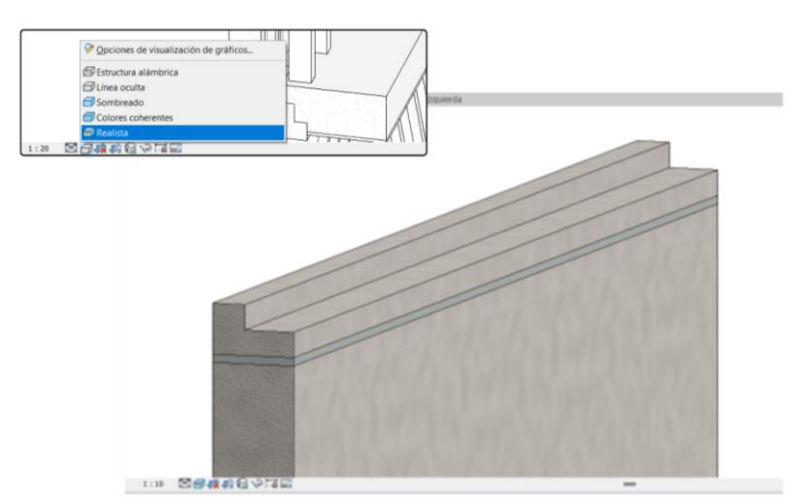

**Ilustración 59.** Captura de pantalla. Función visibilidad realista. Fuente: Elaboración propia.

En los planos del proyecto se incluyen detalles tanto en planta como en sección de los fustes de la estructura anterior del puente. Estos fustes, que en planos se denominan "fustes existentes", son los restos de la estructura anterior del puente que todavía se encuentran presentes en la zona. Estos elementos son de gran importancia para comprender la historia y la evolución de la infraestructura del puente, y su inclusión en los planos permite tener una visión clara y detallada de su ubicación exacta.

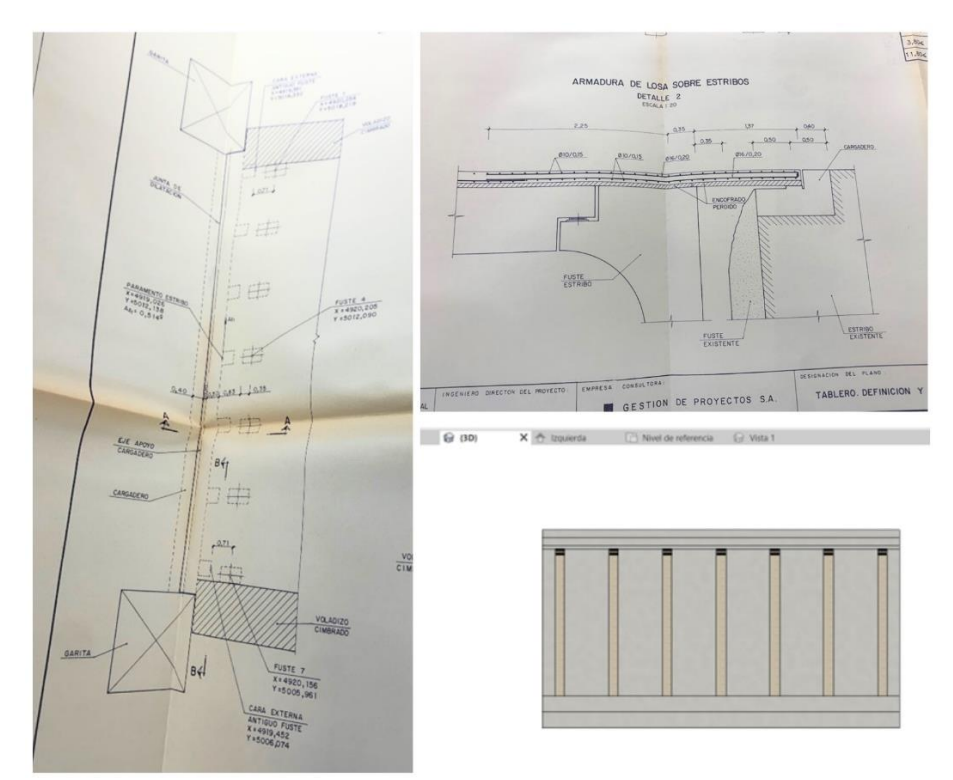

**Ilustración 60.** Detalles y modelado de fustes existentes. Fuente: Elaboración propia.

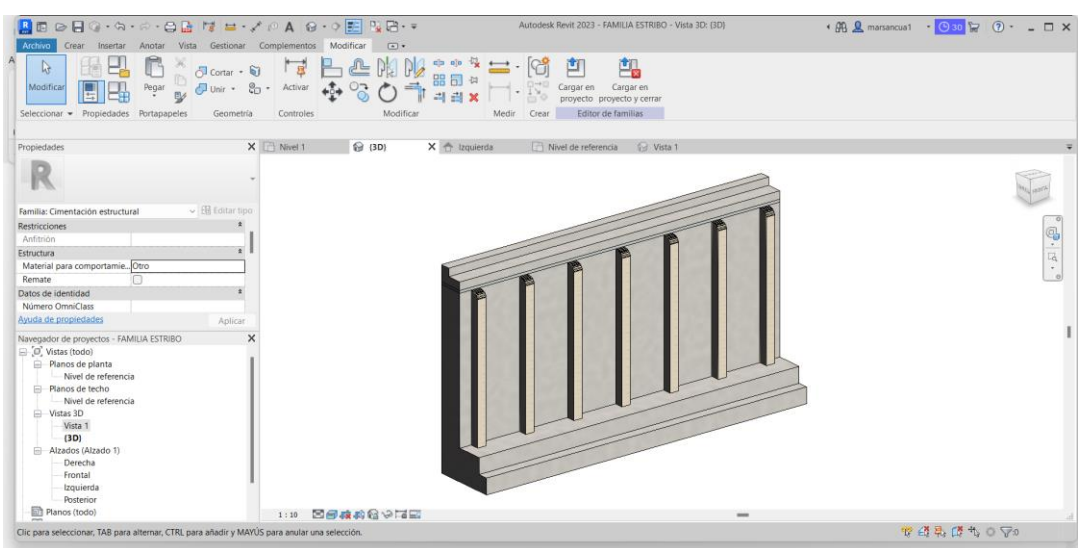

**Ilustración 61.** Captura de pantalla. Proceso de modelado de familia estribo. Fuente: Elaboración propia.

De manera análoga al proceso descrito anteriormente para el modelado de los fustes que conforman los pilares de las pilas, se procede a modelar los fustes que fueron agregados en los estribos durante la reforma de la estructura. Estos fustes, a los que se hace referencia como "fustes existentes", se incorporan dentro de la familia del estribo utilizando la herramienta de extrusión. Esta actualización asegura que el modelo del estribo refleje la configuración completa de la estructura actual del puente, incorporando tanto los elementos originales como los añadidos durante el proceso de reforma, ambos presentes en la actual estructura del puente.

Tras haber modelado el encepado, se procede a ubicar el modelo de los pilares sobre él, siguiendo el mismo proceso que con el resto de los pilares. Sin embargo, en este caso específico de los estribos, se añade un retranqueo de 1 metro, tal y como se detalla en el proyecto original.

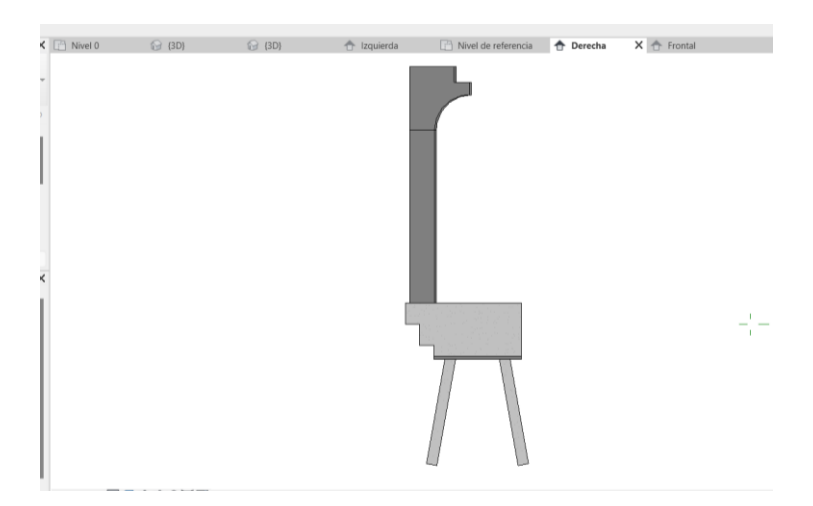

**Ilustración 62.** Captura de pantalla. Situación de fustes de estribos con retranqueo de 1 metro. Fuente: Elaboración propia.

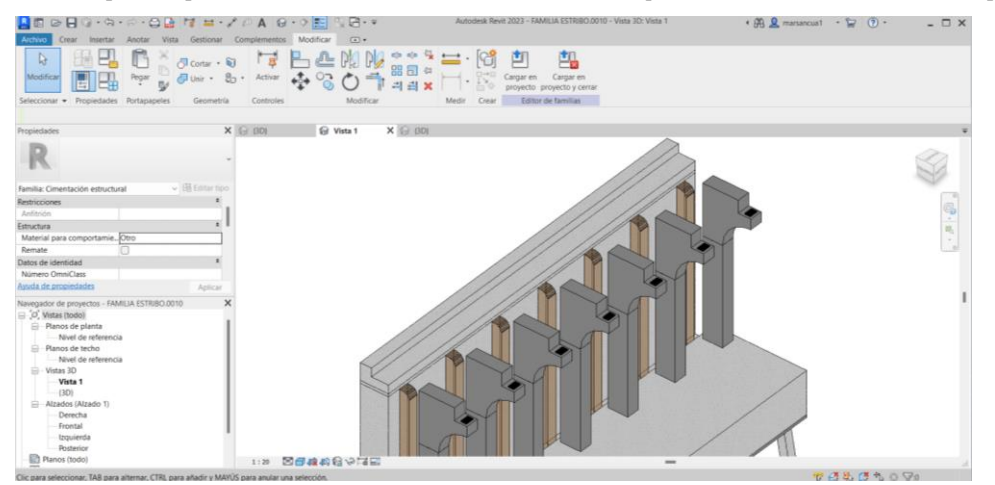

**Ilustración 63.** Captura de pantalla. Modelo de familia estribo. Fuente: Elaboración propia.

# **Pilas**

Además de los pilares que componen cada una de las pilas, se modelan para todos los vanos los apoyos de neopreno sobre las ménsulas de apoyo de los pilares, que servirán como soporte para las vigas una vez estas estén modeladas.

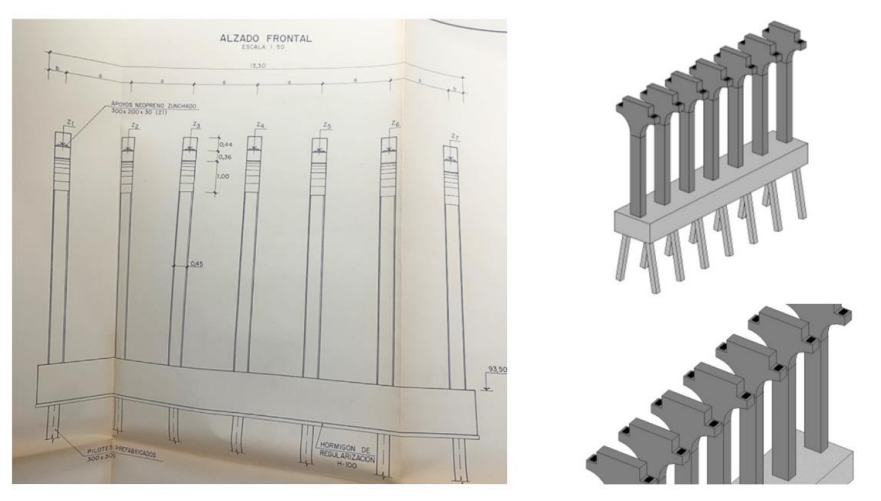

**Ilustración 64.** Inserción de modelo de apoyos de neopreno en ménsulas. Fuente: Elaboración propia.

# **Vigas**

En esta sección se detalla el proceso empleado para crear el modelo de las vigas, uno de los aspectos más significativos en el modelado del puente en su conjunto. Se trata de un avance notable para el mismo, dado el papel crucial que desempeñan las vigas como elemento representativo, junto con los pilares, en la reforma de 1992. Estas vigas no solo tienen una importancia estructural fundamental, sino que también presentan un desafío considerable en términos de modelado debido a su complejidad, lo cual se expone a continuación.

En la imagen a continuación puede observarse el conjunto de todo lo que se ha modelado llegado a este punto del proceso de modelado, para facilitar la comprensión y exponer con claridad los siguientes pasos.

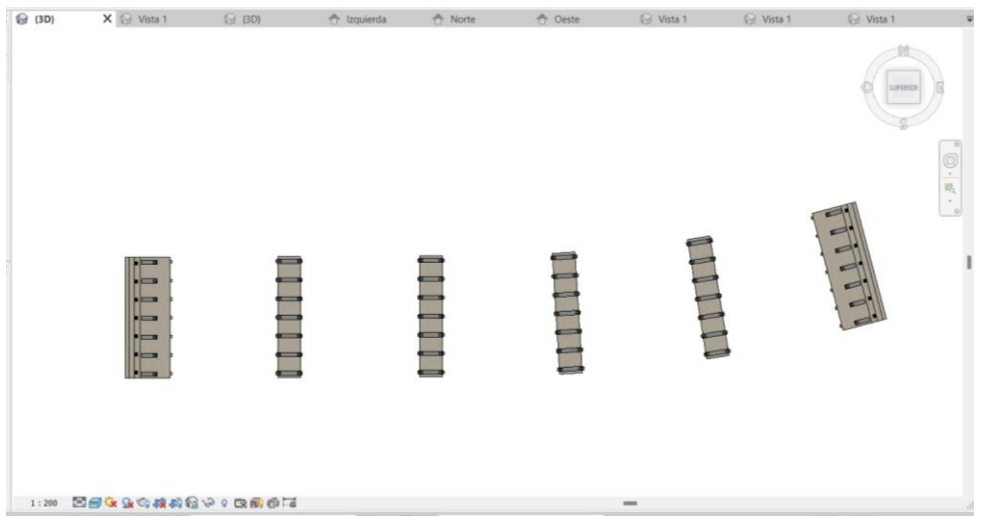

**Ilustración 65.** Evolución del modelo. Fuente: Elaboración propia.

Una de las principales dificultades encontradas a la hora de modelar el puente radica en la falta de paralelismo entre los apoyos de las vigas, consecuencia de la disposición no uniforme de los encepados. Esta circunstancia, como se especifica en el proyecto, conlleva una notable variabilidad en las longitudes de las vigas.

Para llevar a cabo el modelado de las vigas, se han empleado dos métodos diferentes.

El **primero** consiste en crear cada viga de un vano como una familia aislada, es decir, se modela cada viga individualmente, como "VIGA 1", "VIGA 2" y así sucesivamente. Después, se cargan en el modelo todas estas familias una a una. Aunque este proceso funciona, se ha comprobado que el siguiente método es notablemente más rápido en comparación. Este procedimiento es el llevado a cabo para colocar las vigas del vano central.

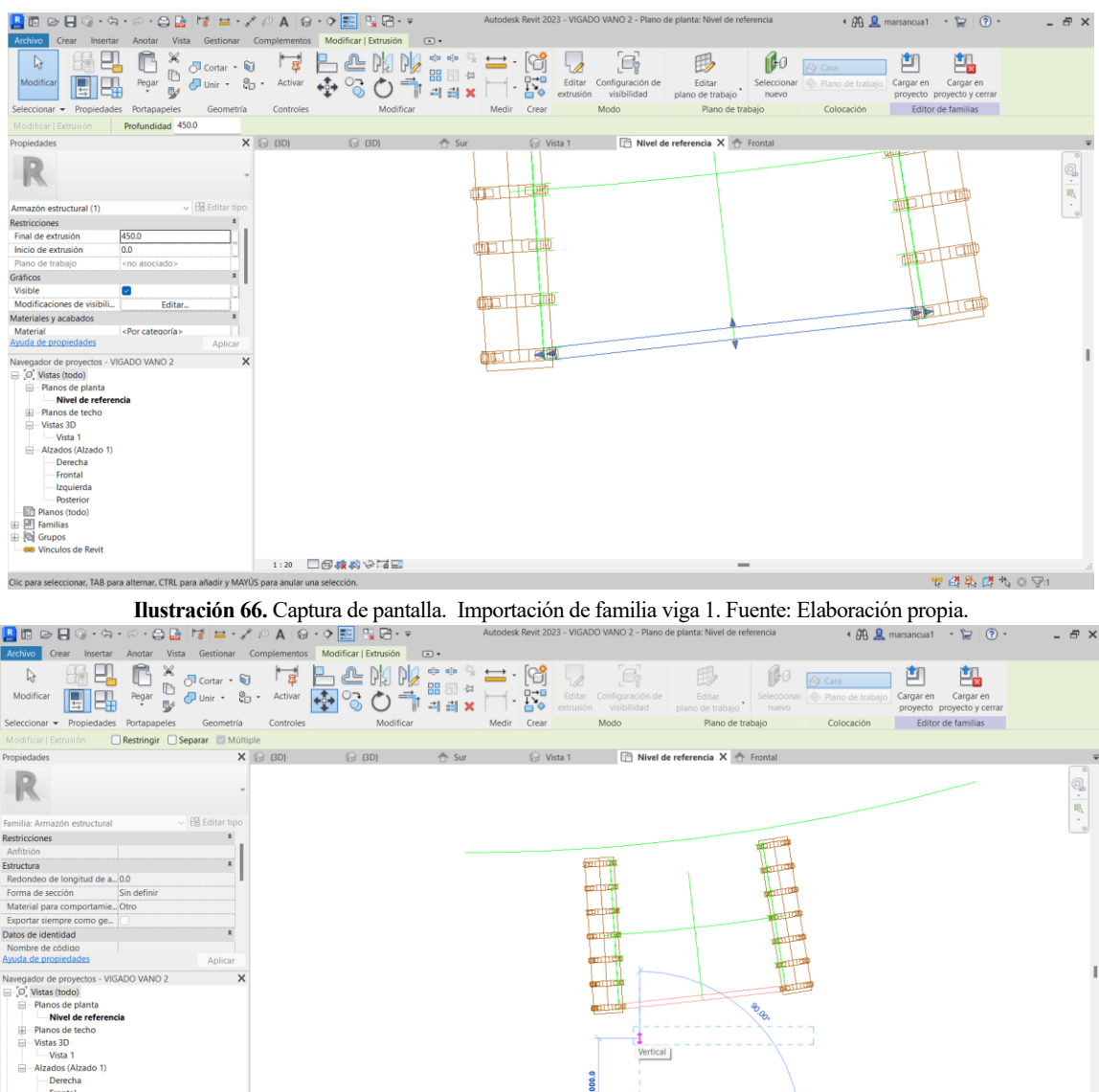

**Ilustración 67.** Captura de pantalla. Importación de familia viga 2. Fuente: Elaboración propia.

-<br>19番号ばれの [Po

El **segundo** método, el cual resulta ser más eficiente, implica la creación simultánea de todas las vigas de un vano en una única familia. Los pasos seguidos para llevarlo a cabo se listan a continuación:

1. Se genera un plano DWG del estado actual del proyecto.

1:20 □图藏鸦份】2

- 2. Importación de este plano como modelo de referencia para una nueva familia, que denominaremos "VIGAS VANO 2". Extraer el plano del proyecto actual, ya que no es posible copiar entre proyecto y familia y viceversa.
- 3. Copiar el plano en la nueva familia que creamos para este propósito.
- 4. Utilizar el plano importado como líneas de referencia para la creación de extrusiones independientes dentro de la opción "Crear familia".
- 5. Creación de todas las vigas de un mismo vano como un grupo completo utilizando estas extrusiones.
- 6. Cargar esta familia en el modelo del puente.
- 7. Finalmente, posicionar la familia en el lugar correspondiente dentro del modelo del puente.

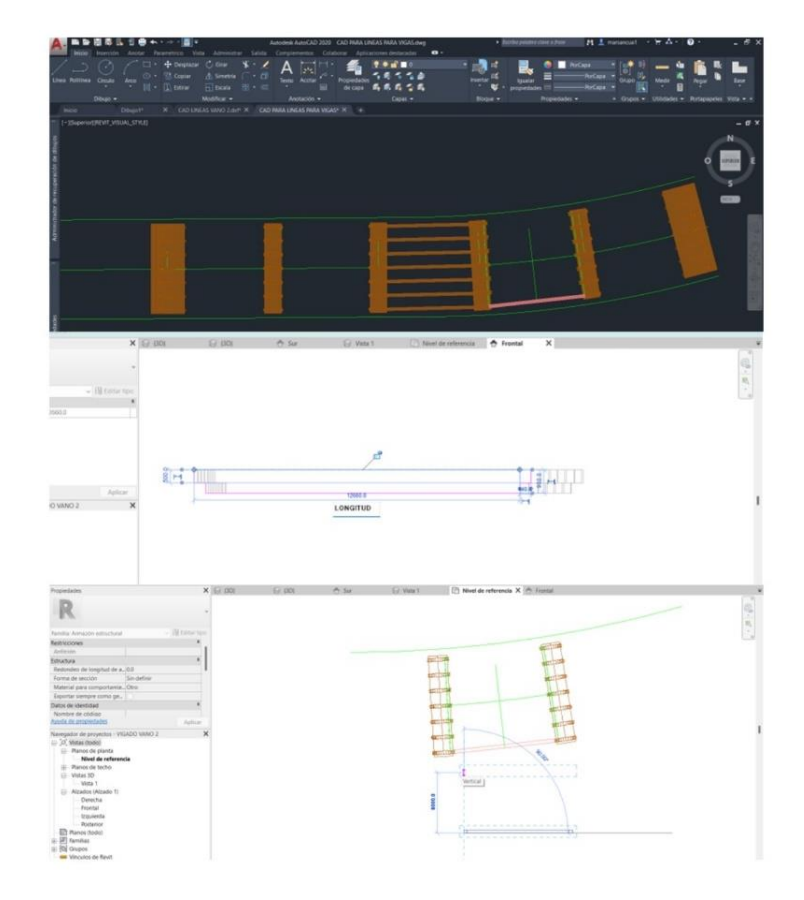

**Ilustración 68.** Captura de pantalla. Creación de grupo de vigas para el vano 2. Fuente: Elaboración propia.

Los pasos elementales del proceso seguido se muestran en la imagen superior. En la Ilustración 68, la primera imagen muestra el documento que se exporta a DWG, el mismo que se muestra en la tercera imagen una vez importado a Revit para crear la nueva familia "VIGAS VANO 2". Las líneas de este modelo se suprimen una vez se han creado las vigas. El modelado de las vigas se lleva a cabo como muestra la segunda imagen, creando un perfil 2D y generando una extrusión, se copian entre ellas y se modifican las longitudes, editando cada una de las extrusiones, siendo esto más rápido que crear un archivo por cada viga, como es el caso del primer método.

Se muestra una viga porque ya se habia colocado la primera, lo cual nos viene bien para ubicarla cmo punto de partida para poderla copiar o replicar. Una vez modeladas todas las vigas del vano 2, se introducen en el modelo en la ubicación exacta.

|            |          | $l$ (m.)    |
|------------|----------|-------------|
|            | $VANO-1$ | VANOS 2 g 5 |
| $VIGA - 1$ | 13,824   | 13,60       |
| $VIGA - 2$ | 13,649   | 13,50       |
| $VIGA - 3$ | 13,475   | 13,40       |
| $VIGA - 4$ | 13,300   | 13,30       |
| $VIGA - 5$ | 13, 126  | 13,20       |
| $VIGA - 6$ | 12,951   | 13,10       |
| $VIGA - 7$ | 12, 777  | 13,00       |

**Ilustración 69.** Longitudes de vigas según el vano. Fuente: Archivo Histórico de Sevilla.[8]

Esto supone una clara ventaja, ya que permite introducir vigas de diferentes longitudes en el mismo archivo de familia. A diferencia del primer método, en el cual cada viga (contenida dentro de un archivo independiente de familia, debía tener una longitud específica) este enfoque evita la necesidad de modelar múltiples familias con longitudes de viga diferentes, simplificando así el proceso de diseño y modelado del puente.

54

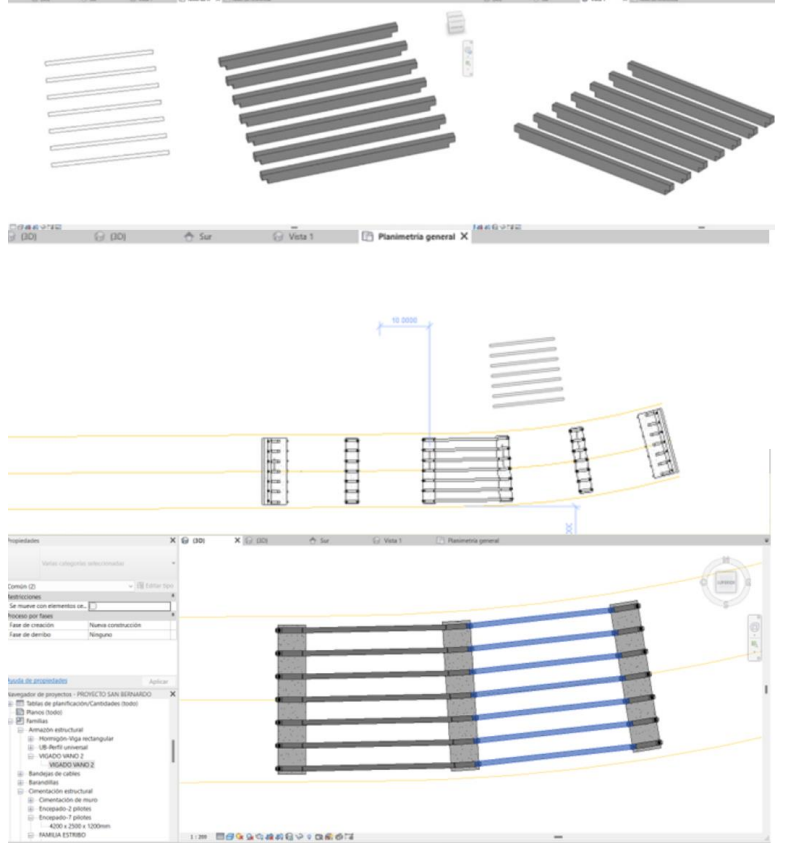

**Ilustración 70.** Captura de pantalla. Proceso de inserción de vigas de vano 2. Fuente: Elaboración propia.

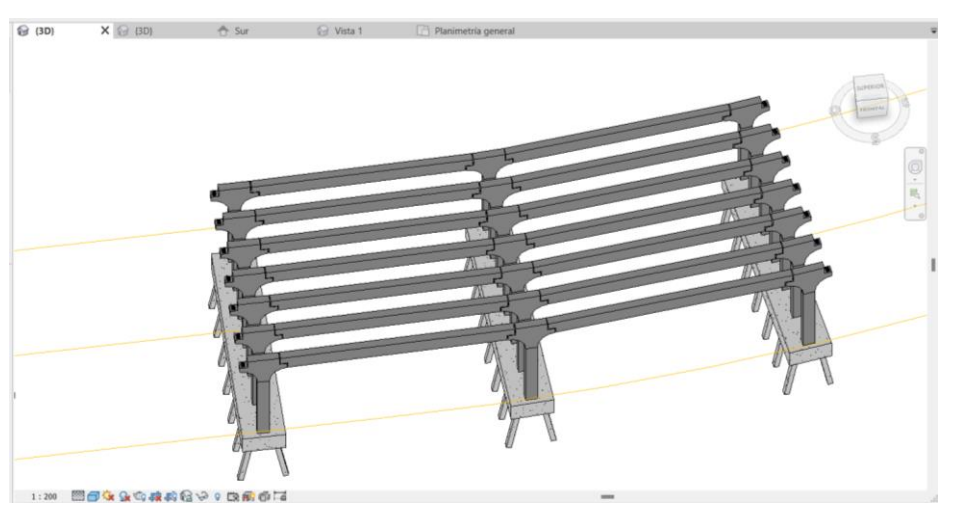

**Ilustración 71.** Captura de pantalla. Vista 3D de modelado de vigas. Fuente: Elaboración propia.

Después de haber comprobado la eficiencia de este proceso, se toma la decisión de continuar con la generación de una familia que incluya el resto de las vigas que faltan en el modelo. En concreto, estas vigas corresponden a los vanos 1, 4 y 5 del puente. De esta manera se consigue optimizar el proceso de modelado, aprovechando la ventaja de crear un único conjunto de elementos para múltiples vigas.

| A回◎日◎・☆・◎・白島 ぼ コ・ブ ◎ A @・◇ 距 限日・▼                                                                                                    |                                                                                                    |                                                                        | Autodesk Revit 2023 - PROYECTO SAN BERNARDO - Vista 3D: (3D) | $\cdot$ $\beta$ Q marsancua1 $\cdot$ $\approx$ $\boxed{2}$ $\cdot$ | $ \theta$ $\times$                                                                                                    |
|----------------------------------------------------------------------------------------------------|----------------------------------------------------------------------------------------------------|------------------------------------------------------------------------|--------------------------------------------------------------|--------------------------------------------------------------------|----------------------------------------------------------------------------------------------------|
| Archivo                                                                                                    | Arquitectura Estructura Acero Prefabricado Sistemas Insertar Anotar Analizar Masayemplazamiento Colaborar Vista Gestionar Complementos Modificar |                                                                        |                                                              | $\Box$                                                             |                                                                                                    |
| X K Recorte · 2<br>$\mathbb{Q}$<br>UÉ<br><b>Doctar + 世界</b><br>Pegar<br>Modificar<br>$\Box$ Unit $\cdot$<br>₩<br>Seleccionar - Propiedades Portapapeles | 긏<br>Activar<br>Modificar<br>Controles<br>Geometría                                                                                              | $\cdot$ $\overline{m_{\mathbf{A}}}$<br>同<br>-81<br>킈<br>Vista<br>Medir | Crear                                                        |                                                                    |                                                                                                    |
| Propiedades                                                                                                    | X & Vista 1<br>X @ (3D)                                                                                                    | <b>企 (3D)</b><br>← Derecha                                             | Nivel de referencia<br>Vista 1                               | 令 Norte1                                                           |                                                                                                    |
| û۵<br>Vista 3D                                                                                                    |                                                                                                    |                                                                        |                                                              |                                                                    |                                                                                                    |
| $~\vee~$ $~$ Editar tipo<br>Vista 3D: (3D)                                                                                                    |                                                                                                    |                                                                        |                                                              | UPERIC                                                             |                                                                                                    |
| Gráficos                                                                                                    |                                                                                                    |                                                                        |                                                              |                                                                    |                                                                                                    |
| 1:200<br>Escala de vista                                                                                                    |                                                                                                    |                                                                        |                                                              |                                                                    |                                                                                                    |
| 200<br>Valor de escala 1:                                                                                                    |                                                                                                    |                                                                        |                                                              |                                                                    |                                                                                                    |
| Alto<br>Nivel de detalle                                                                                                    |                                                                                                    |                                                                        |                                                              |                                                                    |                                                                                                    |
| Mostrar original<br>Visibilidad de piezas<br>Modificaciones de visibili.<br>Editar.                                                                     |                                                                                                    |                                                                        |                                                              |                                                                    |                                                                                                    |
| Opciones de visualización<br>Editar.                                                                                                    |                                                                                                    |                                                                        |                                                              |                                                                    | $\textcircled{\scriptsize{\textcircled{\tiny 1}}} \rightarrow \textcircled{\scriptsize{\textcircled{\tiny 2}}}\rightarrow \textcircled{\scriptsize{\textcircled{\tiny 2}}}\rightarrow \textcircled{\scriptsize{\textcircled{\tiny 2}}}\rightarrow \textcircled{\scriptsize{\textcircled{\tiny 2}}}\rightarrow \textcircled{\scriptsize{\textcircled{\tiny 2}}}\rightarrow \textcircled{\scriptsize{\textcircled{\tiny 2}}}\rightarrow \textcircled{\scriptsize{\textcircled{\tiny 2}}}\rightarrow \textcircled{\scriptsize{\textcircled{\tiny 2}}}\rightarrow \textcircled{\scriptsize{\textcircled{\tiny 2}}}\rightarrow \textcircled{\scriptsize{\textcircled{\tiny 2}}}\rightarrow \textcircled{\scriptsize{\textcircled{\tiny 2}}}\rightarrow \textcircled$ |
| Arquitectura<br>Disciplina                                                                                                    |                                                                                                    |                                                                        |                                                              |                                                                    |                                                                                                    |
| Por disciplina<br>Mostrar líneas ocultas                                                                                                    |                                                                                                    |                                                                        |                                                              |                                                                    |                                                                                                    |
| Avuda de propiedades<br>Aplicar                                                                                                    |                                                                                                    |                                                                        |                                                              |                                                                    |                                                                                                    |
| Navegador de proyectos - PROYECTO SAN BERNARDO                                                                                                    | $\times$                                                                                                    |                                                                        |                                                              |                                                                    |                                                                                                    |
| Nivel 0                                                                                                    |                                                                                                    |                                                                        |                                                              |                                                                    |                                                                                                    |
| $\Box$ Nivel 2                                                                                                    |                                                                                                    |                                                                        |                                                              |                                                                    |                                                                                                    |
| Nivel apoyos vigas                                                                                                    |                                                                                                    |                                                                        |                                                              |                                                                    |                                                                                                    |
| Nivel Cimentación pilas                                                                                                    |                                                                                                    |                                                                        |                                                              |                                                                    |                                                                                                    |
| Planimetría general                                                                                                    |                                                                                                    |                                                                        |                                                              |                                                                    |                                                                                                    |
| <b>E-Planos</b> de techo<br>$\Box$ Vistas 3D                                                                                                    |                                                                                                    |                                                                        |                                                              |                                                                    |                                                                                                    |
| $\Box$ (3D)                                                                                                    |                                                                                                    |                                                                        |                                                              |                                                                    |                                                                                                    |
| - Alzados (Alzado 1)                                                                                                    |                                                                                                    |                                                                        |                                                              |                                                                    |                                                                                                    |
| Este<br>$\exists$ Este1<br>$\Box$ Norte<br>Norte1<br>Oeste<br>Oeste1<br>$\Box$ Sur                                                                      | ■□女虫女孩的者××××的女子<br>1:200                                                                                                    |                                                                        | $\qquad \qquad \blacksquare$                                 |                                                                    |                                                                                                    |
| Clic para seleccionar, TAB para alternar, CTRL para añadir y MAYÚS para anular una selección.                                                           | a.                                                                                                    |                                                                        | 2 :0 图 期 Modelo base                                         | 中华民国市口守9                                                           |                                                                                                    |

**Ilustración 72.** Captura de pantalla. Modelado de todas las vigas del puente. Fuente: Elaboración propia.

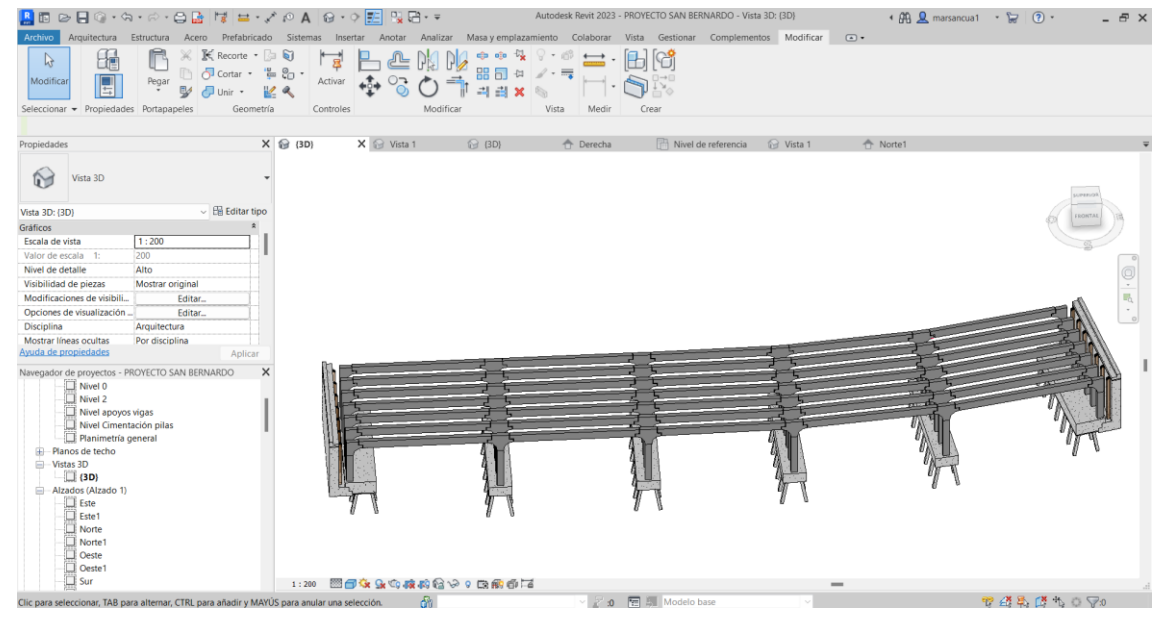

**Ilustración 73.** Captura de pantalla. Vista 3D estructura parte aligerada. Fuente: Elaboración propia.

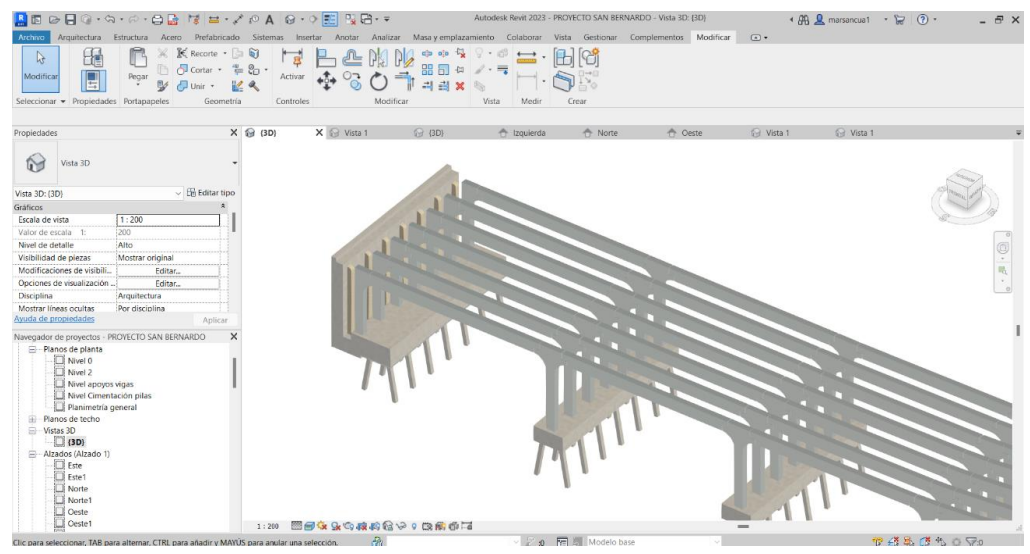

**Ilustración 74.** Captura de pantalla. Vista aumentada de modelo de vigas. Fuente: Elaboración propia.

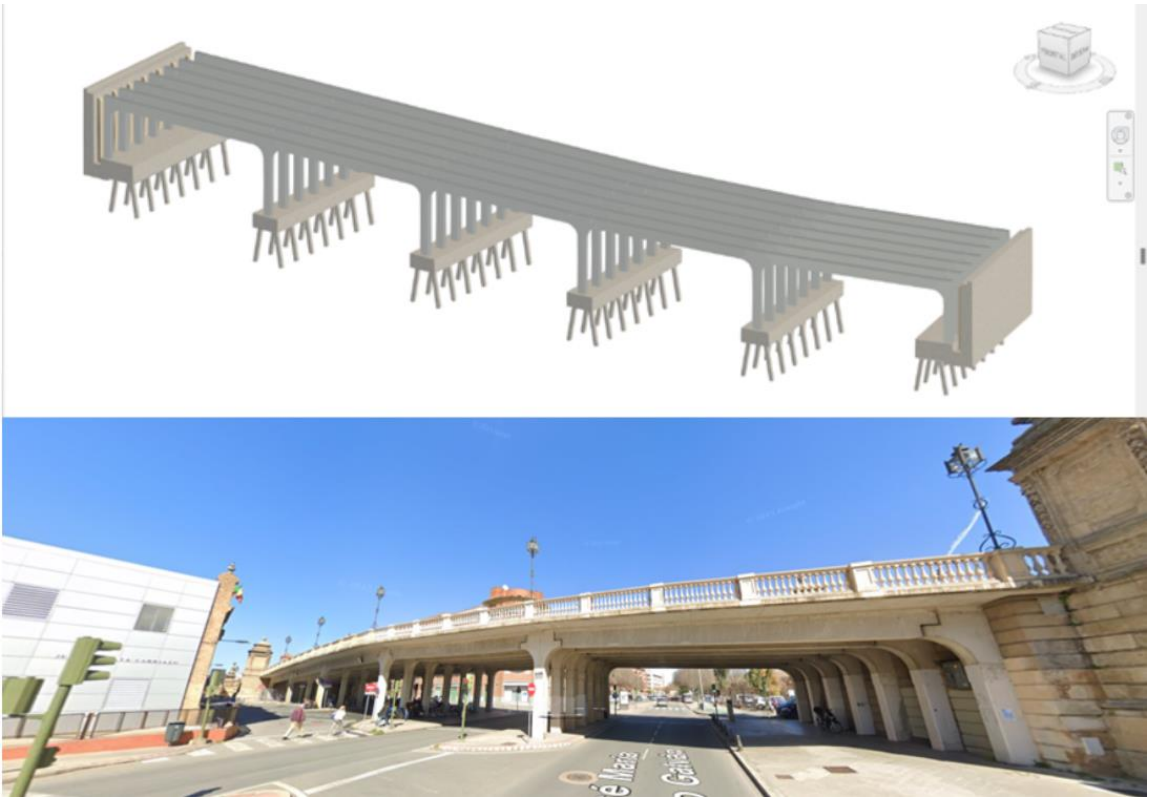

**Ilustración 75.** Comparativo estado actual del modelo vs realidad. Fuente: Elaboración propia.

# **Encofrado perdido**

En la construcción de puentes y otras estructuras de hormigón, una capa de encofrado perdido suele referirse a un encofrado que se deja en su lugar y no se retira después del vertido del hormigón. Este tipo de encofrado cumple varias funciones, incluyendo la de actuar como elemento estructural adicional.

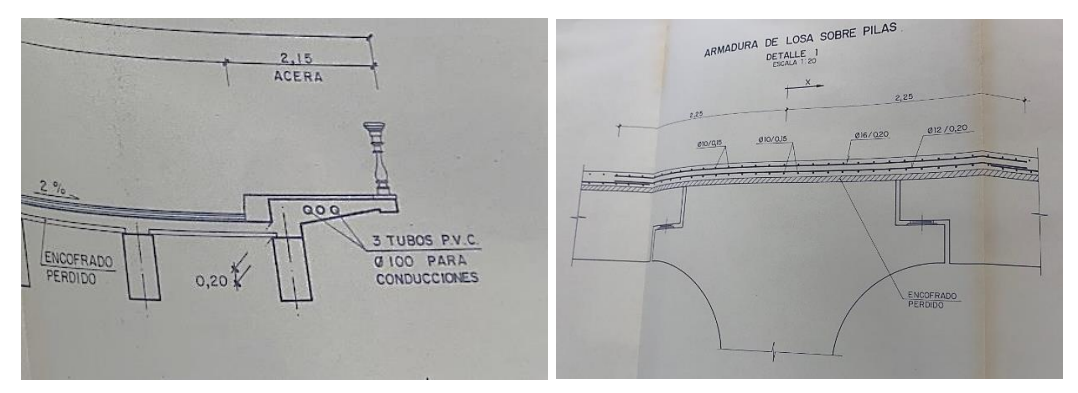

**Ilustración 76.** Detalles de estructura. Fuente: Archivo Histórico de Sevilla.[8]

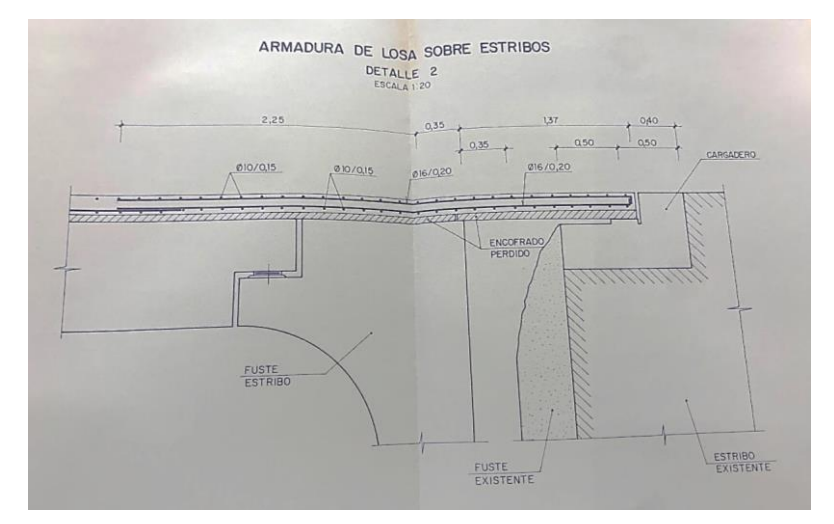

**Ilustración 77.** Perfil de encuentro losa-pilar-cargadero. Fuente: Archivo Histórico de Sevilla.[8]

En el modelado en Revit, se representan seis tramos distintos para simular el encofrado perdido, que se apoya sobre las vigas y posteriormente es recubierto por la losa de hormigón del tablero. Esta losa, vertida directamente "in situ", se ajusta a la geometría del encofrado. El encofrado perdido tiene un espesor de 4 centímetros y se modela usando la herramienta "Suelo".

# • **Herramienta Suelo:**

La herramienta "Suelo" resulta esencial en el modelado de estructuras y edificaciones, facilitando la creación de suelos y otras superficies horizontales proyectos arquitectónicos y de ingeniería civil. Esta herramienta se encuentra en la categoría "Arquitectura" de Revit.

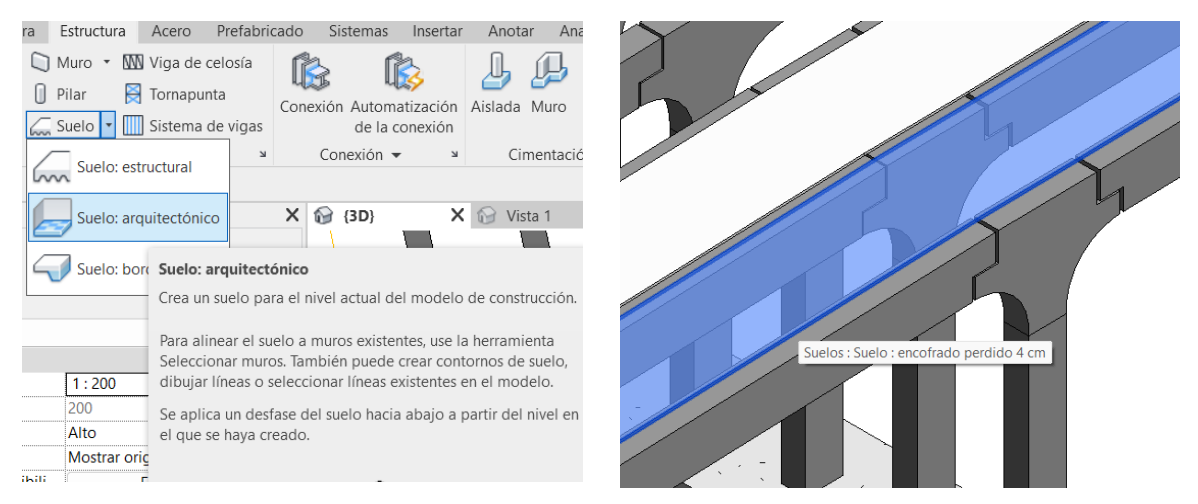

**Ilustración 78.** Captura de pantalla. Herramienta Suelo. Fuente: Elaboración propia.

Para emplear esta herramienta, se inicia trazando el contorno del suelo utilizando líneas, arcos y otras formas geométricas en la vista de planta. Posteriormente, se selecciona un tipo de suelo de las opciones predefinidas disponibles en el programa o se crea uno personalizado. Entre las características avanzadas de esta herramienta, se incluye la capacidad de crear suelos con pendientes ajustables utilizando la "flecha de pendiente". Esta funcionalidad es especialmente útil en proyectos como el presente, el puente de San Bernardo, donde se requieren suelos inclinados. Además, permite la creación de suelos con diferentes alturas o niveles, lo cual es esencial para diseñar superficies adaptadas a terrenos irregulares o para ajustar el diseño a una topografía irregular en caso de ser necesario.

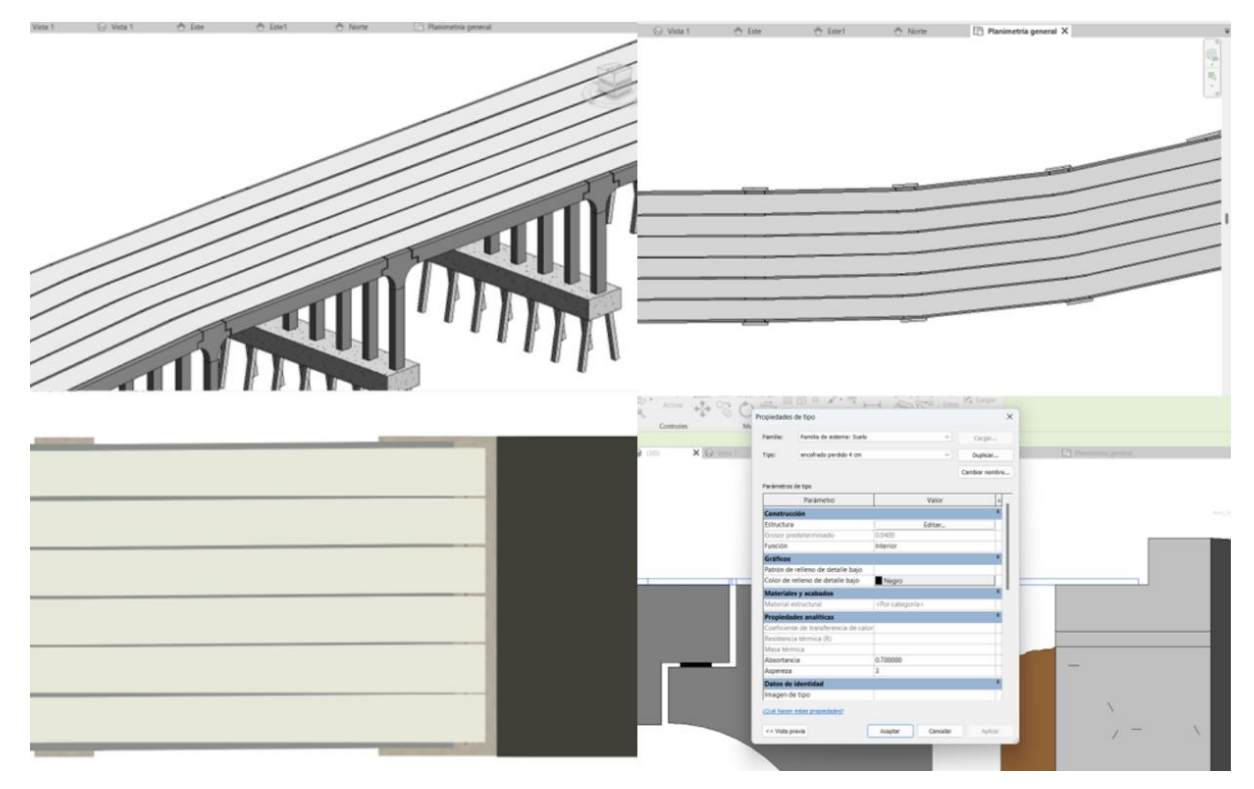

**Ilustración 79.** Captura de pantalla. Modelado de encofrado perdido. Fuente: Elaboración propia.

### **Rampas**

Para crear rampas en Revit, se inicia seleccionando los niveles o cotas que determinarán el inicio y el final de la rampa. Luego, se utiliza la herramienta "Rampa" para trazar la ruta de la rampa entre estos niveles. Durante este proceso, se puede ajustar la pendiente y otras propiedades de la rampa según sea necesario. Una vez definida la ruta, Revit genera automáticamente la rampa con las especificaciones configuradas.

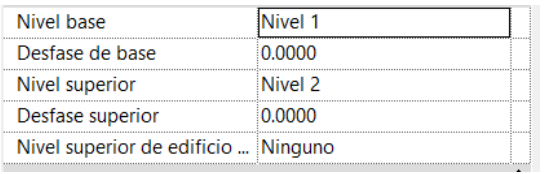

**Ilustración 80.** Captura de pantalla. Ejemplo de selección de nivel base y superior. Fuente: Elaboración propia.

Se comienza por la rampa oeste, en el tramo perteneciente a la calle Demetrio de los Ríos y se lleva a cabo un proceso análogo para el caso de la rampa este que, como se ha mencionado anteriormente, termina en el comienzo de la Avenida de Eduardo Dato, con una longitud de 93,2 m, extraída de los planos y mediciones de cartografía.

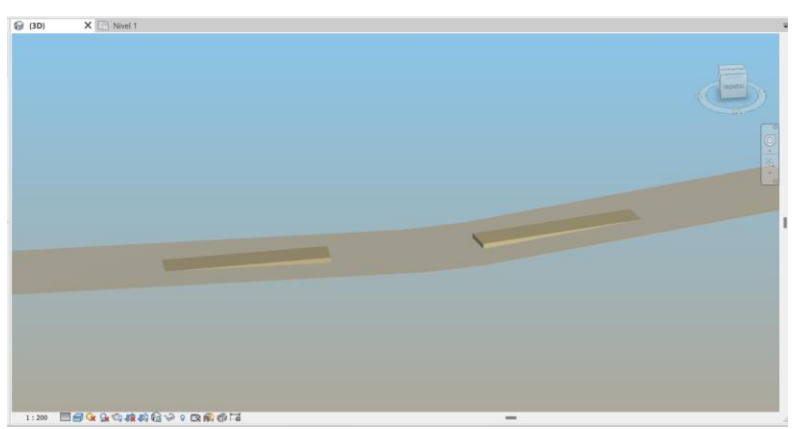

**Ilustración 81.** Captura de pantalla. Vista rampas en 3D. Fuente: Elaboración propia.

Como propiedades de las rampas, se selecciona el material, en este caso, el más acorde a nuestra obra: revestimiento exterior de piedra. Estos colores se verán modificados en pasos posteriores para mejor representación y detalle.

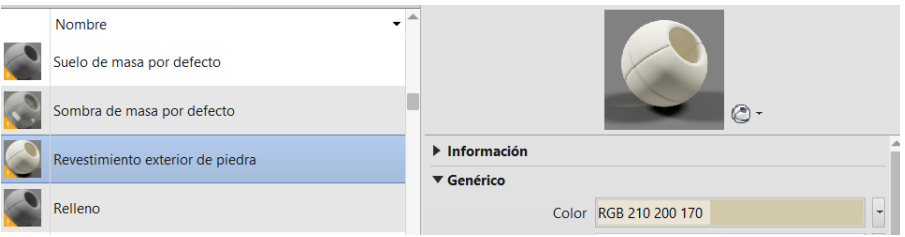

**Ilustración 83.** Captura de pantalla. Elección de material. Fuente: Elaboración propia.

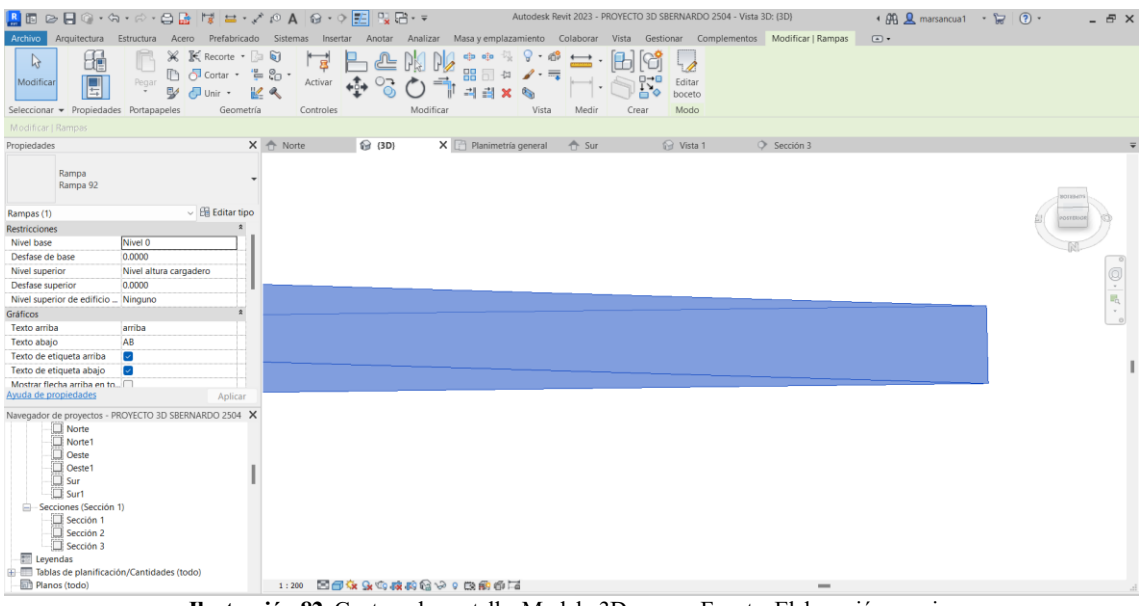

**Ilustración 82.** Captura de pantalla. Modelo 3D rampa. Fuente: Elaboración propia.

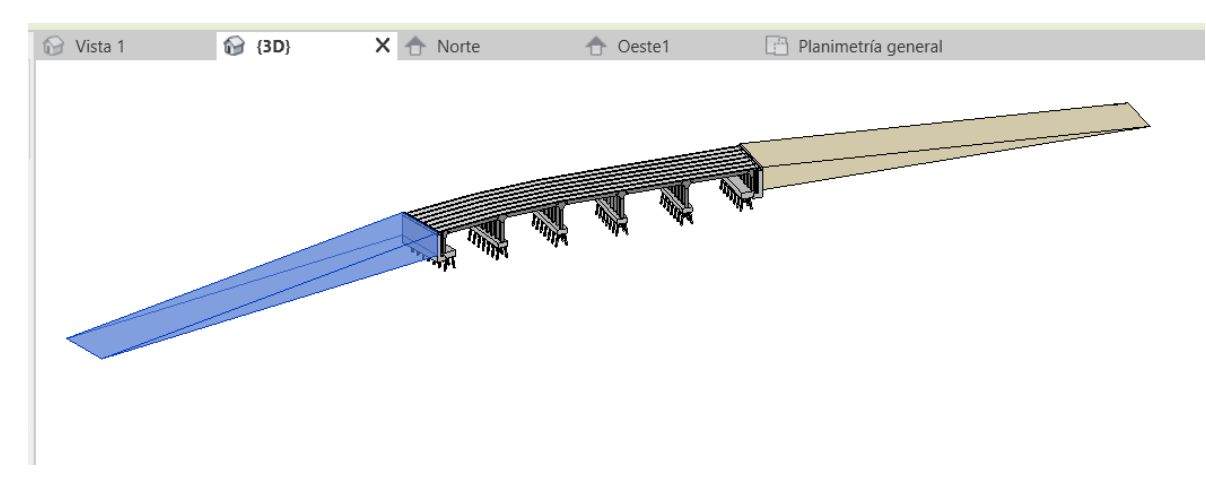

**Ilustración 83.** Captura de pantalla. Modelo 3d rampa. Vista completa de estructura. Fuente: Elaboración propia.

# **Losa de hormigón**

De los planos escaneados e imágenes tomadas en el Archivo Histórico, se puede definir con exactitud la morfología y dimensiones de la losa del tablero, la cual se ha descrito en el apartado correspondiente.

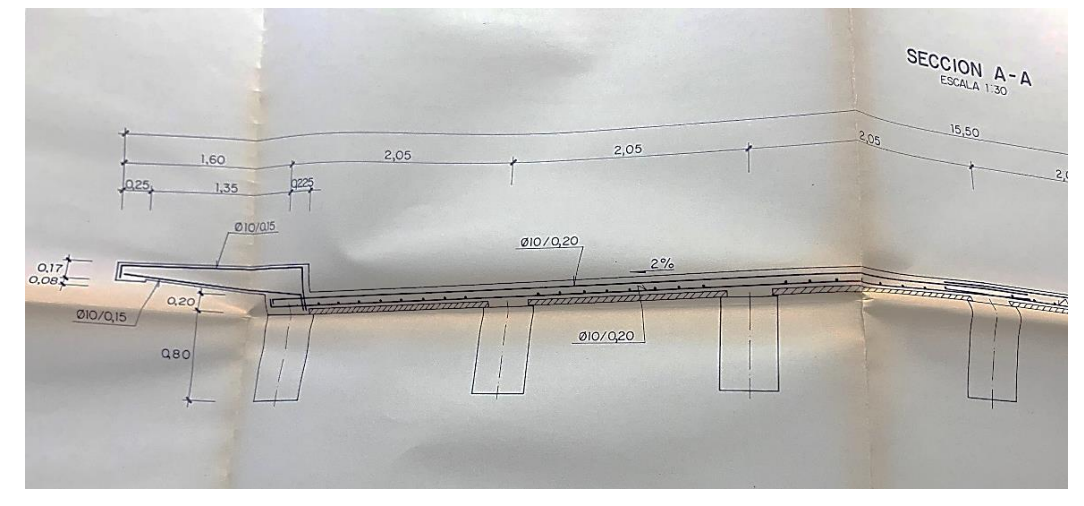

**Ilustración 82.** Sección transversal tablero. Fuente: Archivo Histórico de Sevilla.[8]

El modelado de la losa es un paso elemental en el proceso de modelado. Este se lleva a cabo mediante la herramienta de barrido. Dada la complejidad de la geometría del perfil 2D que define dicho barrido, se crea una familia para la losa del tablero y se importa una vez creada, evitando así modelarlo in situ en el proyecto. Es posible este modelado in situ de componentes, pero en ocasiones genera interferencias con los elementos ya creados y es preferible incluir los elementos de, en este caso, la losa, como un bloque o familia.

#### • **Herramienta barrido:**

Nos permite crear formas tridimensionales complejas mediante la extrusión de un perfil 2D a lo largo de un recorrido o "path" predeterminado. Esta herramienta es particularmente útil para modelar elementos arquitectónicos que tienen formas continuas y complejas, como molduras, zócalos, pasamanos, y canaletas, entre otros. A diferencia de la herramienta extrusión, en este caso el "path" no tiene por qué ser necesariamente recto, lo cual en el caso de la losa del tablero y elementos presentes sobre ella o que sigan su mismo trazado, es una clara ventaja, ya que permite adaptar dicho trazado a las zonas rectas y curvas del mismo. Además, es posible girar estos barridos en la vista frontal o de perfil, útil, por ejemplo, en el caso del bordillo de las aceras de las rampas, que siguen una pendiente, o los tramos del tablero que tienen cierta inclinación.

Para iniciar el proceso, primero se establece un perfil 2D que corresponde a la sección transversal de la losa. Este perfil se ajusta a la geometría de las placas de encofrado perdido ya dispuestas, lo que permite una representación más precisa y realista del modelo final. Una vez definido el perfil 2D, se procede a la creación de un camino o trayecto. Este camino se dibuja en el software, estableciendo la ruta exacta por la cual el perfil 2D será extruido, permitiéndonos adaptarnos a las diferencias en el trazado entre tramos de losa de trazado curvo y recto. El barrido transforma el perfil 2D en una estructura tridimensional siguiendo el trayecto predeterminado.

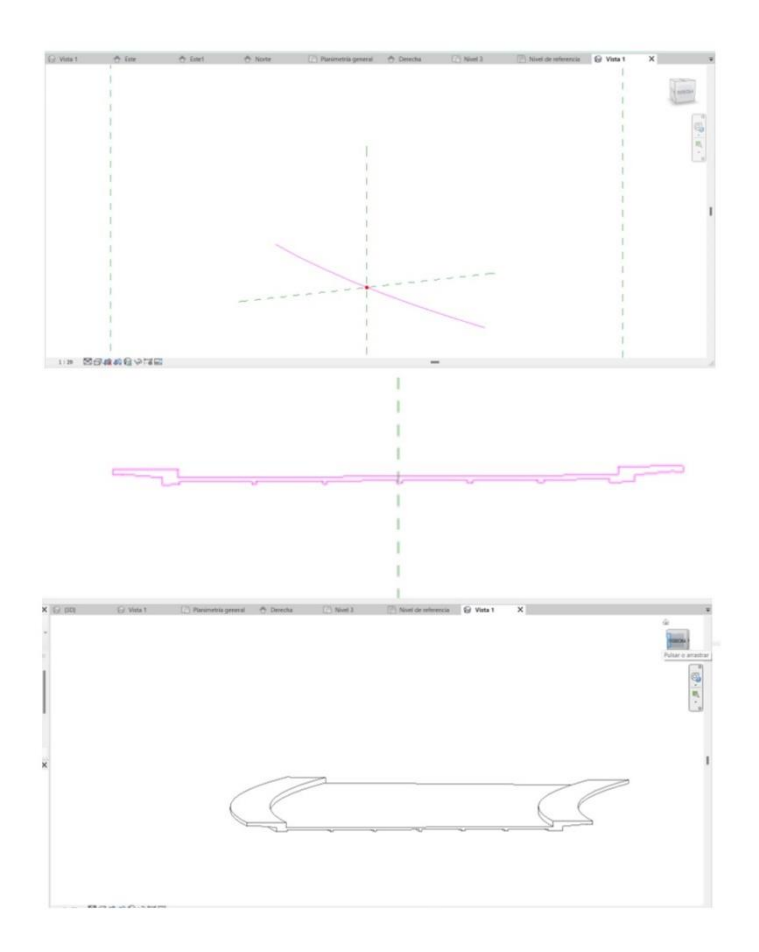

**Ilustración 83.** Captura de pantalla. Flujo de trabajo. Herramienta barrido. Fuente: Elaboración propia.

En las tres imágenes anteriores se ilustra claramente el procedimiento empleado con la herramienta de barrido en Revit. Este proceso comienza por la definición de un perfil 2D, seguido por la selección de un trayecto específico a lo largo del cual se extenderá el perfil, completando así el barrido.

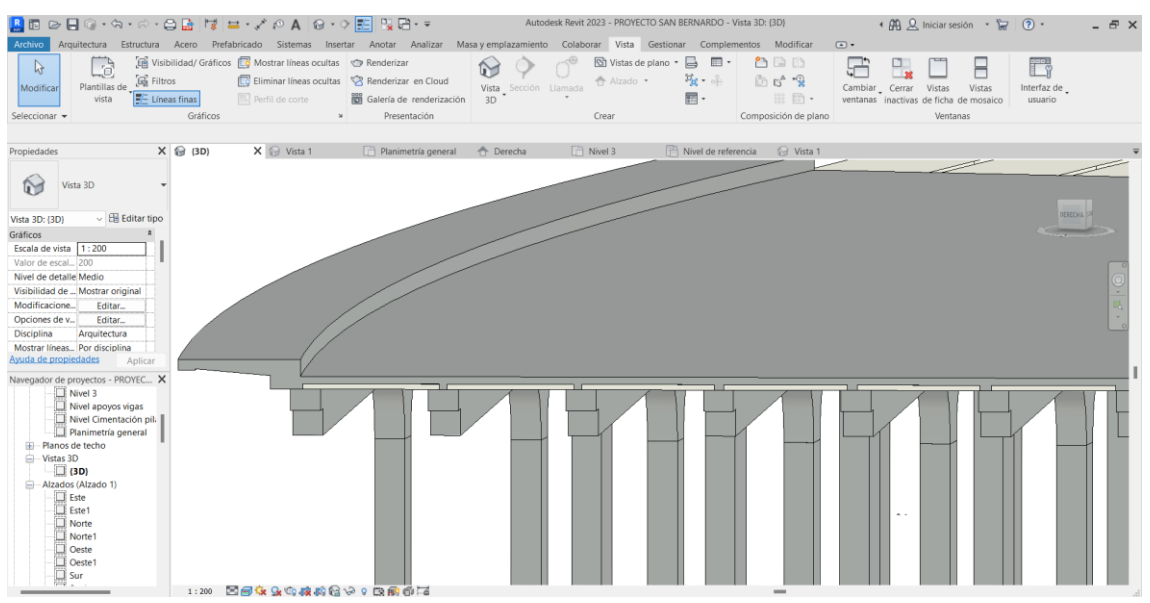

**Ilustración 84.** Captura de pantalla. Corte transversal tablero. Fuente: Elaboración propia.

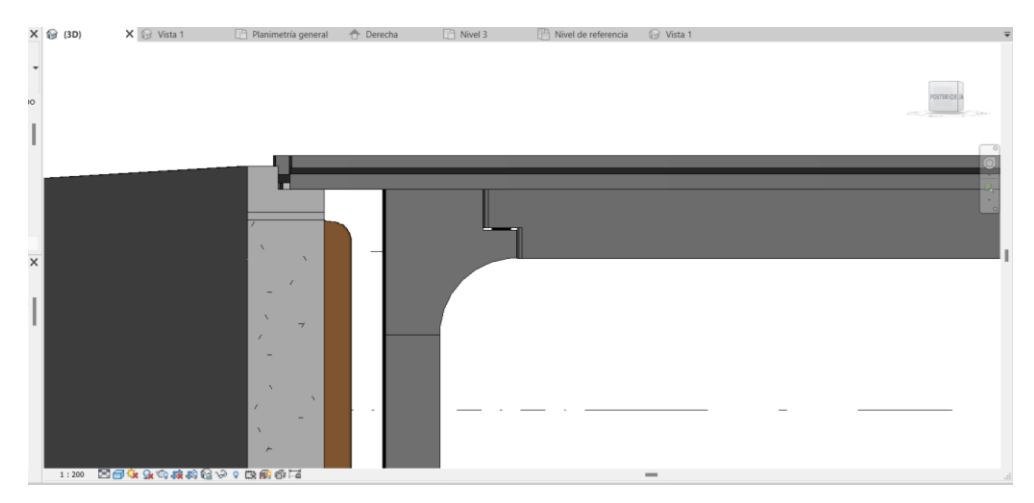

**Ilustración 85.** Captura de pantalla. Encuentro estribo-cargadero-losa de tablero. Fuente: Elaboración propia.

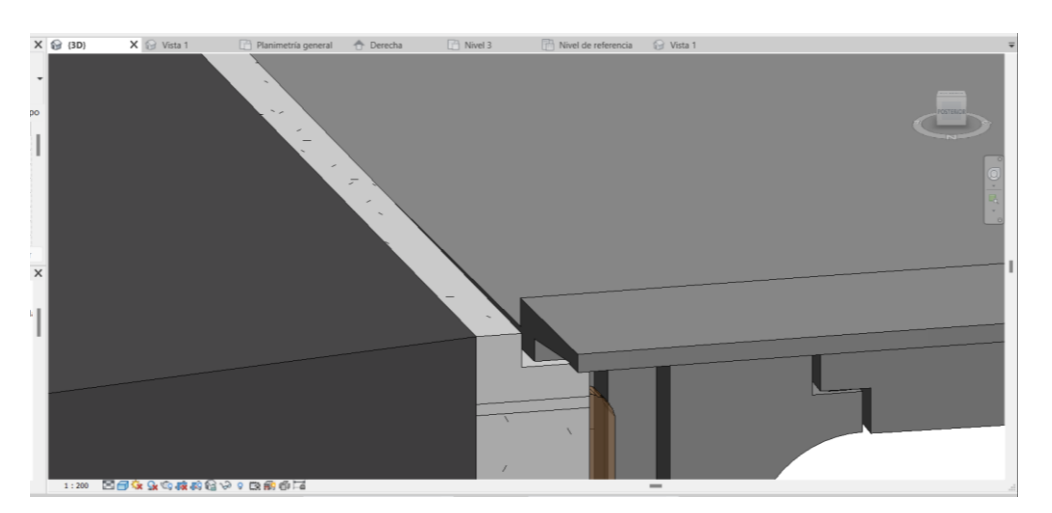

**Ilustración 86.** Captura de pantalla. Losa apoyada sobre cargadero. Fuente: Elaboración propia.

El modelado de la losa se ha llevado a cabo en dos etapas. En primer lugar, se realizó el barrido de la parte curva. Una vez completado este paso, se repitió el proceso para el tramo recto de la zona aligerada. Esto se lleva a cabo en una familia: LOSA TABLERO, como se ha indicado anteriormente.

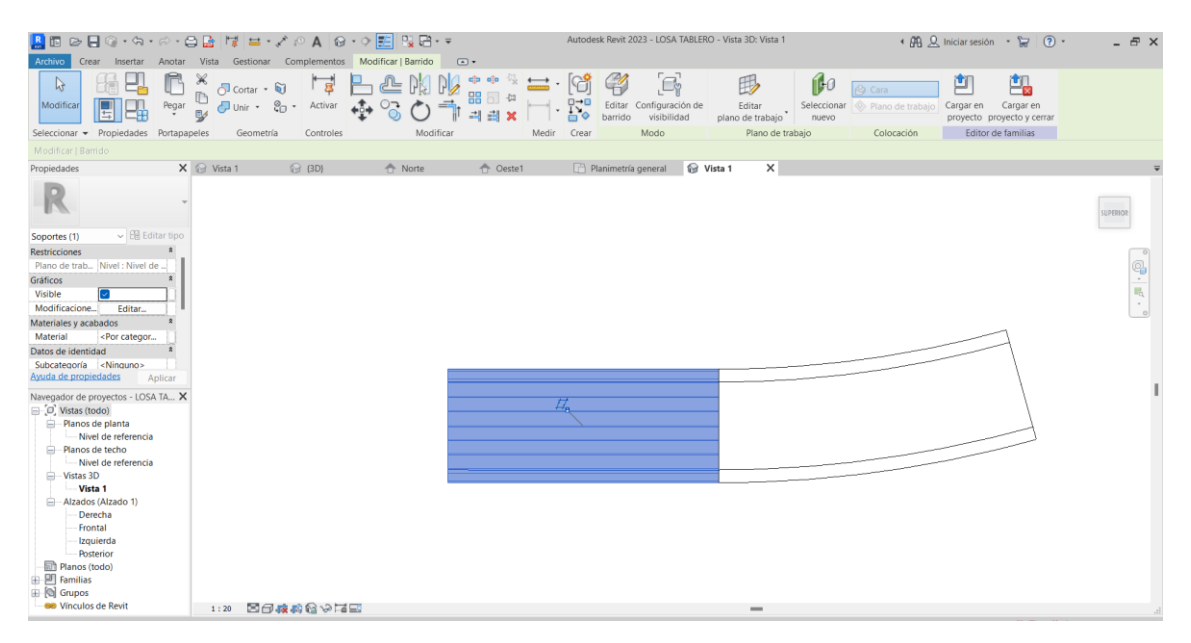

**Ilustración 87.** Captura de pantalla. Modelado del tramo recto de la losa de tablero. Fuente: Elaboración propia.
#### • **Cargar familia en proyecto**

En este punto se va a mostrar en qué consiste el tan relevante momento de cargar una familia a un proyecto. Esta acción se repite frecuentemente a lo largo de todo el proceso de modelado. Cargar una familia implica la incorporación de elementos predefinidos, como han sido los pilares, vigas o cimentación, a nuestro modelo de proyecto.

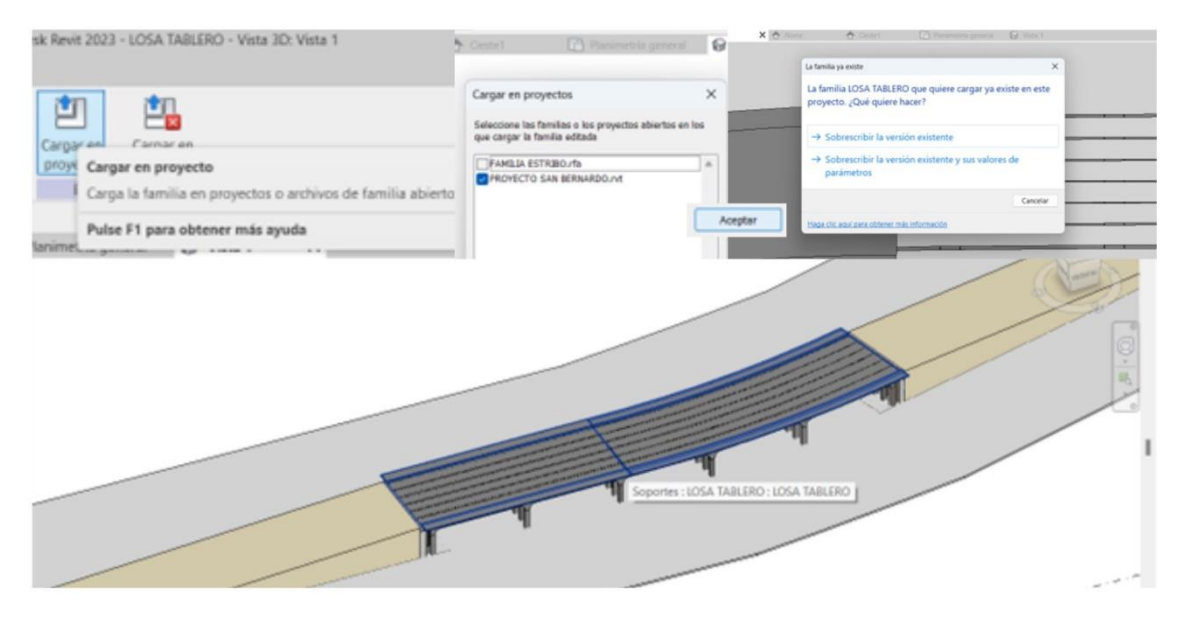

**Ilustración 88.** Captura de pantalla. Pasos a seguir para cargar una familia en un proyecto. Fuente: Elaboración propia.

El procedimiento seguido es el siguiente:

- 1. En el editor de familias, se debe pulsar el icono de "Cargar en proyecto".
- 2. Seleccionar el proyecto al que se desea incorporar la familia creada o editada.
- 3. La versión existente del proyecto se sobrescribe, ya que se importará la familia sobre el mismo.
- 4. Se debe elegir la ubicación y colocar en el lugar adecuado el elemento modelado en la familia.

#### **Conjunto aceras y bordillo**

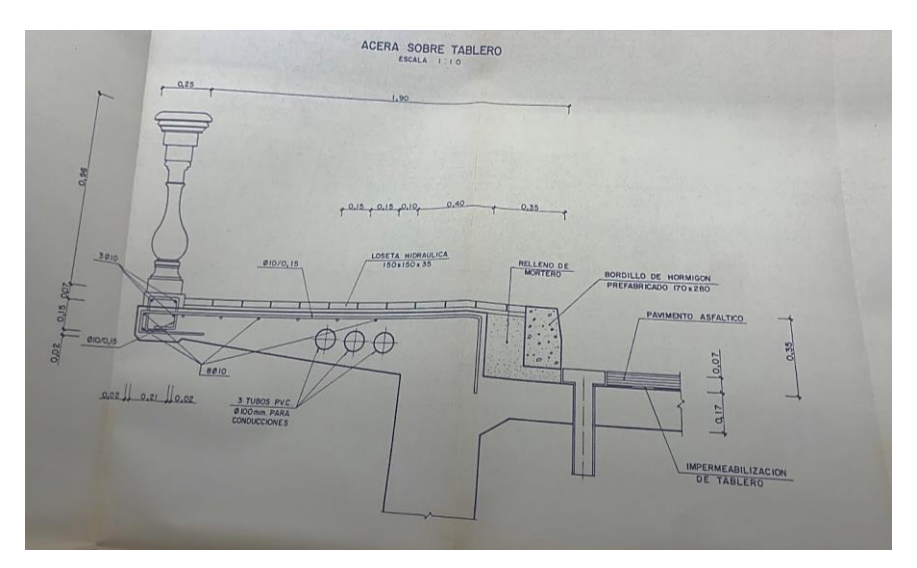

**Ilustración 89.** Plano de proyecto. Sección transversal voladizo de tablero. Fuente: Archivo Histórico de Sevilla.[8]

#### **Bordillo**

En los planos y detalles del proyecto, podemos apreciar que el bordillo que se encuentra sobre el puente descansa sobre un relleno de mortero. Este relleno se representa gracias al uso de la ya explicada herramienta de barrido en el modelado.

#### **Relleno de mortero**

Bajo la acera y el bordillo, en la proximidad de la calzada, se ha identificado en los planos de detalle un relleno de mortero que actúa como banco de apoyo o cargadero para el bordillo. Para modelar este elemento, se emplea la herramienta de barrido de manera similar a como se modeló el bordillo, extruyendo el perfil del relleno a lo largo de una trayectoria definida, lo que garantiza la reproducción precisa de su forma a lo largo del trazado del puente.

#### **Aceras**

En lo que respecta al modelo de las aceras en Revit, se han utilizado elementos "Suelo" de la categoría "Arquitectura", con la cual es posible crear suelos, muros, pilares y otros componentes estructurales. Tras seleccionar el tipo de suelo necesario, en este caso, la acera, se procede trazando el contorno del suelo en la vista en planta, adaptándolo a las dimensiones específicas de cada tramo de acera.

En particular, para las aceras situadas en rampas, Revit facilita la incorporación de pendientes. Este ajuste se realiza mediante el uso de la herramienta "flecha de pendiente", donde se especifica la diferencia de altura entre el inicio y el fin del tramo. Esto asegura que la acera tenga la inclinación adecuada para cumplir con los requerimientos de accesibilidad y drenaje, y que se ajuste a la establecida en planos. Se emplea esto mismo para los tramos de acera en áreas con pequeñas pendientes, como aquellas que se encuentran sobre la zona aligerada, en las que se ajusta el modelo del suelo para alinearlo con las inclinaciones de los componentes subyacentes. En contraste, en el vano central, donde la superficie no tiene pendiente, se modela la acera sin la necesidad de establecer una inclinación, siguiendo el mismo proceso, pero omitiendo la "flecha de pendiente". Esto resulta en una superficie plana y continua.

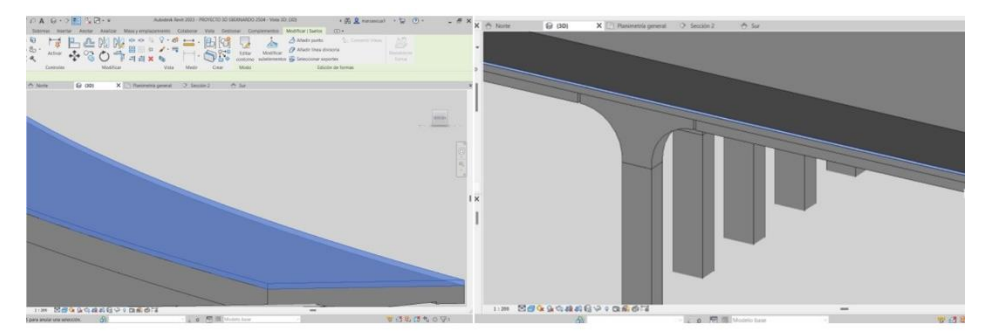

**Ilustración 90.** Captura de pantalla. Modelado de aceras. Fuente: Elaboración propia.

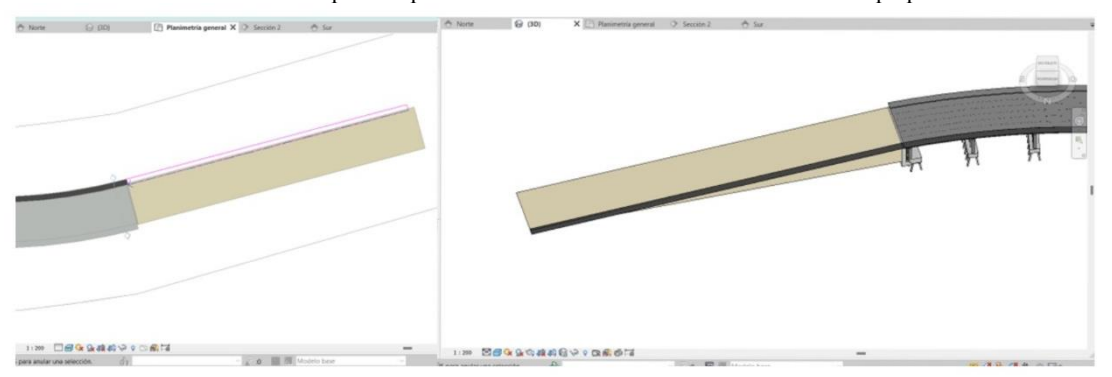

**Ilustración 91.** Captura de pantalla. Modelado de aceras con flecha de pendiente. Fuente: Elaboración propia.

El modelo del bordillo y el relleno de mortero se lleva a cabo, como se ha indicado previamente, mediante la herramienta de barrido. En el caso de los elementos creados con esta herramienta, carecemos de la opción de flecha de pendiente, pero adaptamos su trazado a la pendiente necesaria en cada caso mediante el giro de estos elementos en las vistas correspondientes.

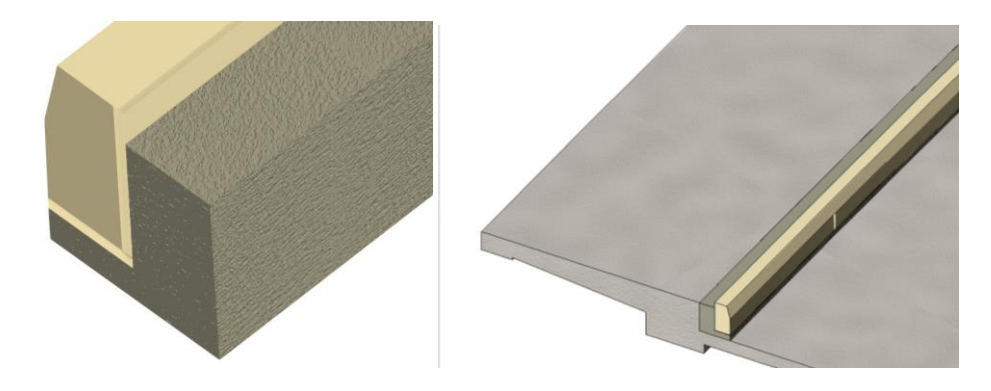

**Ilustración 92.** Captura de pantalla. Detalle relleno de mortero y bordillo. Fuente: Elaboración propia.

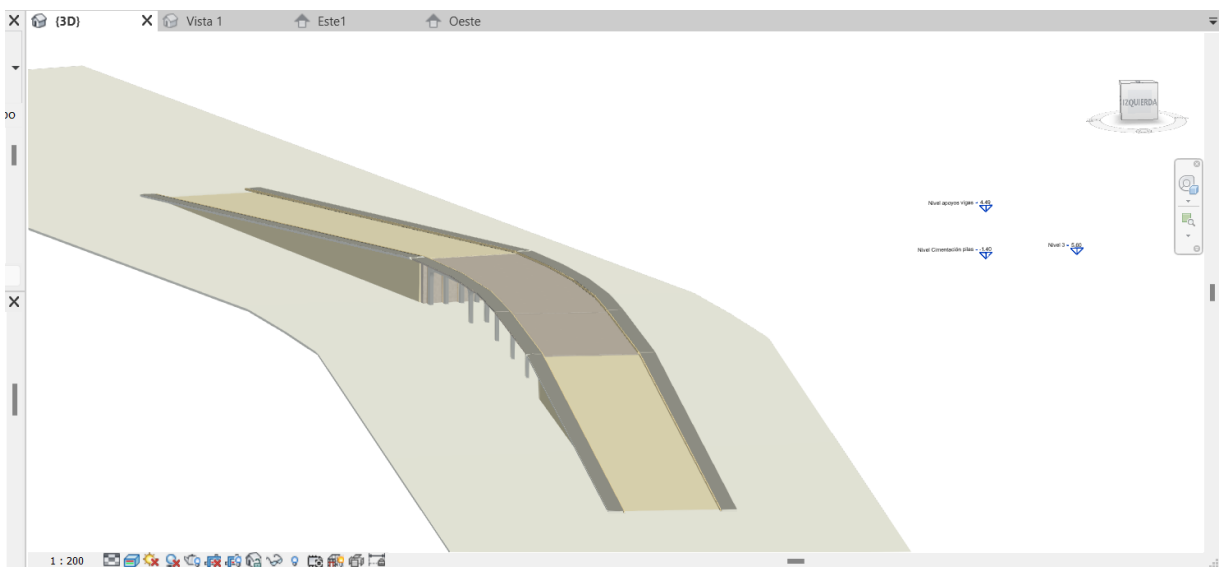

**Ilustración 93.** Captura de pantalla. Avances en el modelo tras establecimiento de aceras. Vista 3D. Fuente: Elaboración propia.

#### • **Elección de material:**

En el entorno de Revit, se dispone de una función fundamental que consiste en asignar materiales a los diversos componentes que componen el modelo. A través de esta función, es posible definir y aplicar una amplia gama de características visuales, como texturas, colores, acabados y propiedades físicas, a elementos tales como muros, suelos, rampas y elementos estructurales. Esta capacidad de asignar materiales desempeña un papel crucial en nuestro modelo porque aporta calidad al mismo mediante la creación de representaciones visuales más cercanas a la realidad.

En Revit, se encuentran disponibles materiales predefinidos y una amplia biblioteca que puede ser importada. Sin embargo, los usuarios también tienen la opción de crear materiales personalizados, como se ha hecho con varios elementos en el modelo actual.

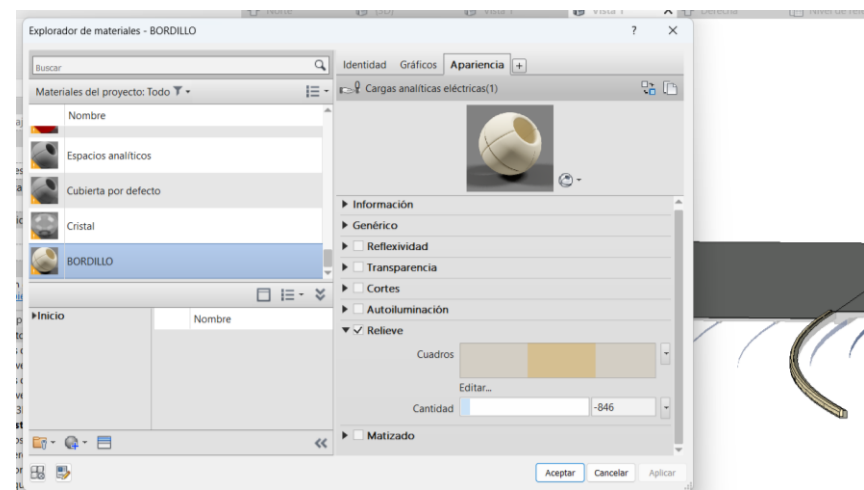

**Ilustración 94.** Captura de pantalla. Elección de material para bordillo. Fuente: Elaboración propia.

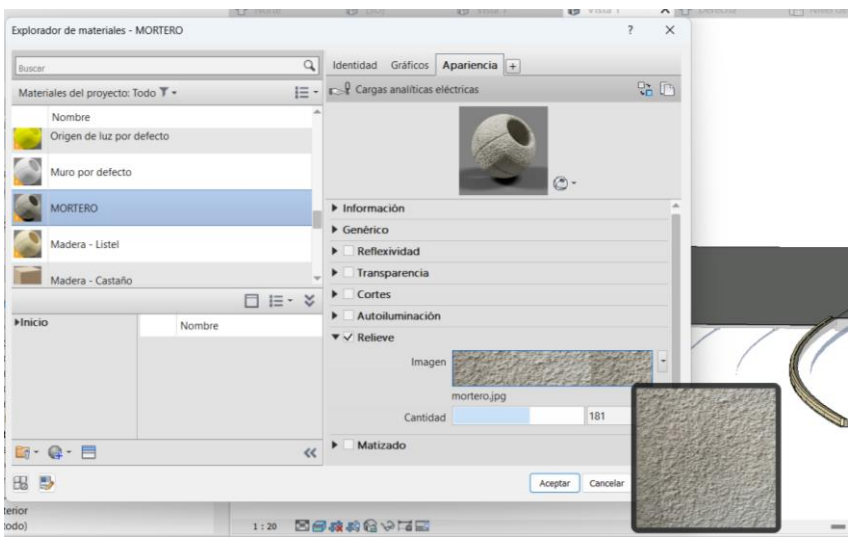

**Ilustración 95.** Captura de pantalla. Elección de material para relleno de mortero. Fuente: Elaboración propia.

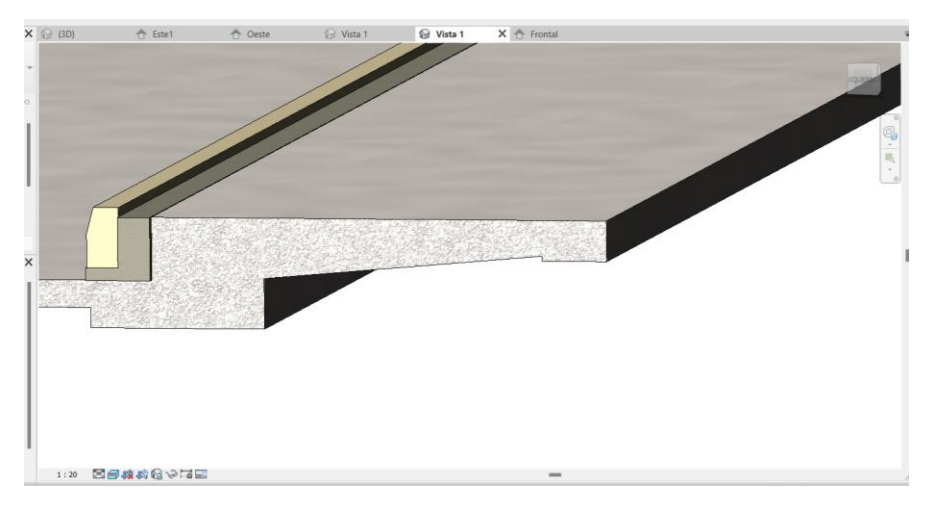

**Ilustración 96.** Captura de pantalla. Vista con colores realistas tras establecer materiales. Fuente: Elaboración propia.

Es importante resaltar un aspecto que ha añadido cierta complejidad al proceso de modelado: la variación de pendiente en los diferentes vanos del puente, la cual ya puede intuirse al principio del proceso de modelado por las diferencias de cota entre las vigas. Se ha empleado la opción de girar elementos de barrido en la vista frontal y, en el caso de los suelos, la mencionada herramienta que nos permite aplicar una flecha de pendiente, dado que estas diferencias de cotas resultan en una diferente pendiente en cada vano.

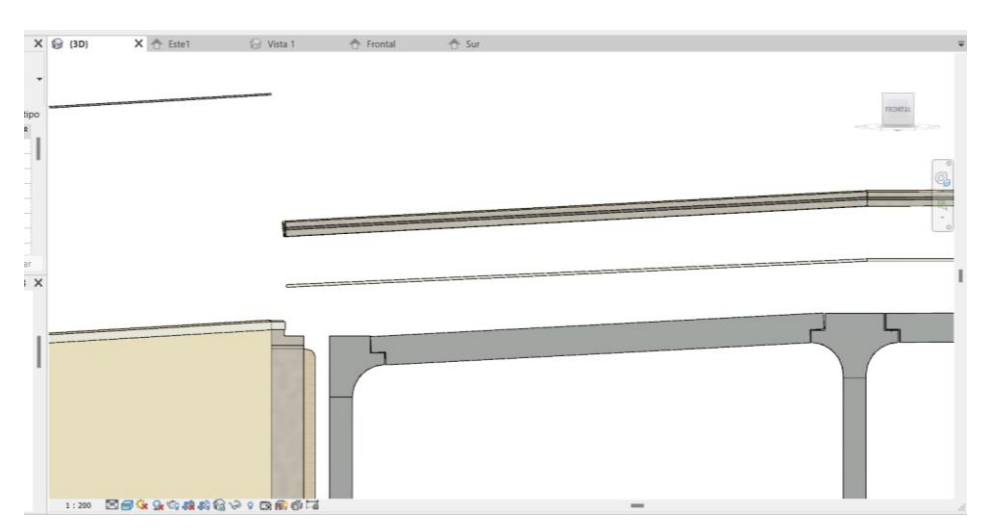

**Ilustración 97.** Captura de pantalla. Dotación de pendientes a elementos durante proceso de modelado. Fuente: Elaboración propia.

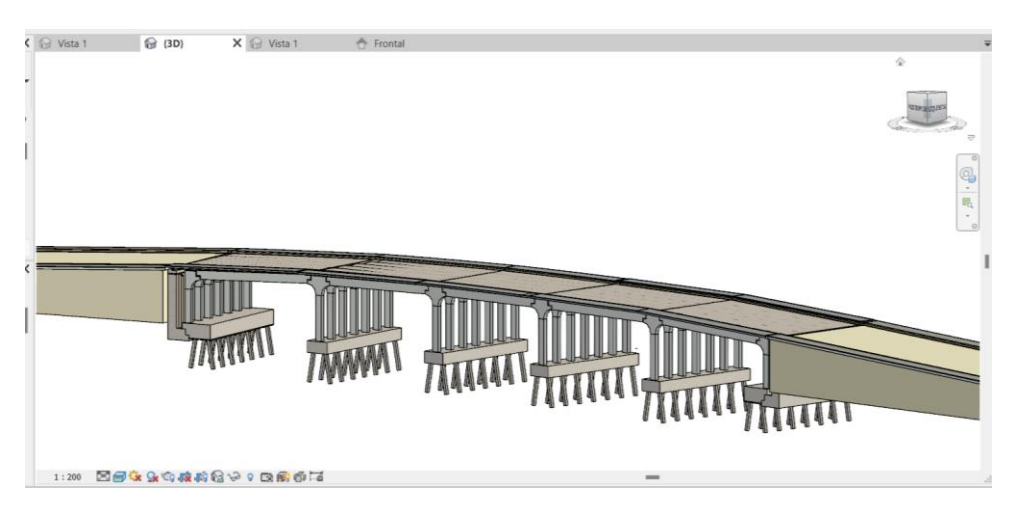

**Ilustración 98.** Captura de pantalla. Vista 3D de las diferencias entre las pendientes de los vanos. Fuente: Elaboración propia.

#### **Garitas**

Para modelar las garitas, se ha llevado a cabo un proceso basado esencialmente en la creación de extrusiones y apilado de las mismas, donde cada una se adapta a la forma necesaria en función de su ubicación y su forma. De esta manera se consigue que las garitas, cuyo modelado se basa meramente en la imitación de la ornamentación que la compone, tengan una representación lo más fiel posible a la realidad ya que, en caso de no querer entrar en detalles de ornamentación, habría bastado con crear una extrusión con la medida de suelo a extremo.

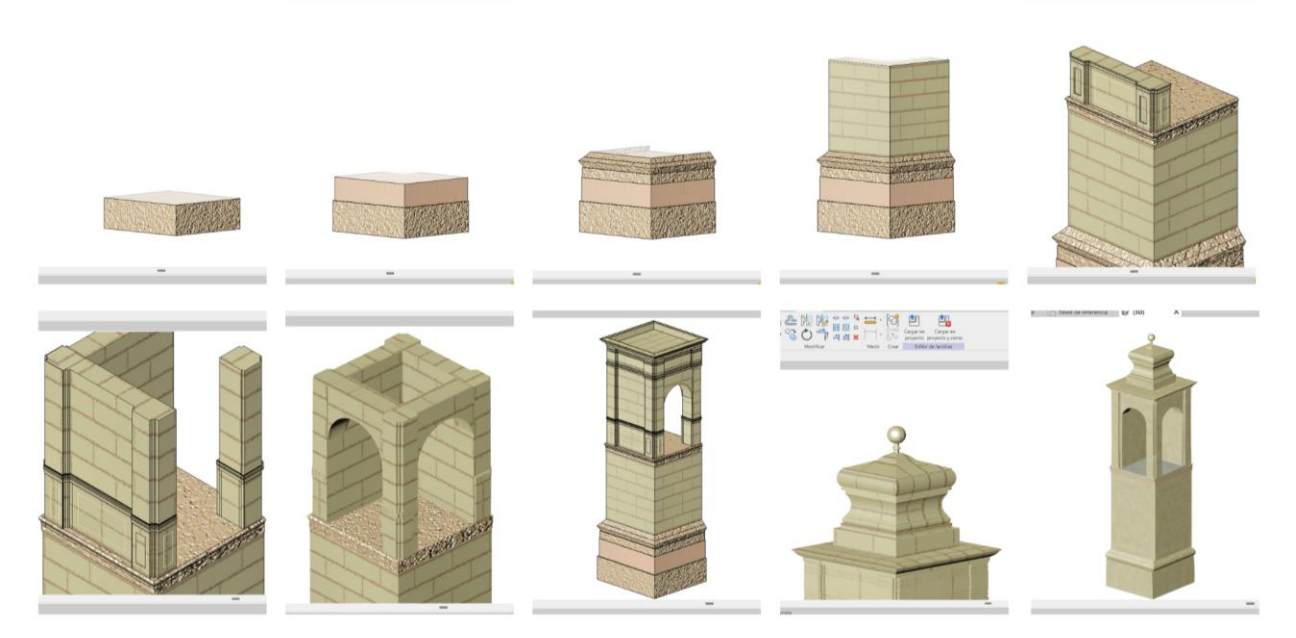

**Ilustración 102.** Captura de pantalla. Modelado de garita. Fuente: Elaboración propia.

## **Escaleras**

Para llevar a cabo el modelado de las escaleras, sus barandillas y ornamentación, se hace una distinción entre tres componentes principales: las escaleras, el bloque inferior y la barandilla ornamental.

## **Escaleras**

Para llevar a cabo el modelado de este elemento tan relevante en el proceso de modelado como en el puente como entidad, se ha hecho uso principalmente de la herramienta escaleras.

#### • **Herramienta escaleras:**

Para llevar a cabo el modelado de las escaleras, el cual se realizará mediante componentes, se distinguen dos de ellos principalmente: tramos de escaleras y descansillo. En este caso, se crean escaleras utilizando dos componentes de tramos de escaleras y un componente de descansillo entre ellos.

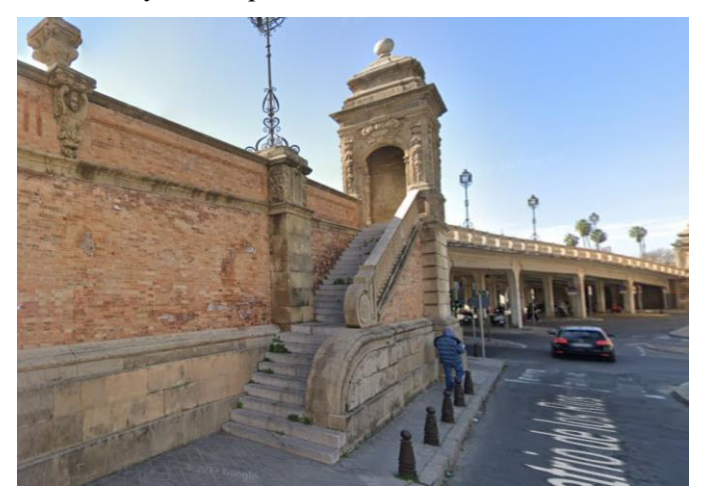

**Ilustración 103.** Vista satélite de la garita de acceso en calle Demetrio de los Ríos. Fuente: Google Maps.

Las escaleras basadas en componentes pueden incluir los elementos siguientes:

• Tramos de escaleras: rectos, espirales, en U, en L, boceto de tramo personalizado. Es posible asignarle características como pueden ser el material, contrahuella o no, el ancho de la contrahuella en caso de desearla o el grosor del escalón.

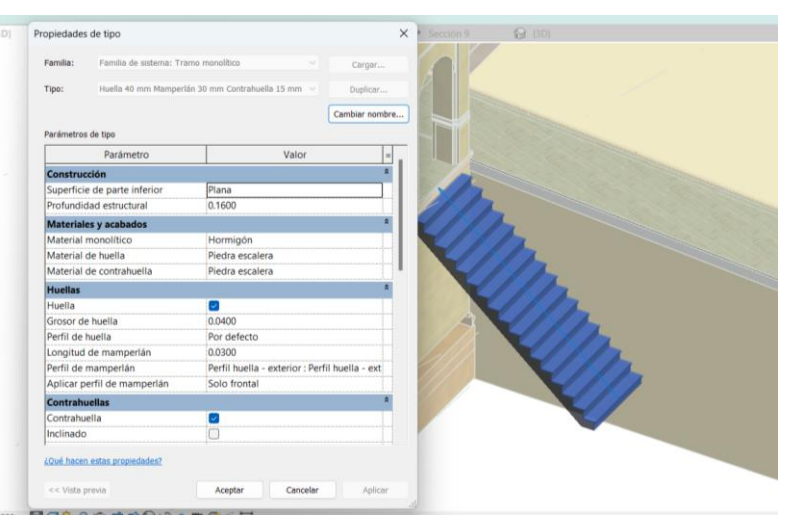

**Ilustración 104.** Captura de pantalla. Creación primer tramo escalera. Fuente: Elaboración propia.

• Descansillos: creados automáticamente entre tramos, mediante la selección de dos tramos o mediante la creación de un boceto de descansillo personalizado.

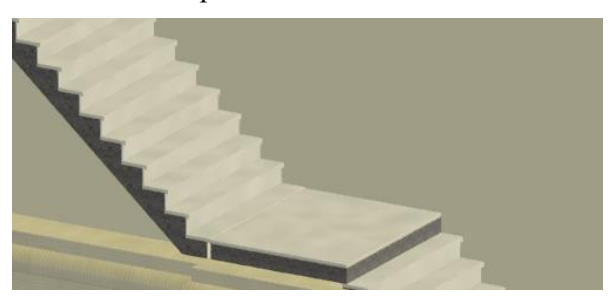

**Ilustración 105.** Captura de pantalla. Creación descansillo. Fuente: Elaboración propia.

- Soportes (laterales y centrales): creados automáticamente con los tramos o mediante la selección de un borde de tramo o descansillo.
- Barandillas: generadas automáticamente durante la creación o colocadas posteriormente.

En este caso, el boceto del tramo es recto, carecemos de soportes y las barandillas, al ser especiales, se modelan aparte, como se mostrará a continuación.

## **Bloque Inferior**

El bloque inferior se modela utilizando la técnica de barrido. Esta técnica se emplea trabajando dentro de la familia de la garita, donde se crea un perfil 2D específico. Este perfil, al ser barrido, genera una forma que da continuidad a la parte inferior de la garita.

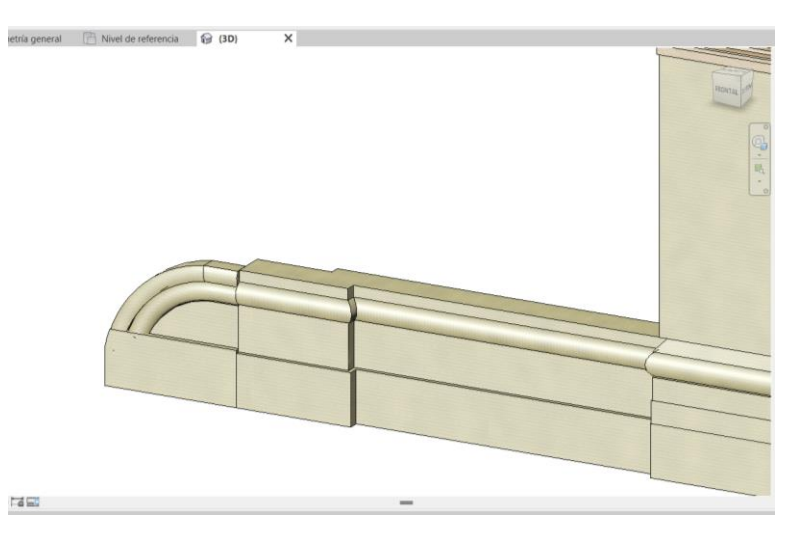

**Ilustración 106.** Captura de pantalla. Barrido bloque inferior escalera. Fuente: Elaboración propia.

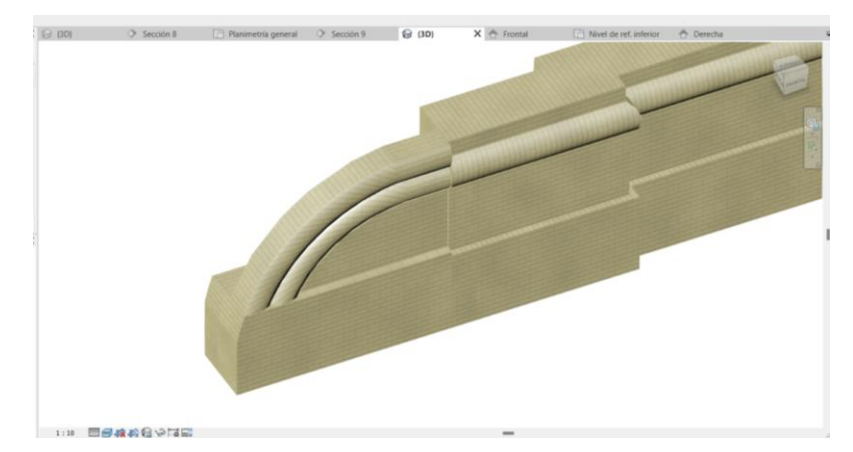

**Ilustración 107.** Captura de pantalla. Modelado bloque inferior de escalera. Fuente: Elaboración propia.

#### **Barandilla ornamental. Balaustrada**

Por otro lado, la barandilla de la escalera se modela en una familia independiente, denominada "barandilla escalera". El modelado de la barandilla ornamental se realiza utilizando diversas herramientas de modelado que ya han sido expuestas, tales como revolución, barrido y extrusión, además de la herramienta de extrusión vacía. Se recuerda su función en las siguientes líneas:

• Revolución: Permite crear formas simétricas alrededor de un eje. En el contexto de la barandilla, la revolución permite modelar elementos decorativos como los balaustres o postes con los correspondientes detalles para asimilarlo a la realidad.

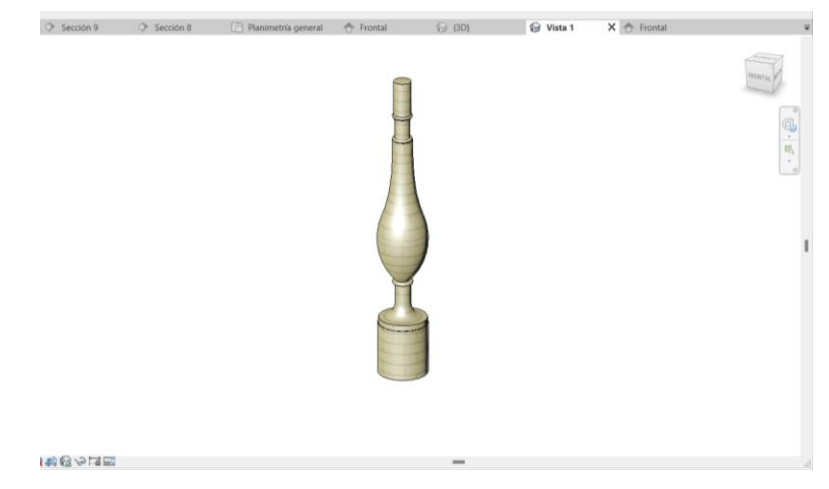

**Ilustración 108.** Captura de pantalla. Revolución para balaustrada. Fuente: Elaboración propia.

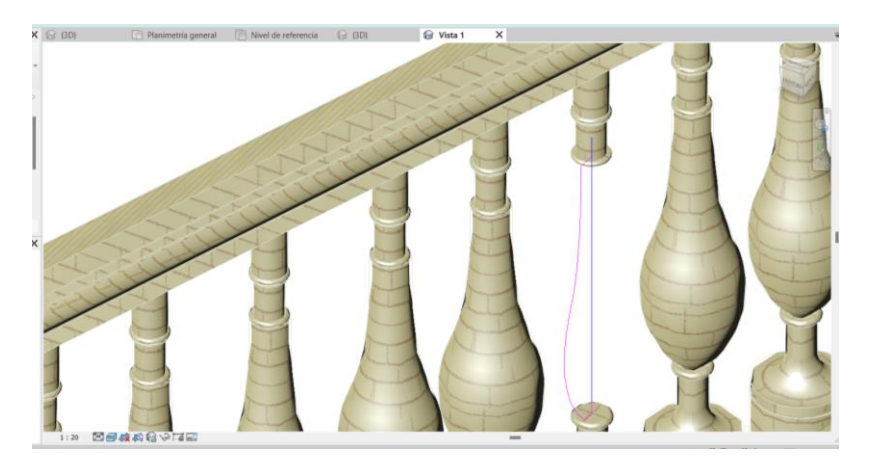

**Ilustración 109.** Vista de perfil 2D que genera la revolución para balaustrada. Fuente: Elaboración propia.

- Barrido: Se utiliza para crear formas 2D que siguen un recorrido específico. Esto es útil para los pasamanos y otros elementos lineales que deben adaptarse a la trayectoria de la escalera.
- Extrusión: La extrusión es utilizada para crear formas tridimensionales a partir de un perfil bidimensional. En este caso, un buen ejemplo de su empleo es el bloque ornamental que puede observarse a la altura del descansillo de la escalera.
- Extrusión vacía: Esta herramienta es utilizada para crear huecos o vacíos dentro de una forma sólida. En este caso, ayuda a imitar los relieves del anteriormente mencionado bloque del descansillo.

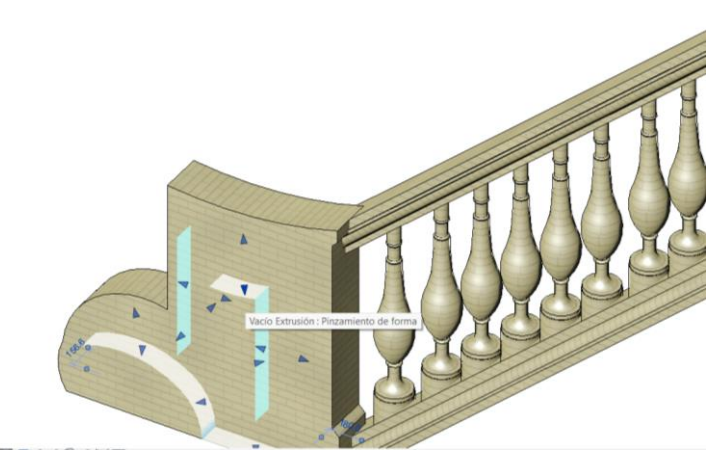

**Ilustración 110.** Captura de pantalla. Extrusión vacía. Fuente: Elaboración propia.

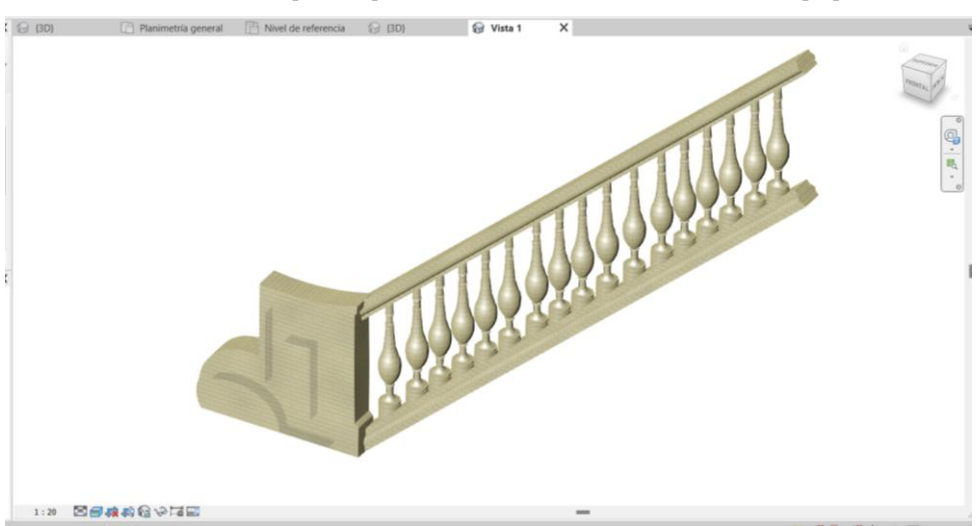

**Ilustración 111.** Captura de pantalla. Modelado barandilla escalera garita. Fuente: Elaboración propia.

Para terminar el modelado de las garitas y sus barandillas y escaleras, se coloca un muro con ladrillo visto en la parte inferior de la balaustrada perteneciente a las escaleras.

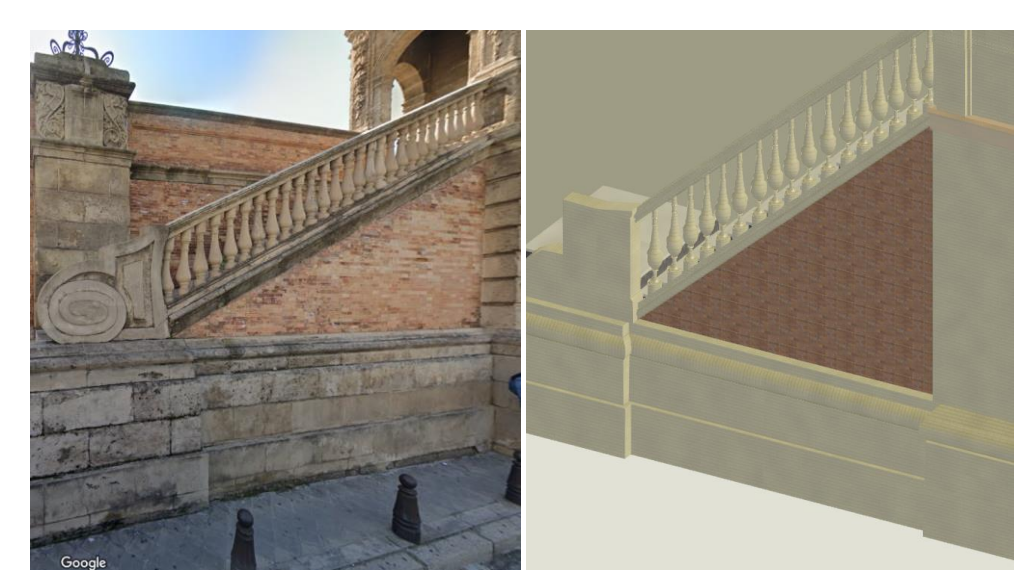

**Ilustración 112.** Captura de pantalla. Muro garita. Fuente: Elaboración propia.

De esta manera, y tras copiar los anteriormente modelados elementos, quedan modeladas las cuatro garitas, elemento que da singularidad y personalidad al puente y que, tras modelarse, permite ver como el modelo empieza a asemejarse cada vez más a la realidad.

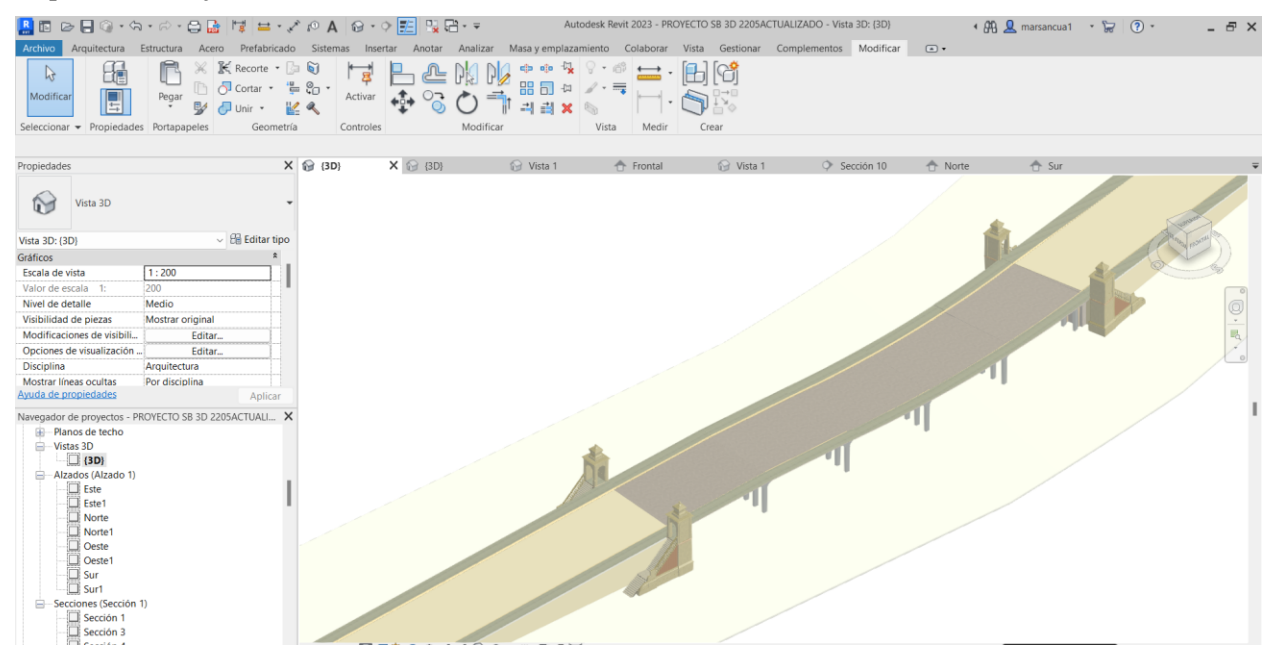

**Ilustración 113.** Captura de pantalla. Vista del modelo con las cuatro garitas. Fuente: Elaboración propia.

#### **Pavimento**

El pavimento por donde circularán los vehículos se modela utilizando la herramienta de suelos en Revit, adaptando las distintas pendientes según sea necesario.

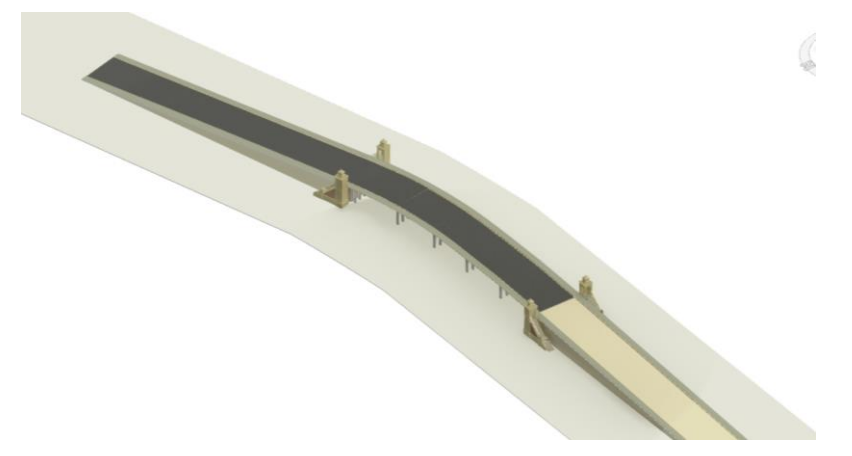

**Ilustración 114.** Captura de pantalla. Proceso modelado del pavimento. Fuente: Elaboración propia.

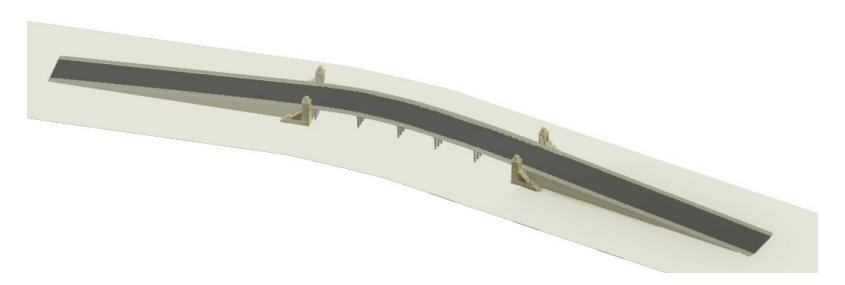

**Ilustración 115.** Captura de pantalla. Modelo del puente con pavimento. Fuente: Elaboración propia.

Para las líneas de pintura que separan los distintos carriles, en este caso tres líneas continuas y una discontinua, Revit no dispone de una herramienta específica para modelar elementos 2D detallados como marcas viales. Sin embargo, es posible crear estas marcas mediante la subdivisión de los tramos de pavimento creados previamente. Se lleva a cabo mediante la herramienta Dividir. Después de dividir estos tramos, se les aplica color utilizando la herramienta "Añadir Pintura", lo que añade realismo a las marcas viales y las integra visualmente en el modelo.

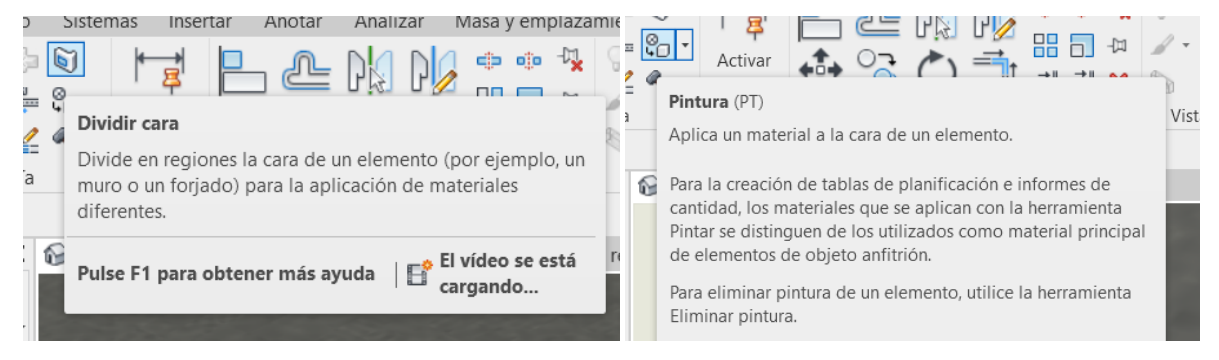

**Ilustración 116.** Captura de pantalla. Herramientas dividir cara y pintura. Fuente: Elaboración propia.

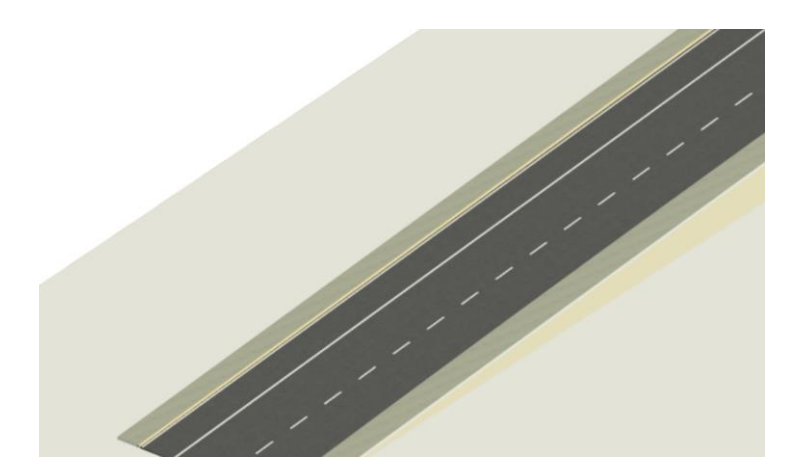

**Ilustración 117.** Captura de pantalla. División del pavimento de la rampa en carriles. Fuente: Elaboración propia.

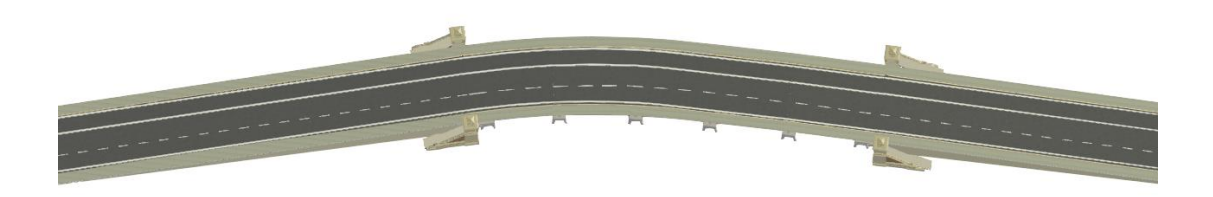

**Ilustración 118.** Captura de pantalla. Modelo con marcas viales. Fuente: Elaboración propia.

#### **Muro perimetral de rampas**

El proceso para la creación de muros en Revit es realmente sencillo. Utilizando la herramienta "Muros", se selecciona el tipo de muro deseado y se dibuja su perfil, el cual puede adoptar diversas formas, no necesariamente rectangulares. Es posible, además, trazar diseños curvos en planta, como se muestra en los siguientes pasos. A continuación, se escoge el tipo de muro y se define su grosor. En este caso, se ha seleccionado un muro con acabado de ladrillo visto, acorde con las especificaciones reales.

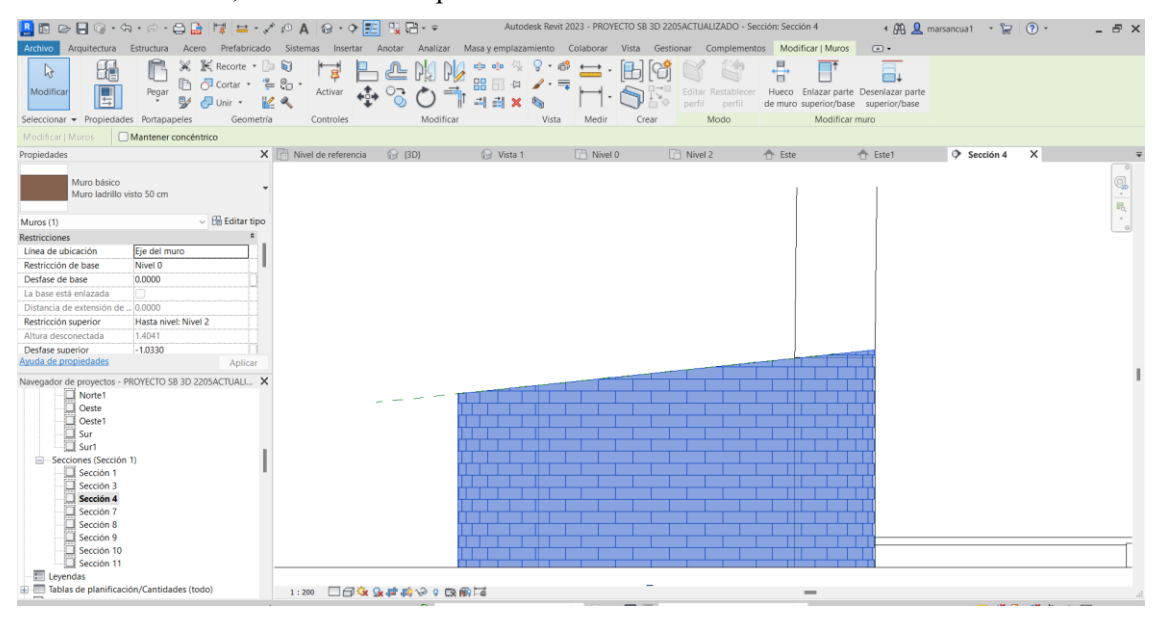

**Ilustración 119.** Captura de pantalla. Modelado de muro. Fuente: Elaboración propia.

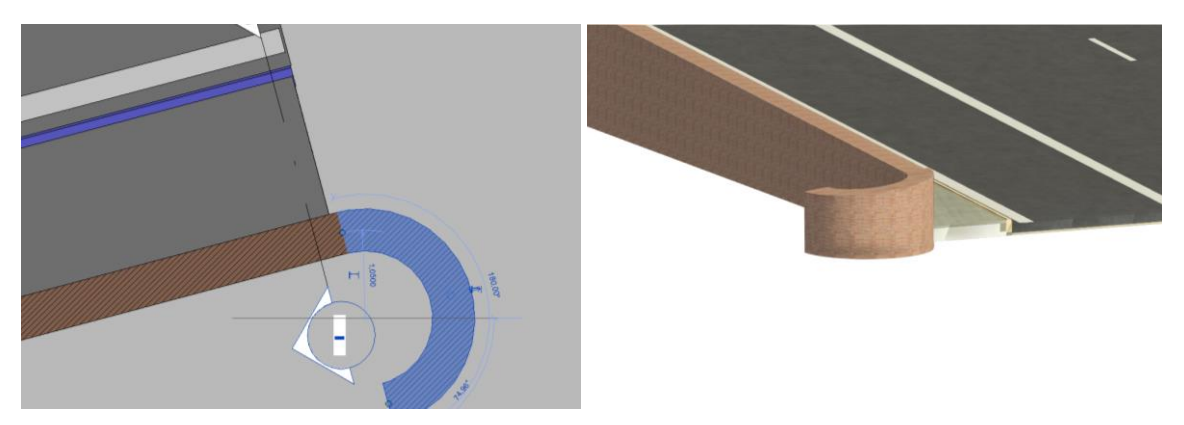

**Ilustración 120.** Captura de pantalla. Creación de forma irregular de muro. Fuente: Elaboración propia.

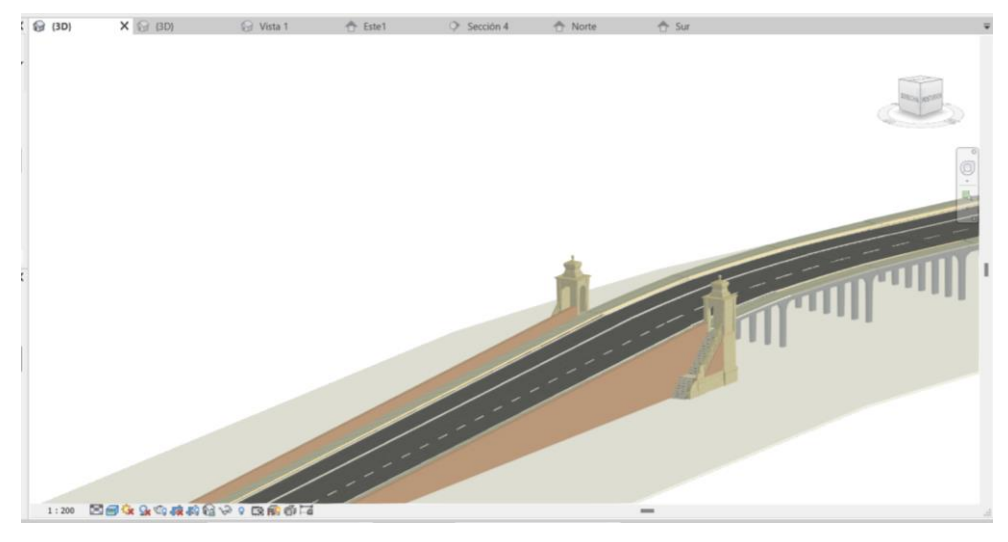

**Ilustración 121.** Captura de pantalla. Vista del puente con muro perimetral. Fuente: Elaboración propia.

#### **Barandillas**

El bloque que separa los distintos tramos de balaustrada a lo largo de la zona aligerada del puente se ha modelado utilizando la herramienta de extrusión, la cual ya ha sido empleada y explicada anteriormente. Sin embargo, para las molduras que recubren este bloque, se ha utilizado una variante de esta herramienta llamada "extrusión vacía". Esta técnica permite crear una forma tridimensional que se utilizará para eliminar parte de otra forma tridimensional sólida, lo cual resulta en una extrusión que corta cualquier geometría sólida que se encuentre en su trayectoria.

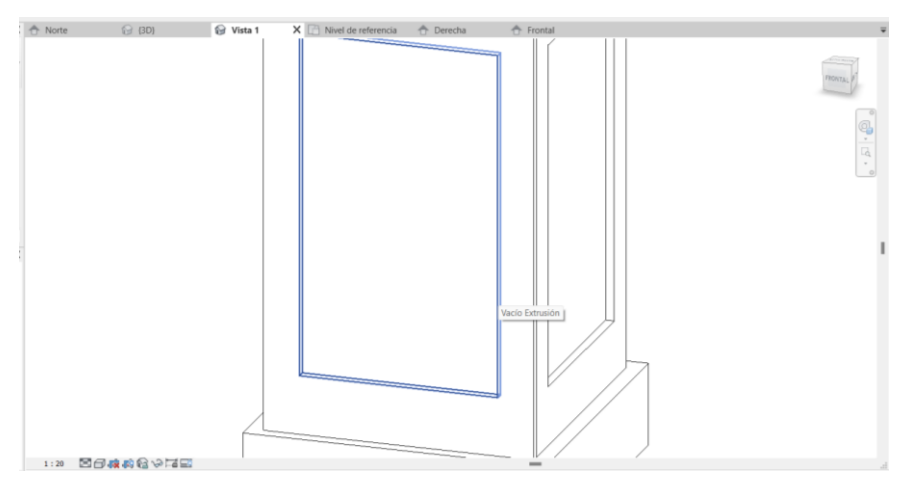

**Ilustración 122.** Captura de pantalla. Vacío extrusión. Fuente: Elaboración propia.

Las barras ornamentadas que se encuentran entre los bloques mencionados anteriormente han sido modeladas principalmente utilizando la herramienta de revolución.

#### • **Herramienta de revolución:**

Esta técnica permite crear formas tridimensionales mediante la rotación de un perfil bidimensional alrededor de un eje definido. Al aplicar la herramienta de revolución a un perfil que representa la sección transversal de las barras ornamentadas y que el usuario debe definir, es posible generar de manera eficiente las formas curvas y detalladas requeridas para este elemento decorativo.

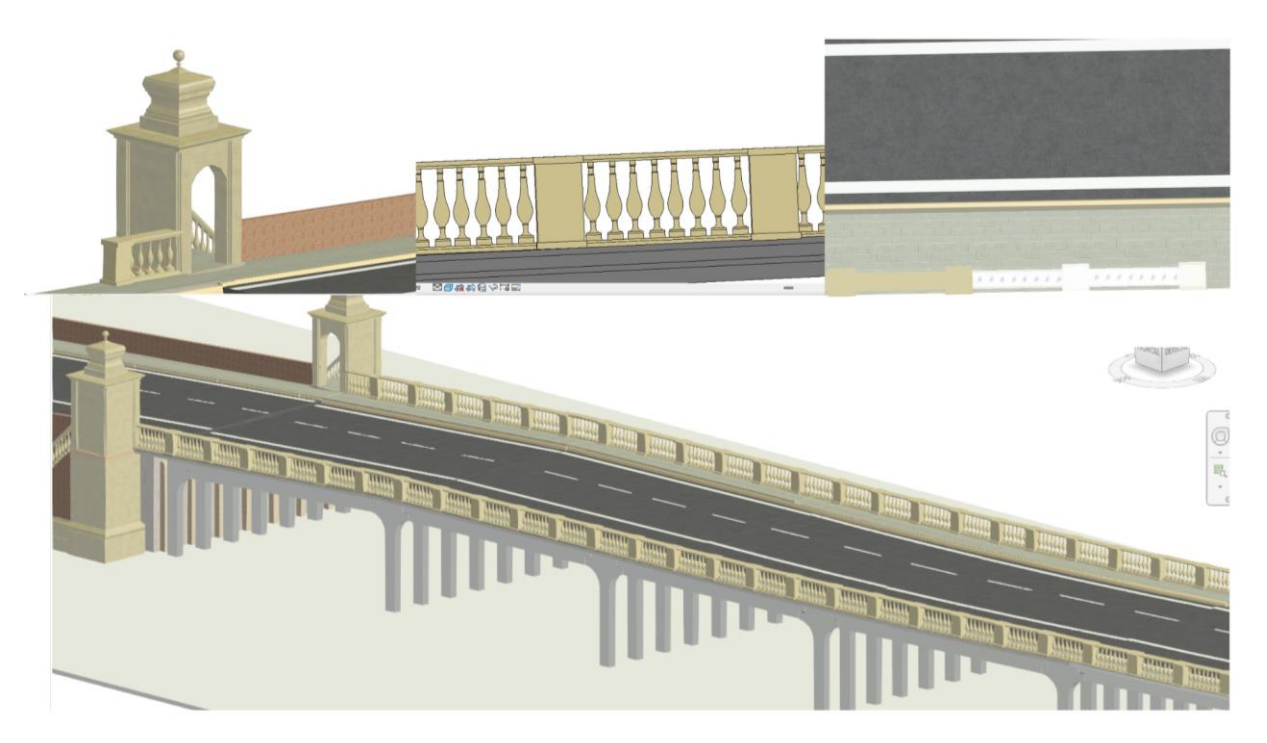

**Ilustración 123.** Captura de pantalla. Proceso de modelado de barandillas. Fuente: Elaboración propia.

## **Escaleras secundarias**

El modelo se desarrolla de manera análoga a las escaleras principales, las que pertenecen a las garitas, integrando y combinando todas las herramientas y técnicas que se han detallado exhaustivamente a lo largo del presente documento.

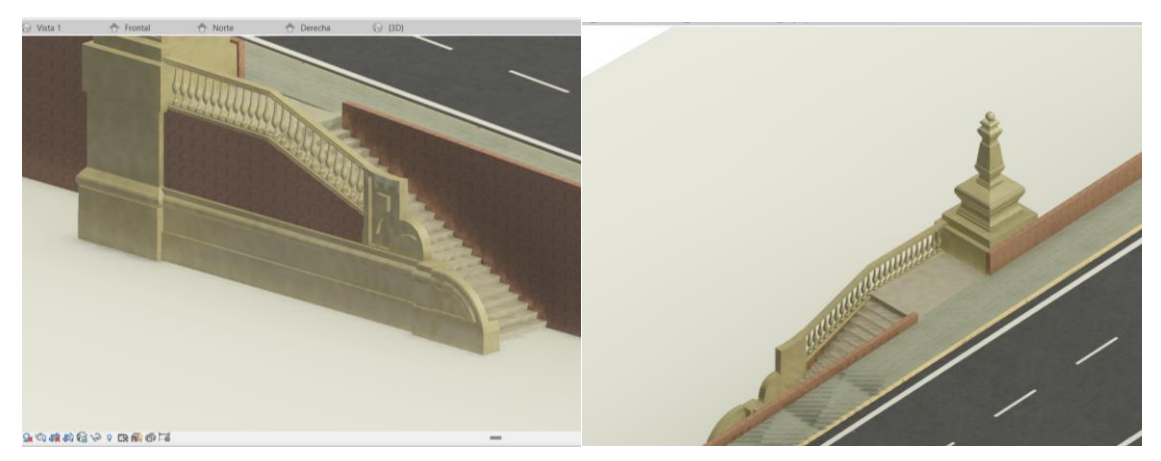

**Ilustración 124.** Captura de pantalla. Modelado de escaleras secundarias. Fuente: Elaboración propia.

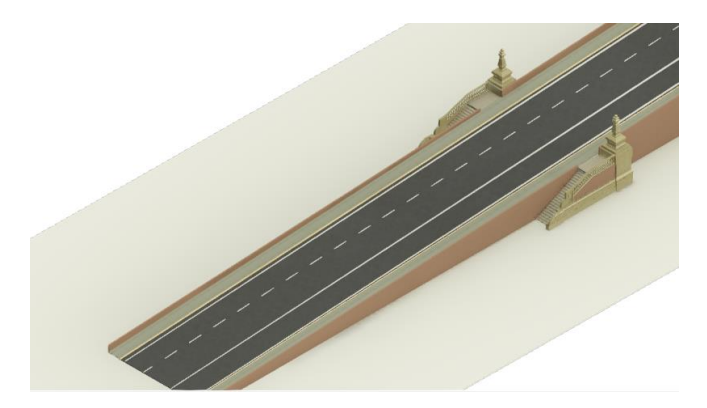

**Ilustración 125.** Captura de pantalla. Vista de escaleras secundarias ala oeste. Fuente: Elaboración propia.

## **Farolas**

Tras el modelado casi completo de la estructura principal y singular del puente, se han dado a conocer y se han explicado con detalle varias herramientas de gran relevancia para el modelado de las farolas, las cuales se han repetido según la necesidad y la forma del componente a modelar en cada momento. Se hace un resumen de lo más representativo:

1. *Líneas curvas simulando círculos*: Se han generado mediante el barrido de un perfil con curvas en 2D creadas previamente, estableciendo un camino de barrido corto para simular el grosor de estos cables curvos.

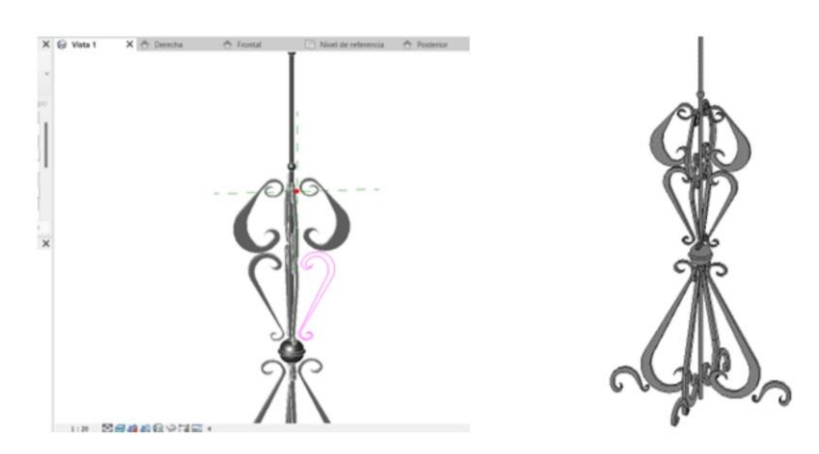

**Ilustración 126.** Captura de pantalla. Creación de barridos para curvas ornamentales de farolas. Fuente: Elaboración propia.

2. Faroles: se han creado barridos con perfiles inicial y final, para generar los troncos de pirámide que conforman y rodean los faroles. Se asigna el material Vidrio a la zona de cristal.

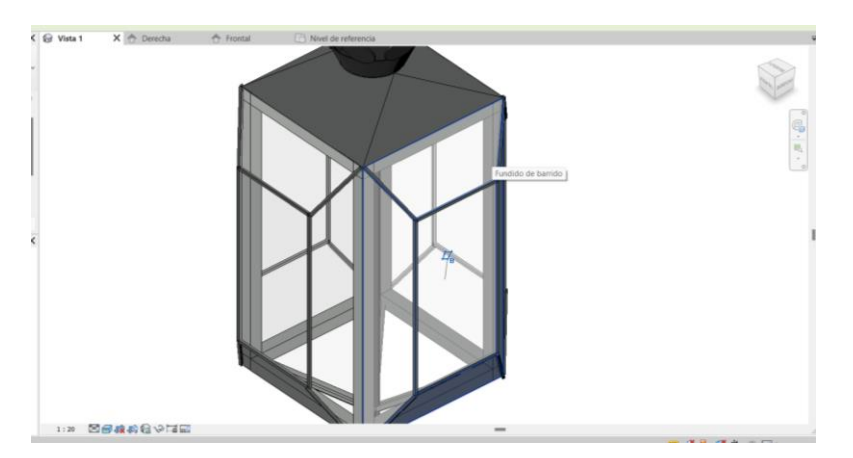

**Ilustración 127.** Captura de pantalla. Modelado de faroles. Fuente: Elaboración propia.

- 3. Corona ornamental situada sobre faroles: Herramienta de barrido y de extrusión combinadas.
- 4. Material: Se selecciona mediante lo explicado anteriormente el hierro fundido, establecido previamente por Revit.

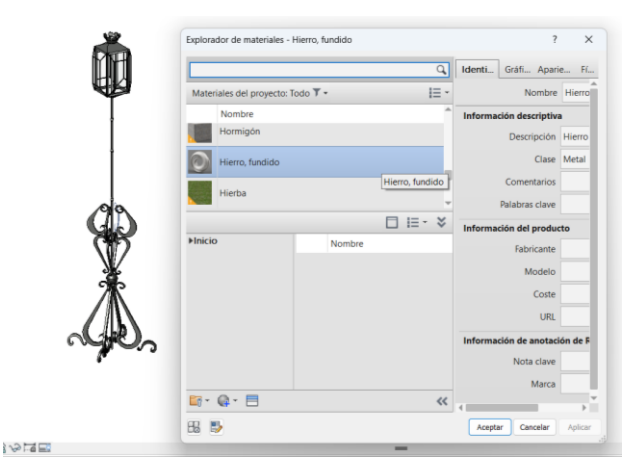

**Ilustración 128.** Captura de pantalla. Elección de material de farola. Fuente: Elaboración propia.

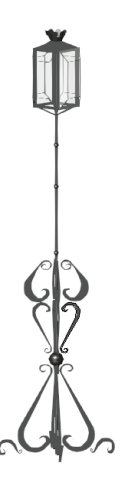

**Ilustración 129.** Captura de pantalla. Modelo 3D de farola. Fuente: Elaboración propia.

Una vez se insertan las diferentes farolas en sus distintas ubicaciones de la zona aligerada, pueden observarse de la siguiente manera.

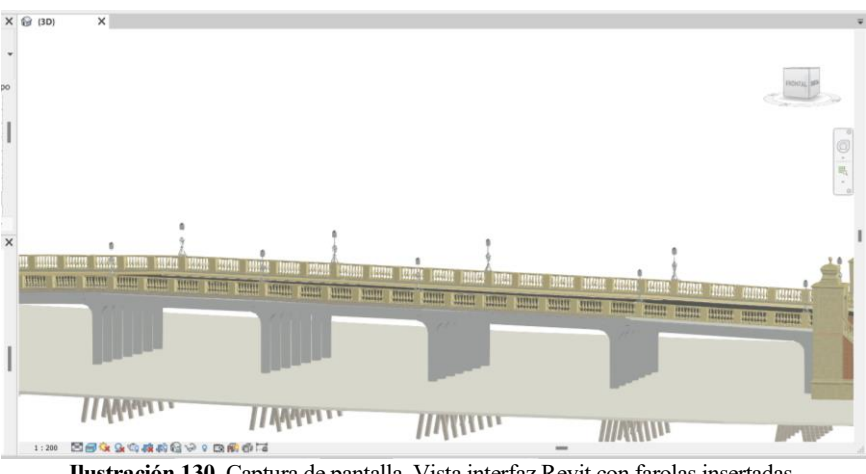

**Ilustración 130.** Captura de pantalla. Vista interfaz Revit con farolas insertadas.

## **Ornamentaciones adicionales**

Para proporcionar un mayor nivel de detalle, que podría incrementarse según las necesidades, se han incorporado ornamentaciones adicionales al modelo del puente, logrando así una mayor similitud con la realidad. Esto se ilustra en las imágenes que se presentan a continuación.

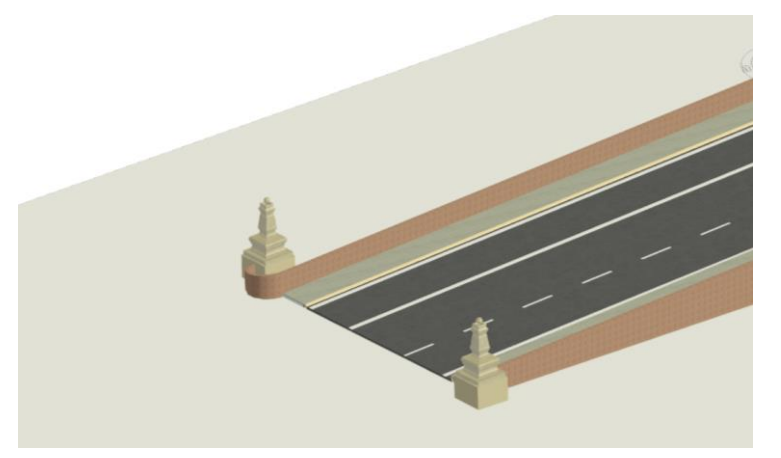

**Ilustración 131.** Captura de pantalla. Detalle ornamentación final muros perimetrales. Fuente: Elaboración propia.

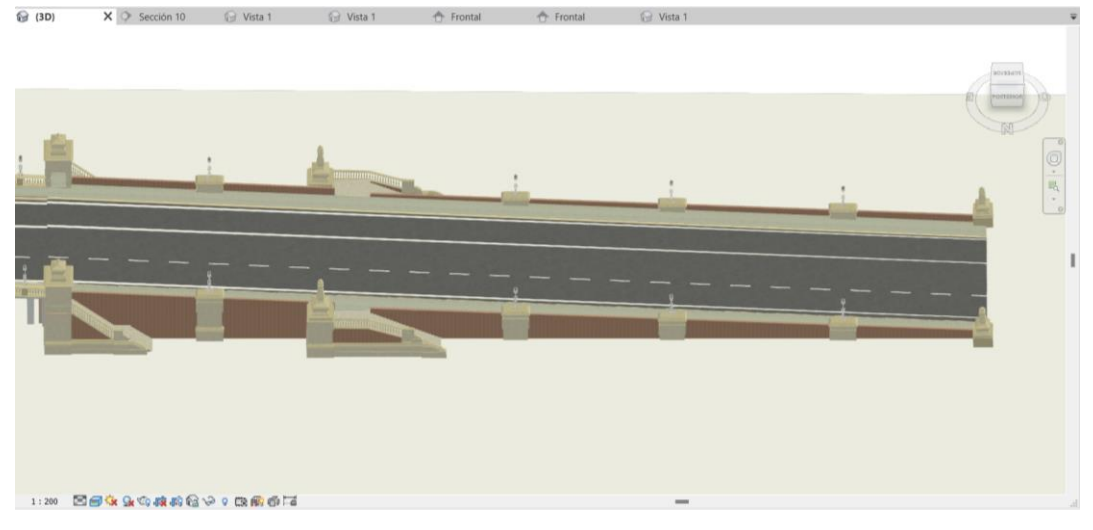

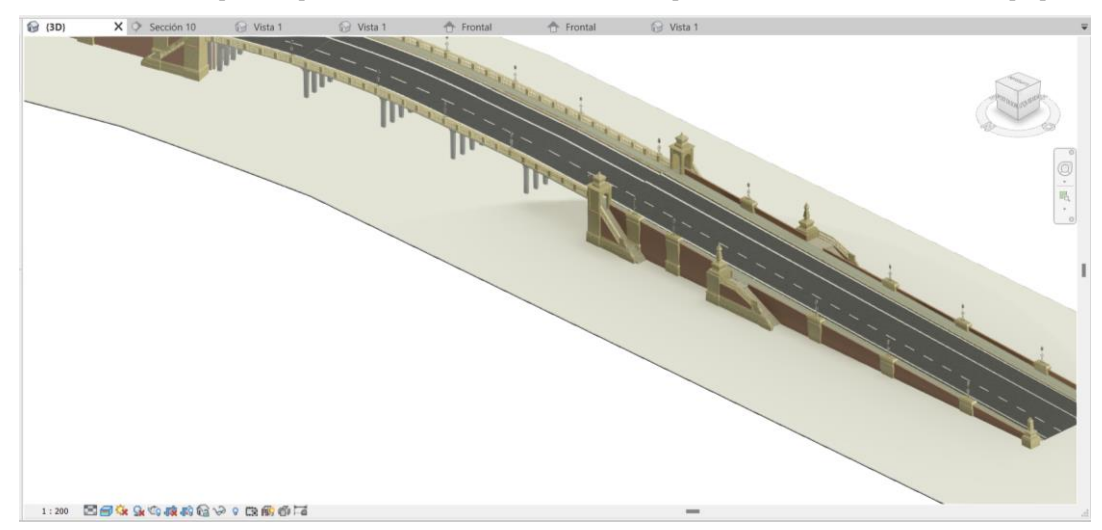

**Ilustración 232.** Captura de pantalla. Detalles ornamentales ala oeste puente. Vista 1. Fuente: Elaboración propia.

**Ilustración 133.** Captura de pantalla. Detalles ornamentales ala oeste puente. Vista 2. Fuente: Elaboración propia.

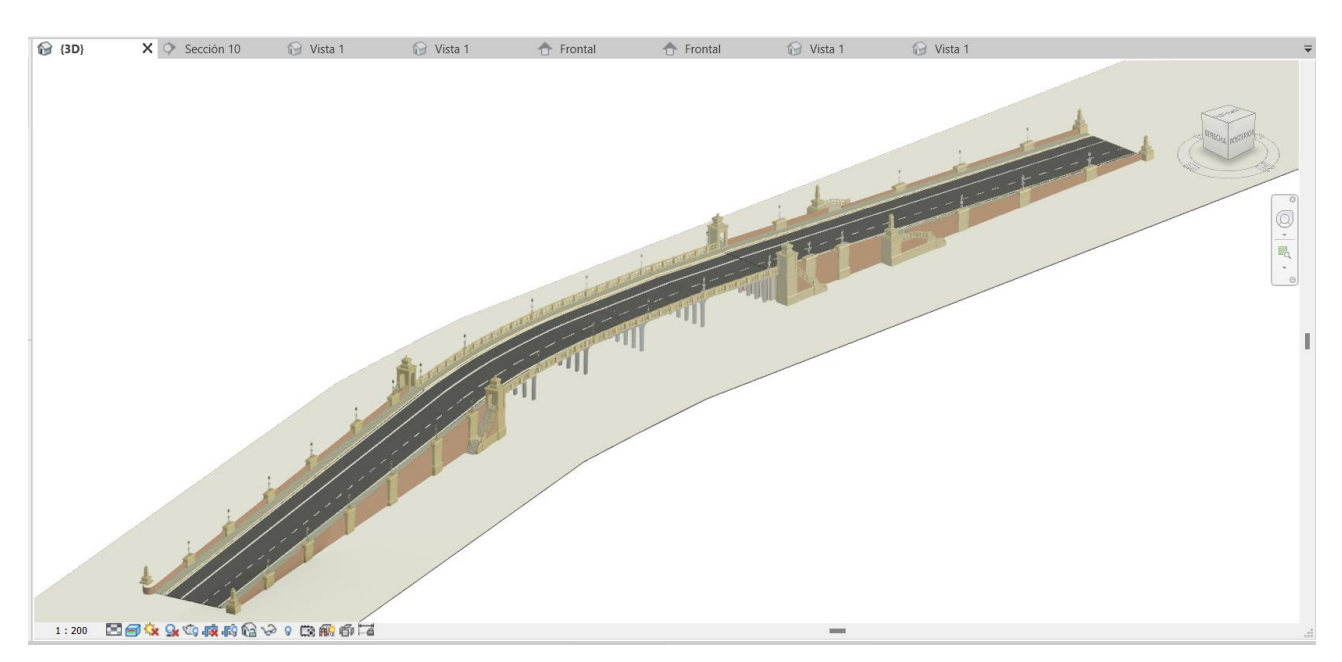

**Ilustración 134.** Captura de pantalla. Modelo definitivo. Puente de San Bernardo. Fuente: Elaboración propia.

# **RESULTADOS Y ANÁLISIS**

En resumen, el modelado del Puente de San Bernardo en Revit ha sido llevado a cabo de manera exhaustiva y detallada, teniendo en cuenta los elementos estructurales, ornamentales y de decoración que componen esta obra de ingeniería civil y haciendo uso y provecho de las ventajas del BIM tanto para el modelado como para el futuro. Cada paso del proceso ha sido realizado con precisión y cuidado, utilizando las herramientas disponibles en el software para garantizar un resultado fiel a la realidad. Con este modelo 3D del puente, se dispone de una representación digital completa y detallada que servirá como base para futuras intervenciones, análisis y estudios relacionados con esta emblemática estructura de Sevilla.

El desarrollo del modelo 3D del Puente de San Bernardo en Revit para el presente Trabajo de Fin de Grado demuestra así la versatilidad del software en la creación y visualización de diseños arquitectónicos avanzados. Revit facilita la exportación del proyecto en formatos clave como DWG, IFC y FBX, esenciales para la colaboración interdisciplinaria y la presentación detallada de planos y modelos 3D. Además, las capacidades de renderizado interno y en la nube de Revit permiten generar imágenes realistas que destacan los detalles estructurales y arquitectónicos del puente en este caso.

Tras el exhaustivo proceso de investigación, que ha permitido concretar en detalle las características estructurales y generales del puente de San Bernardo, se ha logrado desarrollar su modelado utilizando Revit. Este proceso ha sido posible gracias al conocimiento adquirido y a las guías sobre el uso de esta herramienta. El resultado es un modelo con un alto nivel de realismo, el cual, al ser un modelo BIM, tiene la flexibilidad para aumentar su nivel de detalle en cualquier momento, reflejando fielmente cualquier actualización o modificación futura. Se muestran a continuación los principales elementos modelados como resumen del procedimiento de modelado.

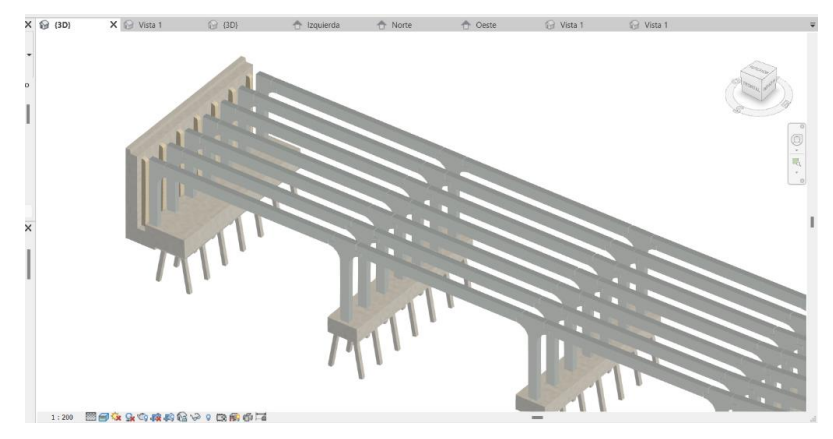

**Ilustración 135.** Resultados. Captura de pantalla de conjunto de vigas y pilares. Fuente: Elaboración propia.

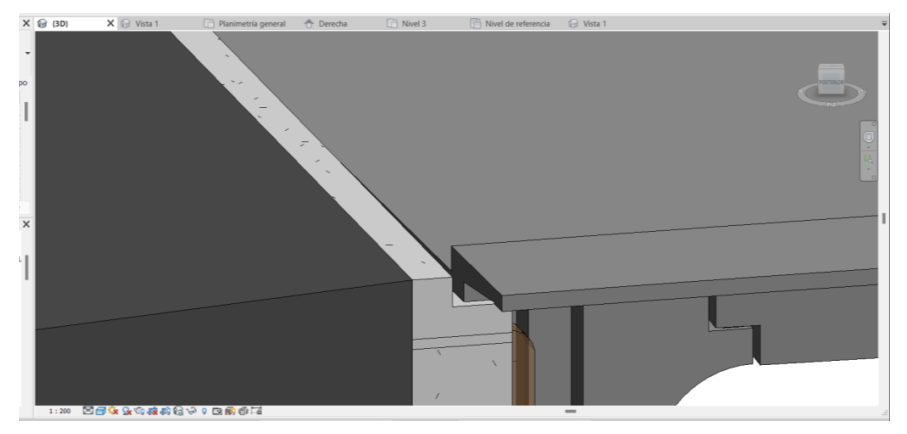

**Ilustración 136.** Resultados. Captura de pantalla de losa de tablero. Fuente: Elaboración propia.

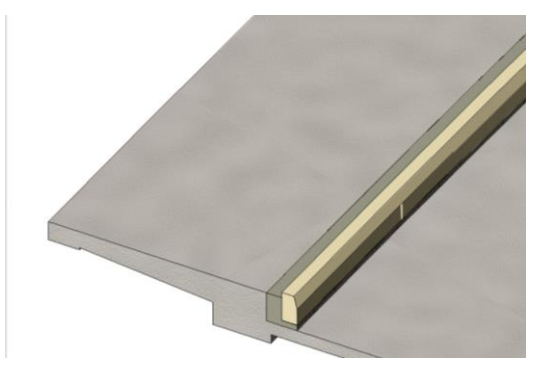

**Ilustración 137.** Resultados. Captura de pantalla de modelo de bordillo. Fuente: Elaboración propia.

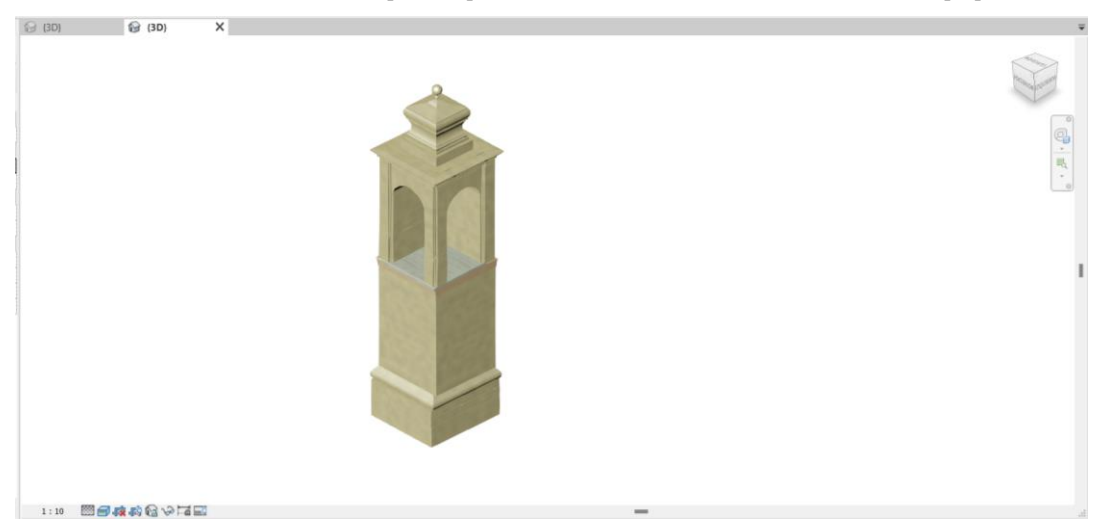

**Ilustración 138.** Resultados. Captura de pantalla de modelo de garitas. Fuente: Elaboración propia.

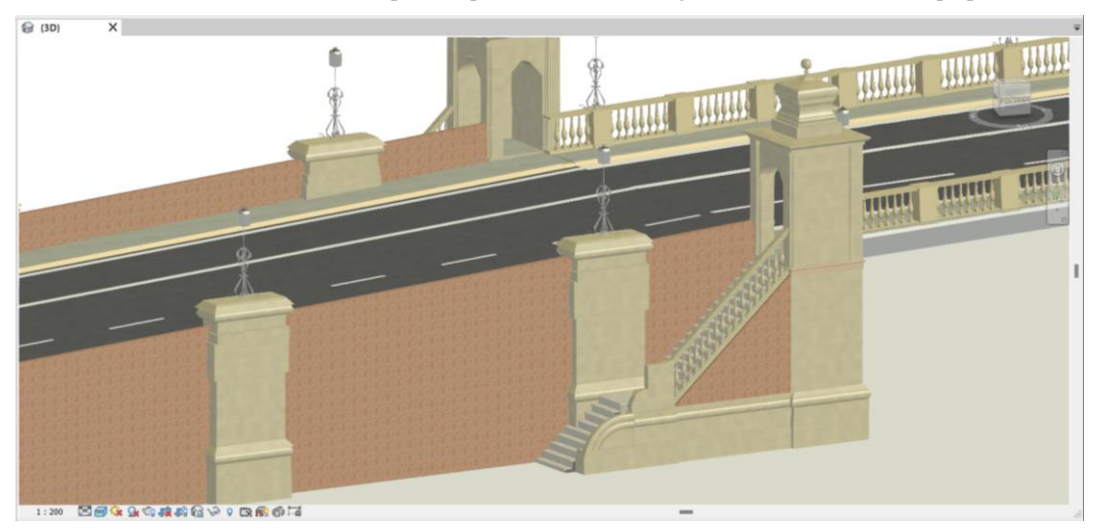

**Ilustración 139.** Resultados. Captura de pantalla de modelo de garita y escaleras. Fuente: Elaboración propia.

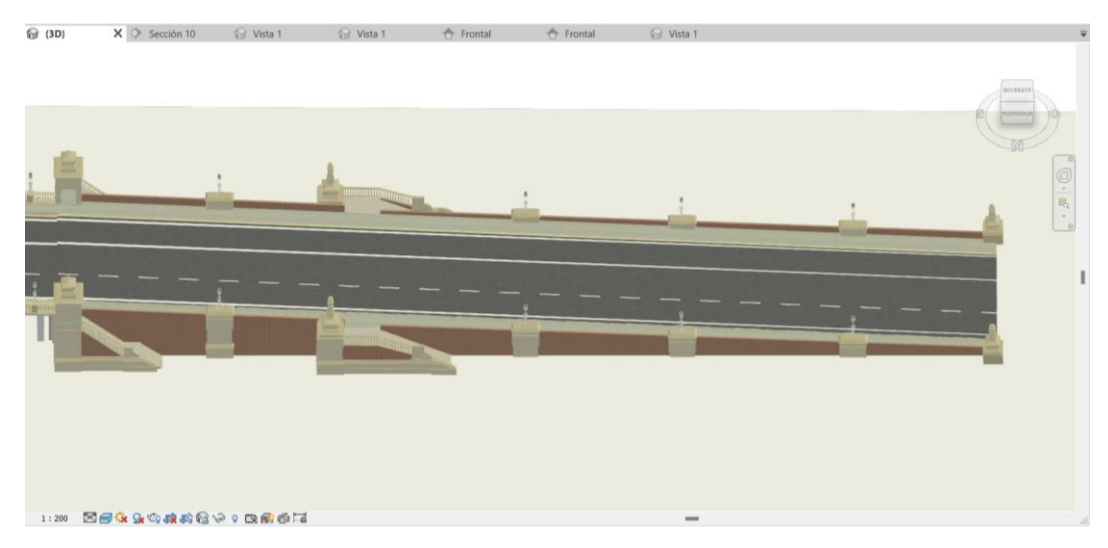

**Ilustración 140.** Captura de pantalla. Detalles ornamentales ala oeste puente. Vista 1. Fuente: Elaboración propia.

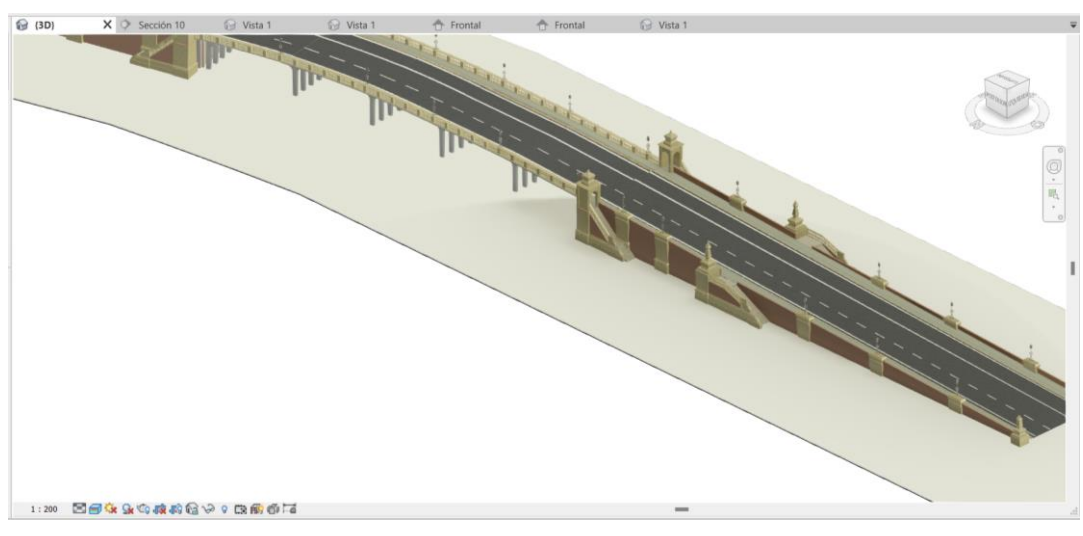

**Ilustración 141.** Captura de pantalla. Detalles ornamentales ala oeste puente. Vista 2. Fuente: Elaboración propia.

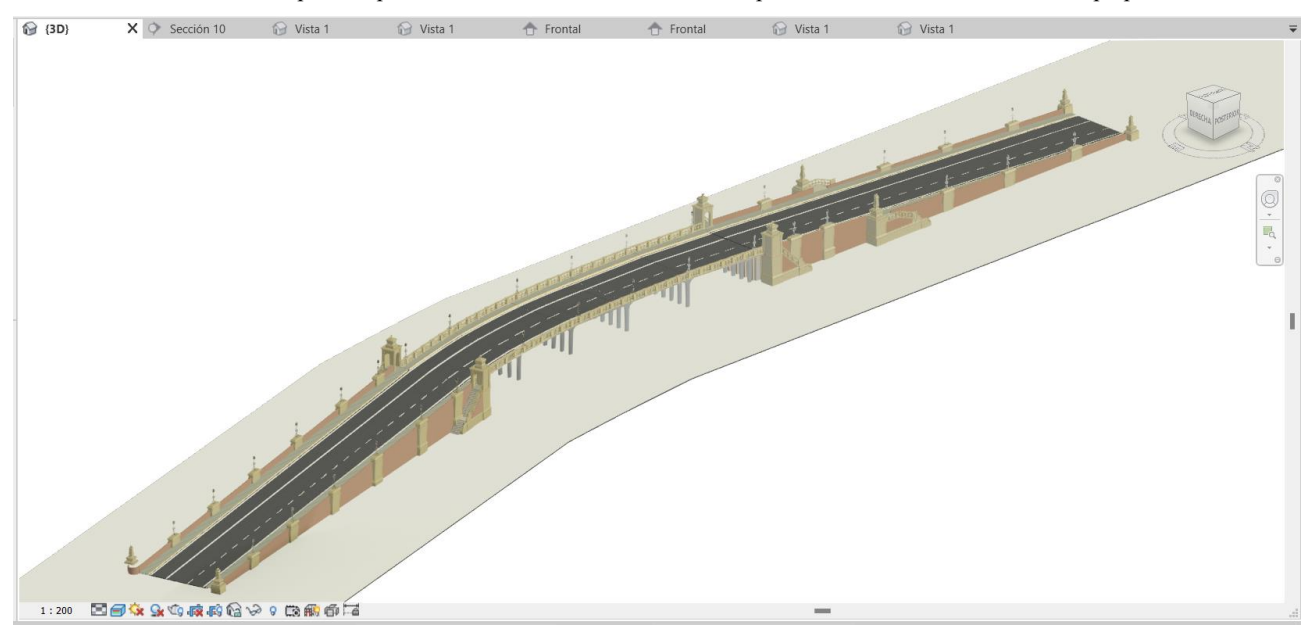

**Ilustración 142.** Captura de pantalla. Modelo definitivo. Puente de San Bernardo. Fuente: Elaboración propia.

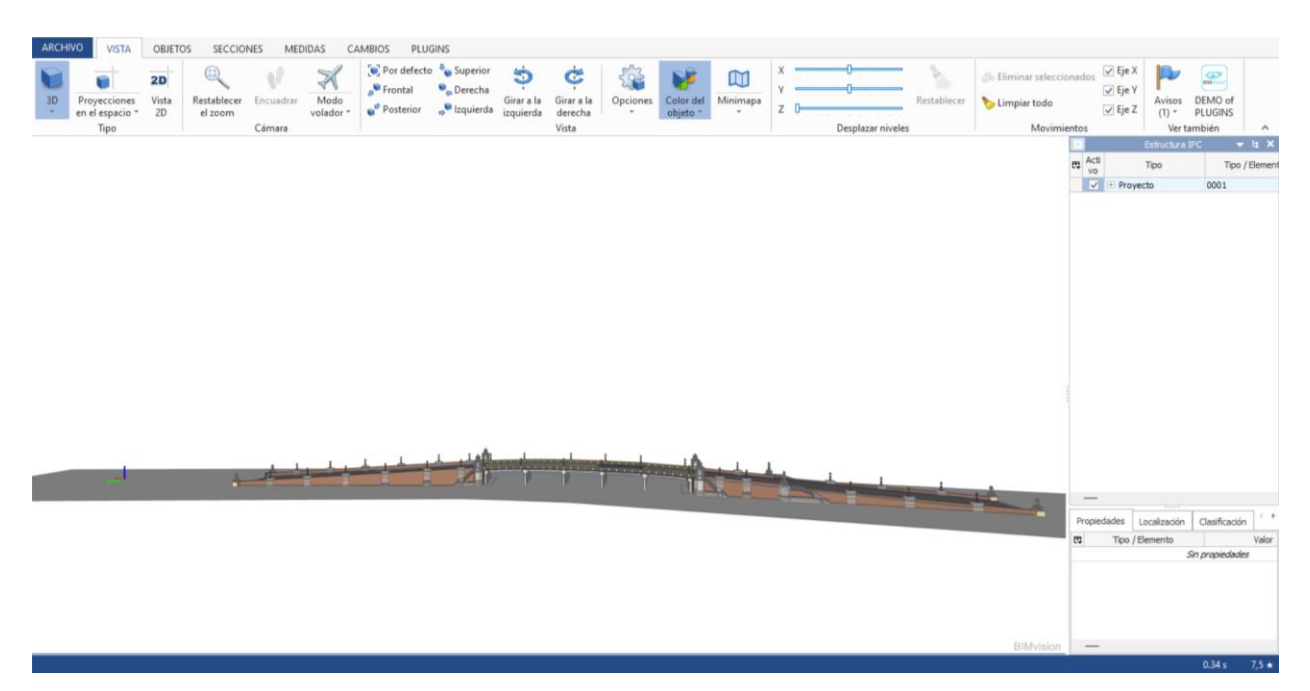

**Ilustración 143**. Captura de pantalla. Modelo en formato IFC. Fuente: Elaboración propia.

De todos los mencionados, se muestra el resultado del proceso de modelado y estudio de la estructura en formato IFC, modelos de almacenamiento de la información, el cual en este caso se visualiza con el programa BIMvision, destinado a la visualización de este tipo de modelos en dicho formato.

El modelado del Puente de San Bernardo en Revit ha resultado en la creación de un verdadero modelo H-BIM (Heritage Building Information Modeling). A lo largo de este proyecto, se ha logrado capturar y representar con precisión tanto los elementos estructurales como ornamentales del puente, destacando su valor arquitectónico e histórico. El proceso de modelado ha sido exhaustivo y detallado, empleando las herramientas avanzadas de Revit y siguiendo las directrices de la metodología BIM para asegurar un alto nivel de realismo y fidelidad a la estructura original.

El Heritage Building Information Modeling (H-BIM) es una metodología que integra la tecnología BIM con el estudio y conservación del patrimonio arquitectónico. H-BIM permite crear modelos digitales tridimensionales precisos de estructuras históricas, incorporando datos detallados sobre sus características constructivas y su evolución a lo largo del tiempo. Esta metodología facilita la documentación, análisis y gestión del patrimonio, proporcionando una herramienta valiosa para la preservación y futuras intervenciones.

Este modelo H-BIM no solo proporciona una representación tridimensional precisa del puente, sino que también incorpora datos valiosos sobre sus características constructivas y su evolución a lo largo del tiempo. La capacidad de actualizar y enriquecer el modelo con nueva información en el futuro refuerza la utilidad del H-BIM para la preservación, análisis y gestión del patrimonio arquitectónico. Así, el proyecto no solo cumple con los objetivos de documentación y visualización, sino que también establece una base sólida para futuras intervenciones y estudios sobre esta emblemática obra.

## **CONCLUSIONES Y TRABAJOS FUTUROS**

Las conclusiones y los flujos de trabajo futuros están intrínsecamente relacionados debido a la naturaleza del BIM (Modelado de Información de Construcción), que permite enriquecer el modelo a medida que se incorpora más información. Esta característica nos brinda una ventaja significativa al trabajar con un Modelo de Información.

Tras realizar una amplia búsqueda en la red sobre toda la información existente relacionada con el puente de San Bernardo, se realizaron diversas visitas a bibliotecas particulares y públicas, así como al Archivo Histórico de Sevilla, que ha sido la principal fuente de información del proyecto.

## **Conclusiones**

Una vez aclaradas las dimensiones, partes, componentes y ubicación exacta del puente, y tras hacer una descripción detallada de los mismos, se procedió al modelado completo del puente con la herramienta Revit, previo estudio y exposición de las principales características del programa y su metodología de trabajo (BIM).

Este proceso permite llegar a las siguientes conclusiones:

- 1. El potencial de Revit para futuras modificaciones del proyecto, así como para almacenar más información sobre el mismo, es incalculable. Dispone de un gran número de herramientas no solo en términos de modelado, sino también para otros objetivos o dimensiones, como la planificación de obras, la exportación de planos, y más.
- 2. Se ha conseguido el objetivo de documentar el puente de San Bernardo con un modelo BIM, permitiendo que este sirva de punto de partida para futuras actuaciones y como banco de información para futuras incorporaciones. El modelo puede ser adaptado y actualizado continuamente, reflejando fielmente los cambios y mejoras a lo largo del tiempo.
- 3. Se ha logrado el objetivo de la alumna de adquirir conocimientos sobre el programa y mejorar su manejo, lo cual es crucial para su futuro profesional dadas las crecientes exigencias en legislaciones y normativas que requieren el uso de BIM.
- 4. La creación de familias y su posterior importación al proyecto permite replicar elementos y modificarlos posteriormente, lo cual supone un gran ahorro de tiempo y claridad en el trabajo. Al ajustar un parámetro en una familia, todas las réplicas de los elementos se ven afectadas y adaptadas sin sufrir ninguna alteración no deseada.
- 5. El flujo de trabajo para el modelado en Revit es similar a la construcción real de la infraestructura a escala reducida. La construcción de obras inicialmente proyectadas en BIM puede considerarse una réplica del proceso en BIM, pero a escala 1:1.

#### **Futuras Líneas de Trabajo**

Como resultado de la experiencia de este trabajo y considerando que aún se puede aumentar la exhaustividad y el detalle del modelo, en el futuro podrían desarrollarse diferentes aspectos para alcanzar estos objetivos. Las posibles propuestas de trabajo para completar el desarrollo de este TFG son:

- 1. Profundizar en el nivel de detalle de la ornamentación y otros rasgos arquitectónicos, como modelar las peanas y grutescos, y relieves de los muros perimetrales.
- 2. Aumentar el nivel y cantidad de información que almacena el modelo en aspectos como los tipos exactos de materiales, distribución del armado en los elementos correspondientes, capas del pavimento o la composición interna de los apoyos de neopreno.
- 3. Modelar elementos representativos del emplazamiento, como mobiliario urbano, semáforos, señales de tráfico, vegetación de la zona, y edificios colindantes.
- 4. Desarrollar el modelo en el resto de dimensiones de BIM. Por ejemplo, en caso de ser un proyecto en fase de diseño, incluir plazos de ejecución (4D BIM) o costos (5D BIM). Esto podría realizarse mediante herramientas complementarias como Navisworks para 4D BIM (tiempo), CostX o Vico Office para 5D

BIM (costos), Green Building Studio o Insight para 6D BIM (sostenibilidad), y Archibus o Maximo para 7D BIM (gestión de instalaciones).

En conclusión, las conclusiones y futuras líneas de trabajo están intrínsecamente relacionadas, dado el carácter del BIM de aumentar el modelo conforme se incrementa la información insertada. De esta manera, el trabajo en un Modelo de Información nos brinda una ventaja significativa.

[1] JULIO DOMÍNGUEZ ARJONA, " EL DESAPARECIDO PUENTE DE LA ENRAMADILLA ," La Sevilla que no vimos, Estampas de Sevilla.

[2] Ingeniería y Urbanismo S.L, "Estudio sobre el estado de conservación y alternativas de actuación del puente de San Bernardo en Sevilla," Sevilla, 1989.

[3] J. Díaz-Borrego Algaba, "El legado de la Expo´92 en Sevilla," VOIR EN VRAI.

[4] Editoral ABC, "Los puentes, hitos de la historia.," in *Sevilla: Ayer y hoy*, Nicolás Salas, Ed.

[5] "El día que Sevilla perdió dos puentes," *ABC*, Sevilla, May 22, 2016.

[6] Sevillapedia, "Puente de San Bernardo (Sevilla)." Accessed: Sep. 22, 2023. [Online]. Available: https://sevillapedia.wikanda.es/wiki/Puente\_de\_San\_Bernardo\_(Sevilla)

[7] Salvador Fotógrafo, "Pinterest. Sevilla ayer y hoy.," Tráfico rodado en el puente ferroviario de San Bernardo. Año 1976.

[8] Gestión de Proyectos S.A, "Proyecto de Rehabilitación y Remodelación del puente de San Bernardo," Sevilla, Jan. 1992.

[9] "Urbanismo. Delegación de Urbanismo. Ayto. Sevilla.," GeoSEVILLA.

[10] C. Petit, "Ficha del Catedrático Ignacio de CASSO Y ROMERO," Humanidades Digitales.

[11] Fundación Patrimonio Industrial de Andalucía, "Los almacenes de Las Razas, un patrimonio histórico por descubrir," Fundación Patrimonio Industrial de Andalucía.

[12] J. Blanco Aguilar, "Juan Talavera y Heredia. Vida y obra."

[13] Área de actuación urbanística Expo´92. Excmo Ayuntamiento de Sevilla, "Rehabilitación y remodelación del 'Puente de San Bernardo,'" Sevilla, Dec. 1992.

[14] J. P. Navarro Rivas, "El Puente de San Bernardo – Un puente sobre tierra." Accessed: Sep. 22, 2023. [Online]. Available: https://maratania.es/el-puente-de-san-bernardo-un-puente-sobre-tierra/

[15] A. Sánchez Ortega, "BIM o Metodología BIM (Qué es) Más Que Tecnología," Espacio BIM.

[16] Comisión Interministerial BIM. MITMA, "Qué es BIM."

[17] Autodesk, "Funciones de Autodesk Revit," GRAITEC .

[18] ECONOVA Institute of Architecture and Engineering, "Programas BIM más usados en el Modelado," Programas BIM más usados en el Modelado.

[19] ESDIMA Escuela de Diseño de Madrid, "8 programas BIM indispensables," 8 programas BIM indispensables.

[20] NEO Programas, "Los 10 mejores programas BIM," Los 10 mejores programas BIM.

[21] Equipo BIMnD, "¿Qué tipos de software BIM existen en el mercado?," *BIMnd*, Sep. 2019.

[22] Autodesk, "Funciones clave de Autodesk Revit," Autodesk.

[23] Instituto Andaluz del Patrimonio Histórico, "Ficha del Puente de San Bernardo de Sevilla." Accessed: Sep. 22, 2023. [Online]. Available: https://guiadigital.iaph.es/bien/inmueble/21891/sevilla/sevilla/puente-de-san-bernardo